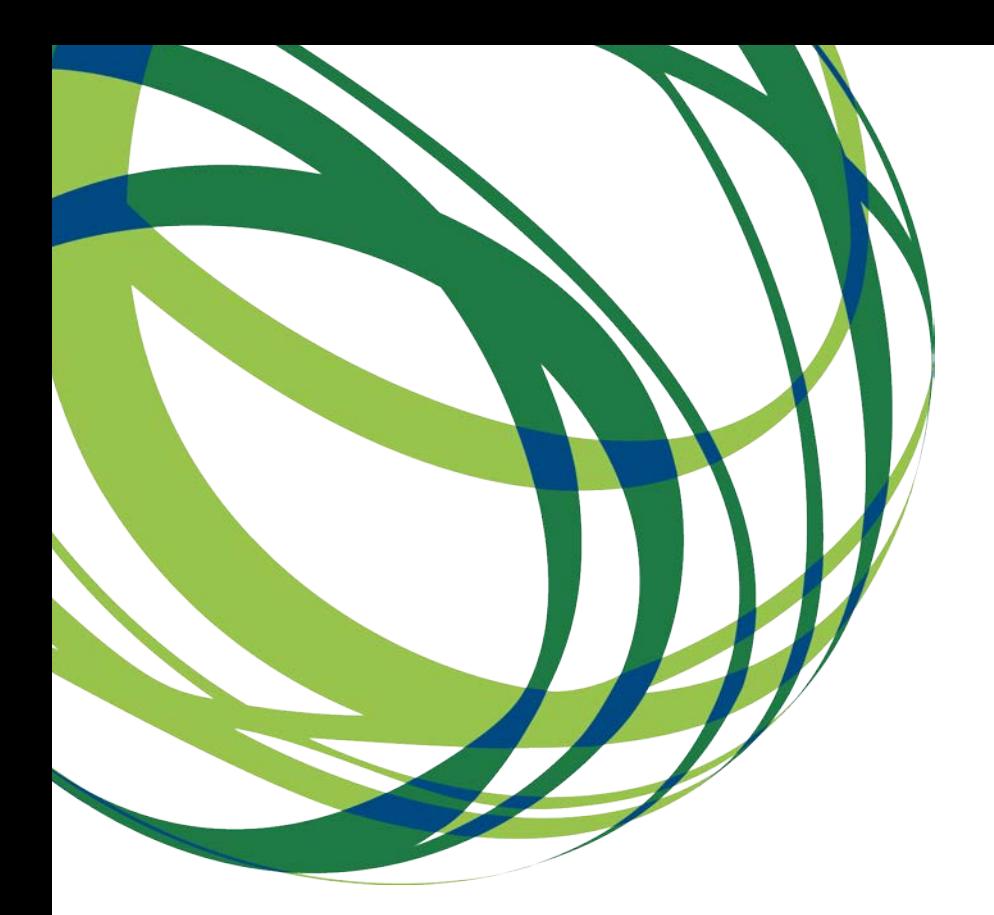

# Aviso N.º 31/SI/2018

# Guia de apoio ao preenchimento do formulário de candidatura

Sistema de Incentivos Inovação Produtiva

18 de Dezembro de 2018

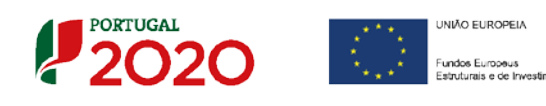

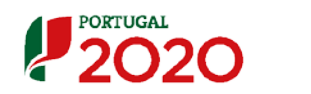

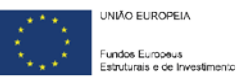

### <span id="page-1-0"></span>Ficha Técnica

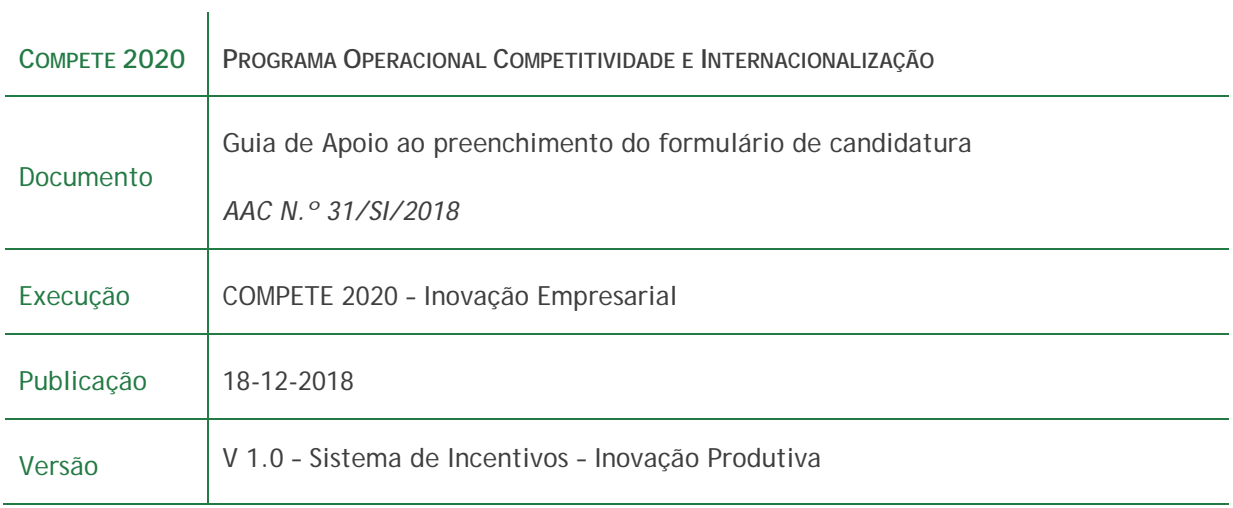

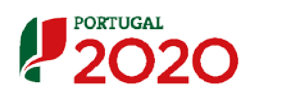

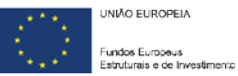

# <span id="page-2-0"></span>Índice

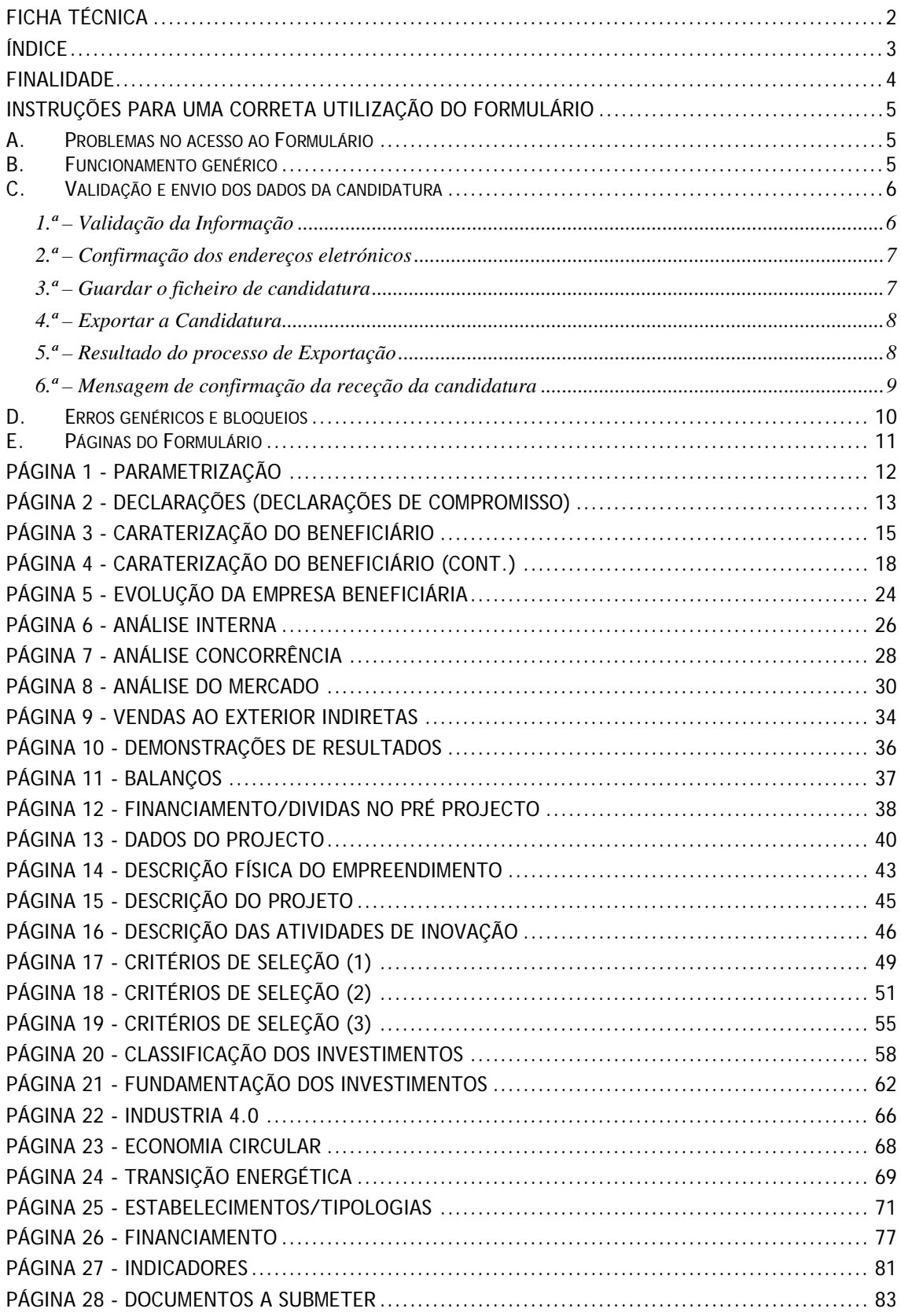

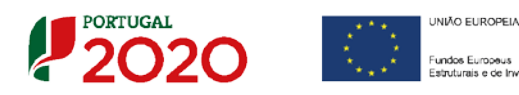

# <span id="page-3-0"></span>Finalidade

Este guia tem por finalidade prestar apoio aos beneficiários com o intuito de facilitar o preenchimento do formulário de candidatura, não dispensando, no entanto, a consulta da regulamentação aplicável, nomeadamente:

- [Aviso 31/SI/2018](http://www.poci-compete2020.pt/admin/images/Aviso_31_SI_2018_SI_Inov_Produtiva_VF.pdf)
- [Referencial de Análise de Mérito do projeto;](http://www.poci-compete2020.pt/admin/images/Referencial_MP__Aviso_n__31_SI_2018_InovacaoProdutiva_vf.pdf)
- [Decreto-Lei n.º 159/2014, de 27 de outubro](https://dre.pt/application/conteudo/58605739) Regras Gerais de aplicação dos PO/PDR financiados pelos FEEI (com as alterações introduzidas pelo [Decreto-](https://dre.pt/application/conteudo/70462181)[Lei n.º 215/2015, de 6 de outubro](https://dre.pt/application/conteudo/70462181) e pelo Decreto-Lei n.º [88/2019, de 6 de](https://dre.pt/application/conteudo/116895169)  [novembro;](https://dre.pt/application/conteudo/116895169)
- Portaria n.º 57-A/2015, de 27 de fevereiro Regulamento Específico [Competitividade e Internacionalização](https://dre.pt/application/file/66625792) - RECI (Com as alterações introduzidas pela [Portaria n.º 181-B/2015 de 19 de junho,](https://www.portugal2020.pt/Portal2020/Media/Default/Docs/Legislacao/RegEsp2020/Portaria181B_2015.pdf) pela [Deliberação da Retificação](https://www.portugal2020.pt/Portal2020/Media/Default/Docs/Legislacao/RegEsp2020/DecRet30B_2015.pdf)  [n.º 30-B/2015,](https://www.portugal2020.pt/Portal2020/Media/Default/Docs/Legislacao/RegEsp2020/DecRet30B_2015.pdf) pela [Portaria n.º 328-A/2015 de 27 de Outubro,](https://www.portugal2020.pt/Portal2020/Media/Default/Docs/Legislacao/RegEsp2020/Portaria328A_2015.pdf) pela [Portaria](http://www.compete2020.gov.pt/admin/images/P_211A_2016.pdf)  [n.º 211-A/2016](http://www.compete2020.gov.pt/admin/images/P_211A_2016.pdf) de 2 agosto, pela Portaria, n.º [142/2017 de 20 de abril,](https://www.portugal2020.pt/Portal2020/Media/Default/Docs/Legislacao/RegEsp2020/Portaria142_2017.pdf) pela [Portaria n.º 360-A/2017 de 23 de novembro,](https://dre.pt/application/conteudo/114248647) pela [Portaria n.º 217/2018 de 19](https://dre.pt/application/conteudo/115730625)  [de julho,](https://dre.pt/application/conteudo/115730625) e pela Portaria n.º [316/2018, de 10 de dezembro,](https://dre.pt/application/conteudo/117279936) que procedeu à sua republicação);
- [Regulamento \(UE\) n.º 1303/2013, de 17 de dezembro](https://eur-lex.europa.eu/legal-content/PT/TXT/PDF/?uri=CELEX:32014R1303&from=PT) Reg. Geral dos Fundos Estruturais e de Investimento;
- [Regulamento \(EU\) n.º 1407/2013, de 18 de dezembro](https://eur-lex.europa.eu/legal-content/PT/TXT/PDF/?uri=CELEX:02013R1407-20140101&from=PT) [Reg. Auxílios de](http://eur-lex.europa.eu/legal-content/PT/TXT/PDF/?uri=CELEX:32013R1407&from=PT)  [Minimis;](http://eur-lex.europa.eu/legal-content/PT/TXT/PDF/?uri=CELEX:32013R1407&from=PT)
- [Regulamento \(UE\) n.º 651/2014, de 16 de junho](https://eur-lex.europa.eu/legal-content/PT/TXT/PDF/?uri=CELEX:32014R0651&from=PThttp://eur-lex.europa.eu/legal-content/PT/TXT/PDF/?uri=CELEX:32014R0651&from=PT) Reg. Geral de Isenção por Categoria;
- [Portal do Portugal 2020;](https://www.portugal2020.pt/Portal2020)
- [Entrada do Balcão2020;](https://balcao.portugal2020.pt/Balcao2020.idp/RequestLoginAndPassword.aspx)
- [FAQ do Balcão 2020.](https://www.portugal2020.pt/Portal2020/faqs)

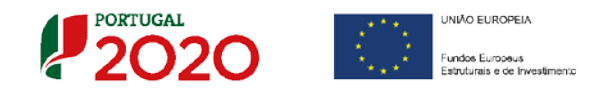

### <span id="page-4-0"></span>Instruções para uma Correta Utilização do Formulário

### <span id="page-4-1"></span>**A. Problemas no acesso ao Formulário**

O formulário de candidatura usa tecnologia JAVA, sendo por isso necessário utilizar um *web browser* que a suporte.

Assim, caso o formulário não esteja a funcionar, deverá, conforme o referido no **[website do sistema Java](https://www.java.com/pt_BR/download/help/sysreq.xml)**, utilizar um dos seguintes *web browsers* compatíveis:

- $\triangleright$  Para Windows:
	- Internet Explorer 9 (e versões mais recentes)
	- Mozilla Firefox
- $\triangleright$  Para Mac OS:
	- Browser de 64 bits

### <span id="page-4-2"></span>**B. Funcionamento genérico**

Os formulários estão disponíveis apenas no [Balcão 2020.](https://www.portugal2020.pt/Balcao2020/Home/MasterPage)

Durante o preenchimento, aconselha-se que grave os dados com frequência para não os perder.

Os dados são gravados sempre no computador do utilizador, num ficheiro com o nome que escolher (ex: "ficheiro.q12"), podendo abri-lo posteriormente para continuar o preenchimento.

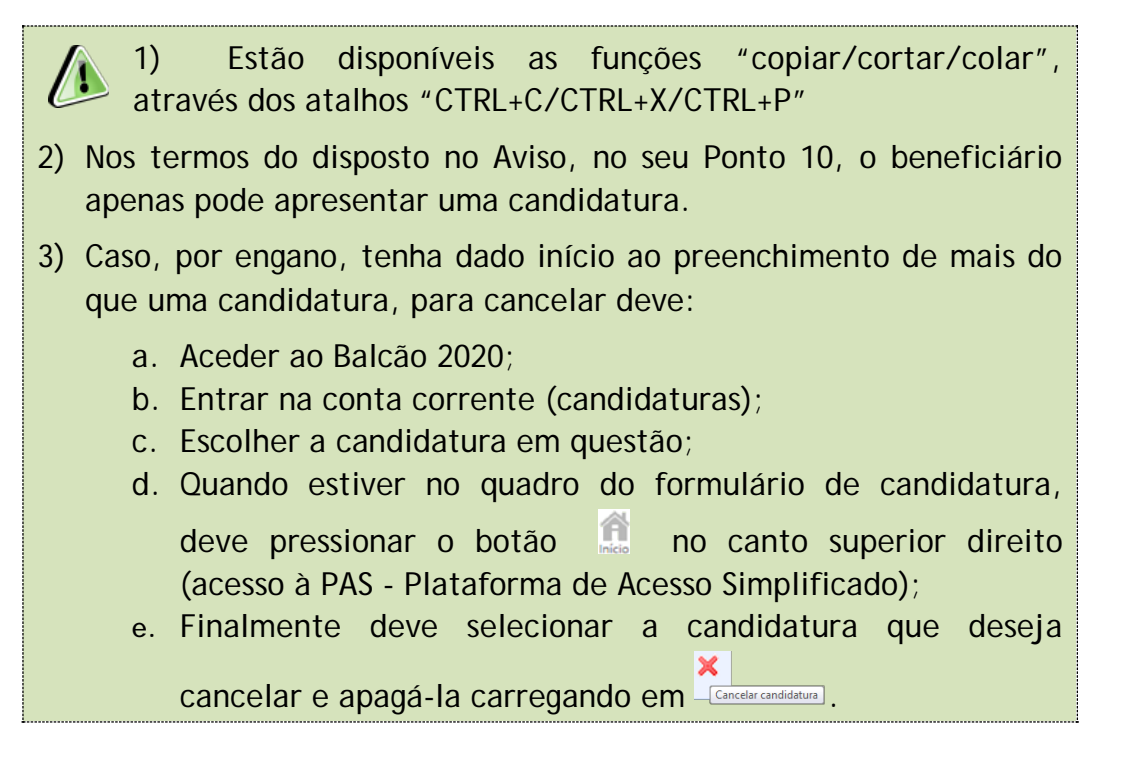

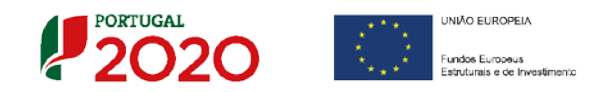

### <span id="page-5-0"></span>**C. Validação e envio dos dados da candidatura**

O formulário permite validar os dados inseridos, "clicando" no ícone de validação e escolher entre as opções **Validar página** ou **Validar formulário**. Emite mensagens de erro ( $\mathbf{X}$ ) e alertas ( $\mathbf{A}$ ), sinalizando anomalias no preenchimento. Apenas os erros impedem o envio da candidatura.

Após a validação final da informação, para submeter a candidatura deverá "clicar" no ícone de **exportação** ( ).

Depois de selecionar a opção de exportação, o processo só ficará concluído, depois de decorridas as seguintes etapas:

### <span id="page-5-1"></span>**1.ª – Validação da Informação**

Caso não tenha validado a informação introduzida nas diferentes páginas do formulário ou não tenha resolvido os **erros** ou **avisos** detetados decorrentes da validação da candidatura, será apresentada uma caixa com a identificação dos erros.

A título de exemplo, apresenta-se uma caixa onde se identifica um **erro**  relacionado com as **Declarações de Compromisso.**

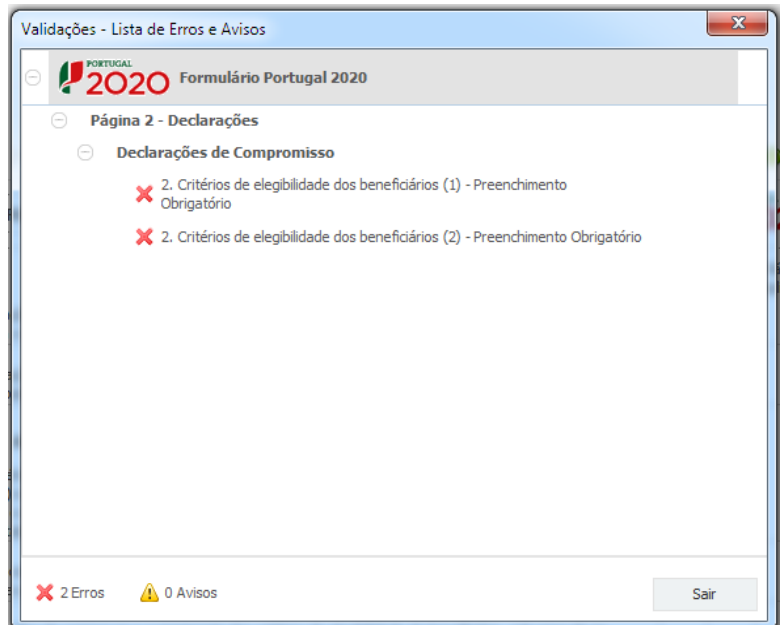

Alerta-se para o facto de que, caso tenham sido detetados **erros** no preenchimento da candidatura, o processo de exportação da candidatura é interrompido nesta fase.

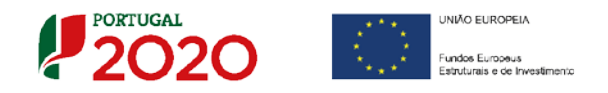

Caso não sejam detetados **erros**, mas apenas **avisos,** para continuar o processo de exportação da candidatura deverá pressionar o botão **Seguinte. C**aso deseje cancelar deverá pressionar o botão **Cancelar.**

### <span id="page-6-0"></span>**2.ª – Confirmação dos endereços eletrónicos**

Caso tenha prosseguido com a exportação da candidatura, pressionando o botão **Seguinte**, ou caso não tenham sido identificados quaisquer avisos ou erros, será apresentada uma caixa identificando os endereços eletrónicos para os quais será enviada uma mensagem eletrónica, conforme descrito na **etapa 6**, com a confirmação de aceitação do ficheiro de candidatura.

Para continuar o processo de exportação da candidatura deverá pressionar o botão **Seguinte**. Se desejar cancelar pressione o botão **Cancelar**.

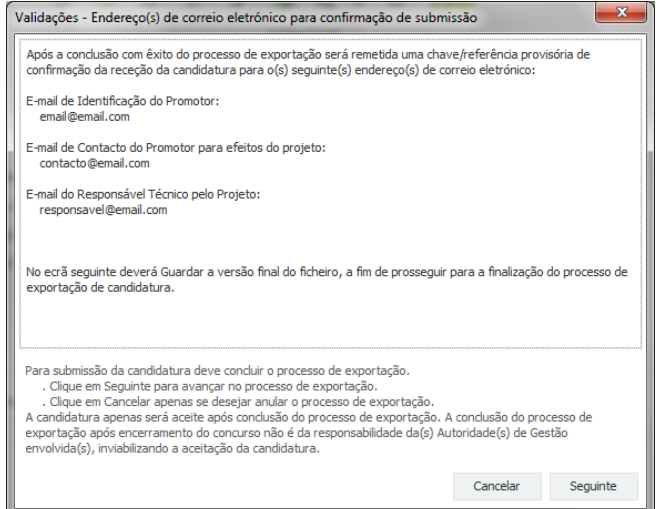

### <span id="page-6-1"></span>**3.ª – Guardar o ficheiro de candidatura**

Tendo prosseguido com o processo de exportação, pressionando o botão **Seguinte,** será apresentada uma caixa com o pedido para guardar a candidatura.

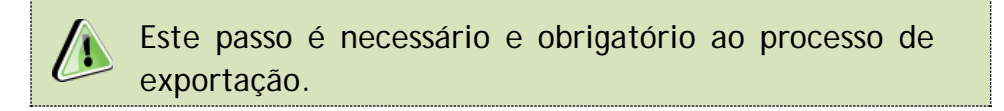

Para guardar o ficheiro deverá pressionar o botão **Guardar.** Caso deseje cancelar a exportação da candidatura deverá pressionar o botão **Cancelar.**

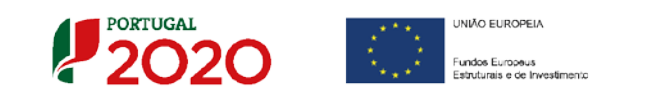

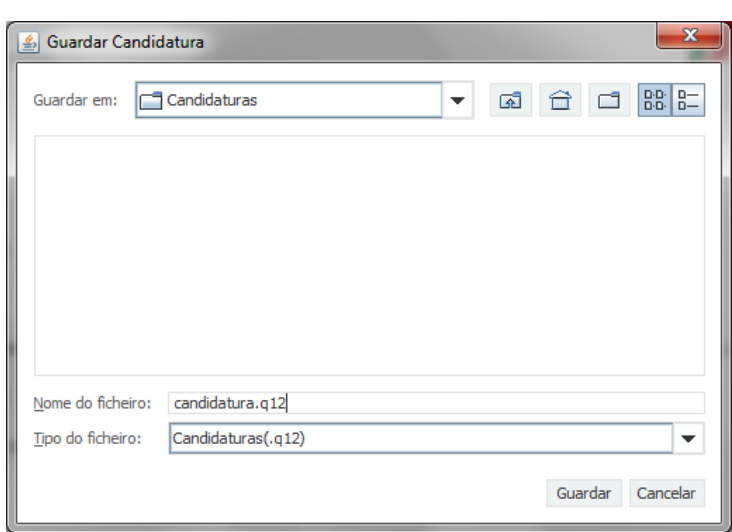

### <span id="page-7-0"></span>**4.ª – Exportar a Candidatura**

Caso tenha prosseguido com o processo de exportação, pressionando o botão **Guardar,** será apresentada uma caixa que permite exportar a candidatura, sendo necessário pressionar o botão **Enviar Candidatura.** Caso deseje cancelar a exportação deverá pressionar o botão **Cancelar.**

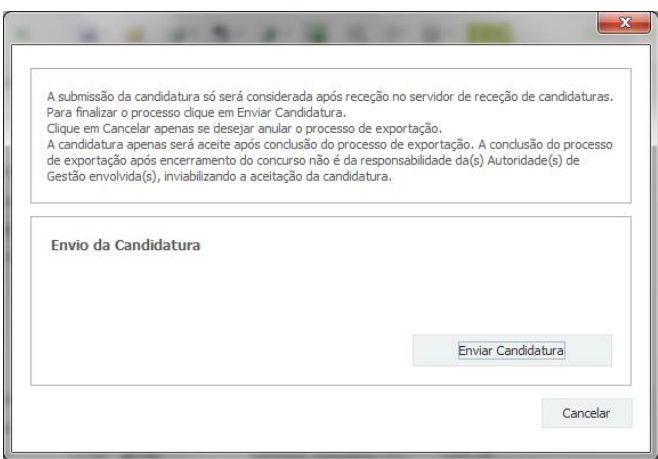

### <span id="page-7-1"></span>**5.ª – Resultado do processo de Exportação**

Caso tenha prosseguido com o processo de exportação, pressionando o botão **Enviar Candidatura,** será apresentada uma caixa com informação relativa ao resultado do envio da candidatura.

A informação confirma a exportação de candidatura com sucesso, identificando uma **chave** sob o formato **Txxxxxxxxx-xxxxxxxx**, que atesta que os dados foram recebidos com sucesso.

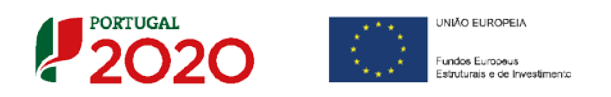

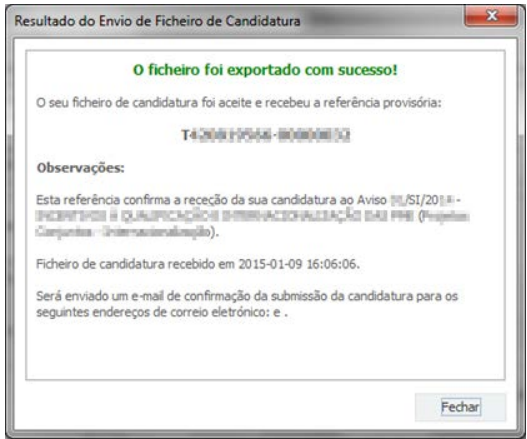

Em caso de **insucesso** na exportação da candidatura, será apresentada a seguinte mensagem:

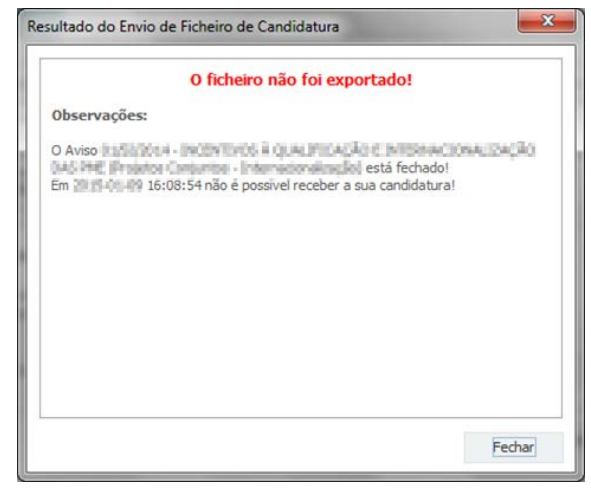

Neste caso a razão para o insucesso da exportação referese a uma candidatura submetida para além da data de encerramento do concurso.

### <span id="page-8-0"></span>**6.ª – Mensagem de confirmação da receção da candidatura**

No caso de exportação da candidatura com sucesso, será enviada uma mensagem eletrónica para os endereços identificados na **etapa número 2** confirmando a receção da candidatura.

Sempre que, ao longo do processo, opte por cancelar a exportação da candidatura, receberá a seguinte informação de **cancelamento**:

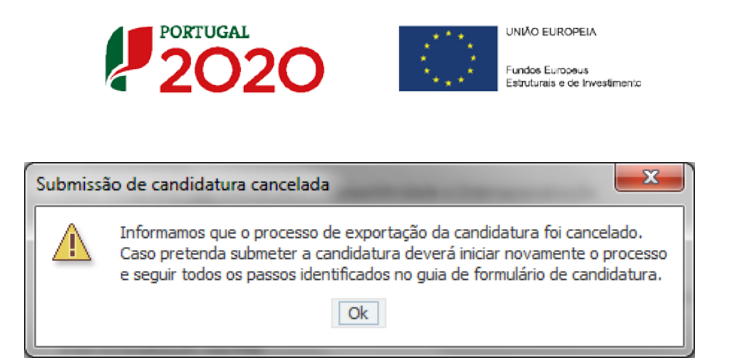

Salienta-se que **não é aceite o envio de candidaturas através de email**. O único e exclusivo meio de envio das candidaturas é através da utilização do formulário eletrónico de candidatura, seguindo o processo acima descrito.

### <span id="page-9-0"></span>**D. Erros genéricos e bloqueios**

Caso ocorra algum bloqueio no formulário, isso poderá significar que existem janelas abertas (erros, validações, etc.), que estão escondidas por trás de outras janelas. Feche-as para continuar o preenchimento.

Aconselha-se a gravação com frequência dos dados para não os perder.

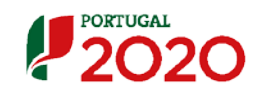

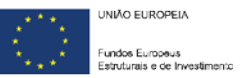

### <span id="page-10-0"></span>**E. Páginas do Formulário**

Este formulário compreende 28 páginas, abaixo descritas.

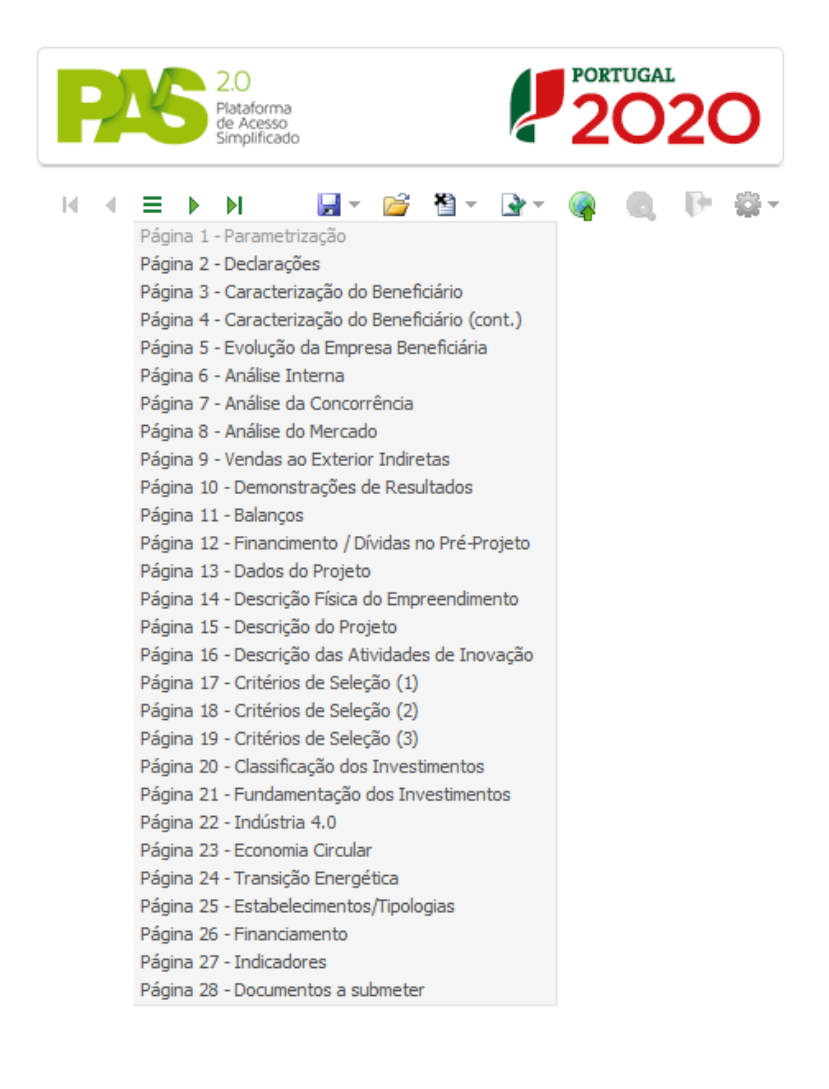

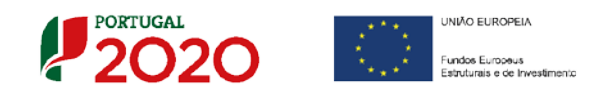

### <span id="page-11-0"></span>Página 1 - Parametrização

O registo do pedido de auxílio marca o início do projeto de investimento e apenas pode ser utilizado pela mesma entidade beneficiária que apresentará posteriormente a candidatura ao presente concurso da Inovação Produtiva.

O projeto apresentado nessa candidatura deve corresponder ao que foi apresentado no pedido de auxílio, sem prejuízo das alterações justificadas e aceites na análise da candidatura.

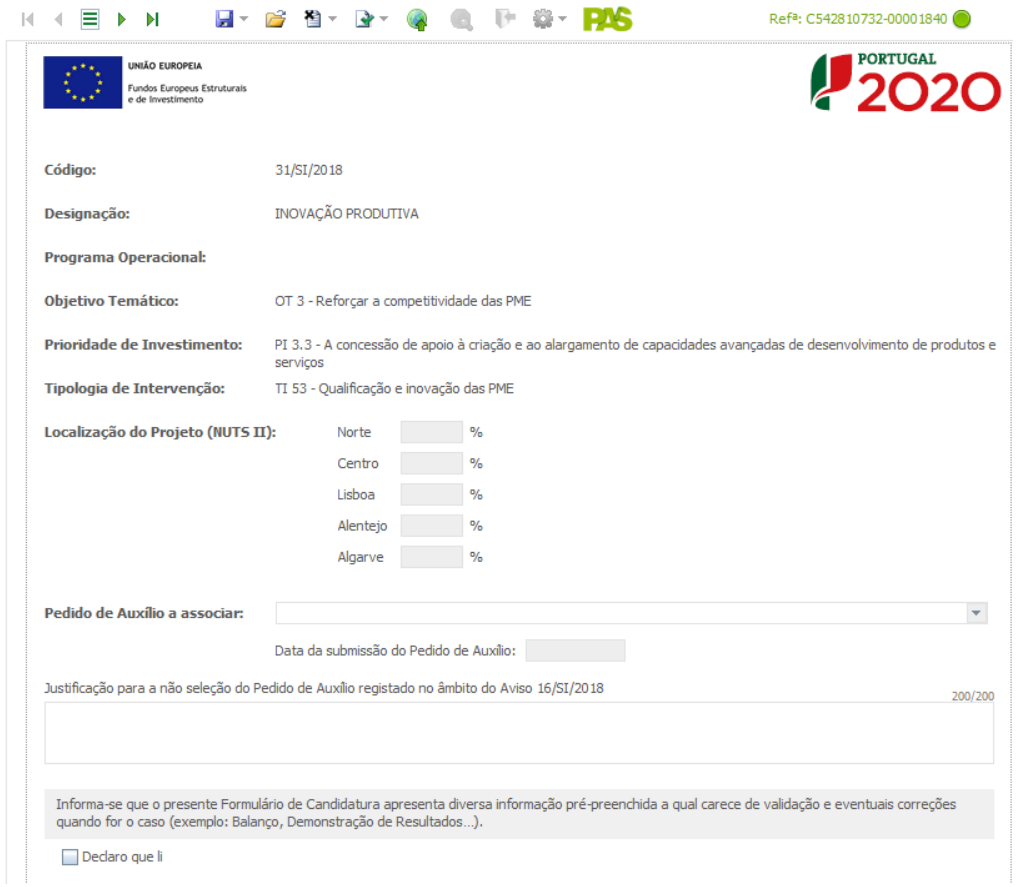

No caso de existir um Pedido de Auxílio ao Aviso 16/SI/2018, o Beneficiário deve selecciona-lo, caso contrário, deverá obrigatoriamente, justificar.

Uma vez que o presente formulário, tem diversos dados pré preenchidos, que carecem de validação e eventuais correcções, deve no final da página, seleccionar o quadrado "declaro que li".

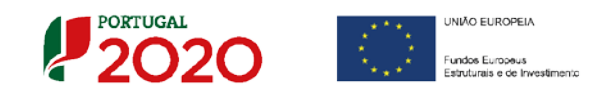

## <span id="page-12-0"></span>Página 2 - Declarações (declarações de Compromisso)

O Beneficiário deve confirmar a declaração de compromisso em relação aos pontos indicados.

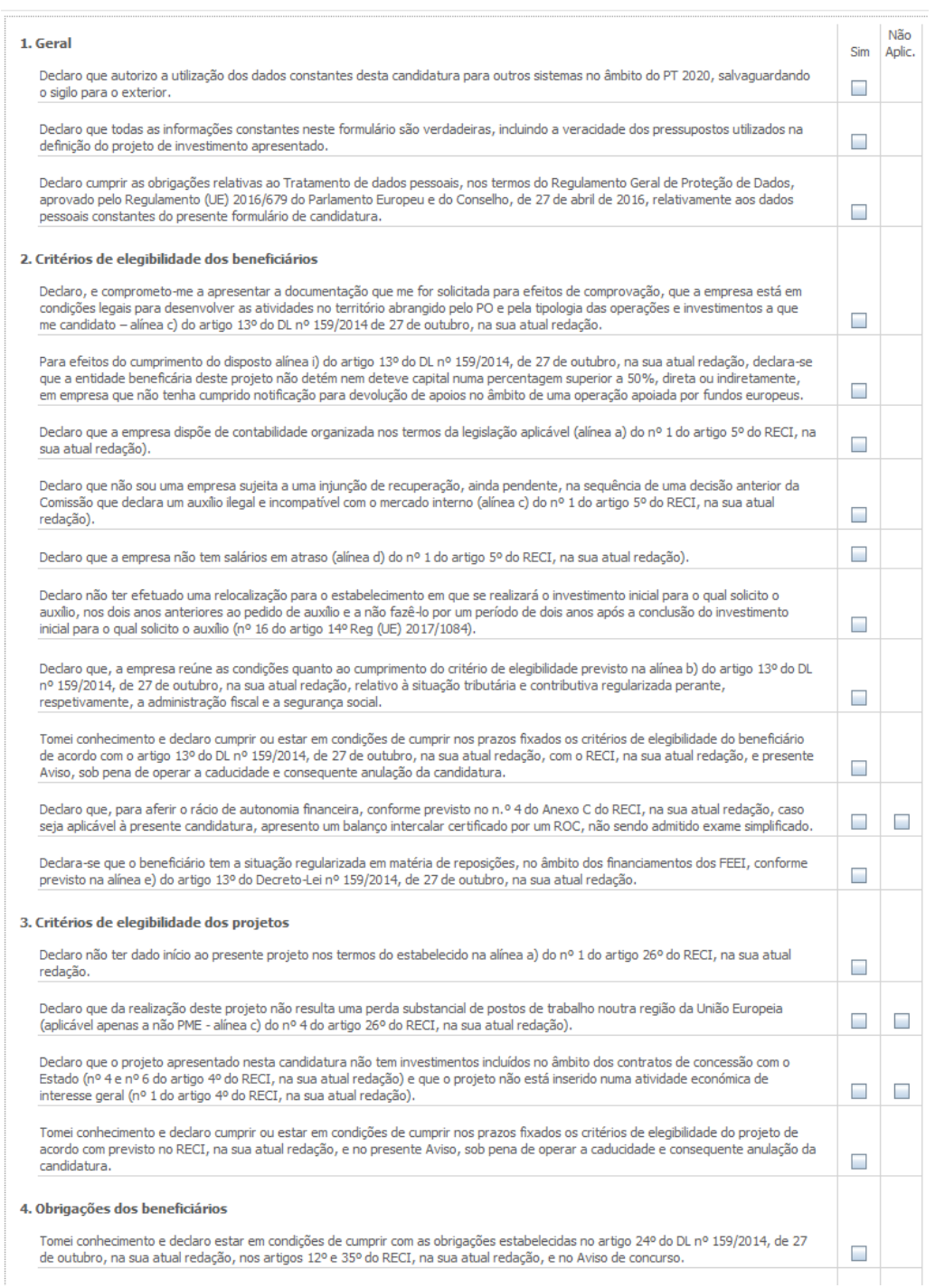

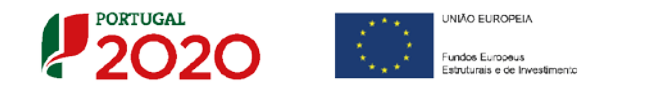

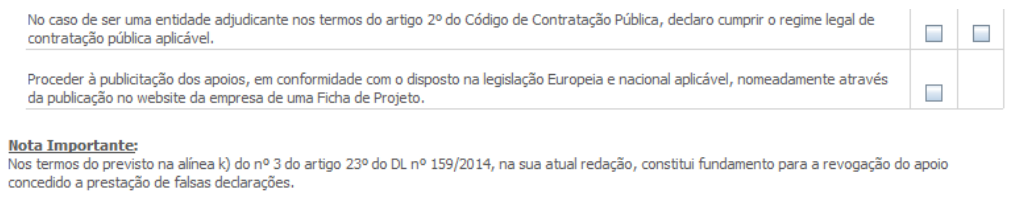

### **Observações – No âmbito das Declarações de Compromisso**:

Espaço reservado a texto, para ocorrências que considere pertinentes relativamente ao teor das suas declarações de compromisso, assinaladas nos nºs 1 a 4 do quadro acima.

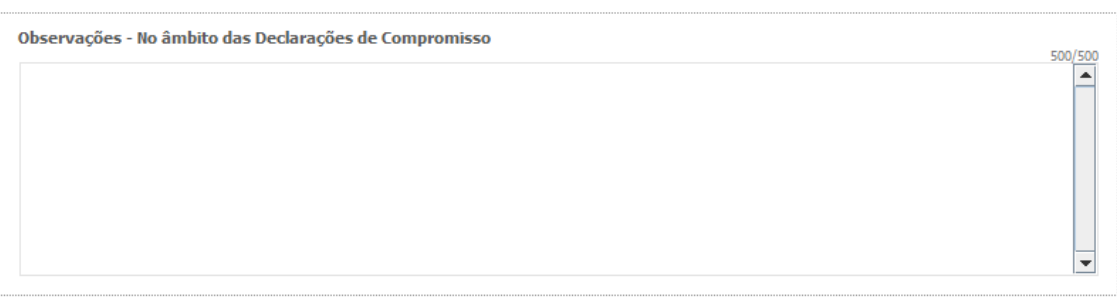

**Existe um limite de carateres para cada uma das**   $\triangle$ **caixas de texto** (presentes ao longo deste formulário), indicado no canto superior direito. Salienta-se que não é possível ultrapassar este limite. Por exemplo, na caixa **"Observações - No âmbito das Declarações de Compromisso"**, acima indicada nesta página, há um limite máximo de 5**00 caracteres**.

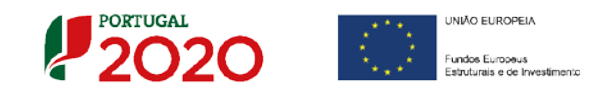

## <span id="page-14-0"></span>Página 3 - Caraterização do Beneficiário

#### **Identificação do beneficiário**

O Beneficiário deve, antecipadamente, efetuar o registo no [Balcão 2020](https://balcao.portugal2020.pt/) (no caso de ainda não estar inscrito) para poder efetuar a submissão da candidatura.

> **Nota: Pelo facto de estar registado no Balcão 2020, muitos dos elementos identificativos são pré-preenchidos, sendo, no entanto, necessário que o beneficiário verifique que esses se encontram devidamente atualizados.**

Os únicos campos que requerem **preenchimento manual**, presente na **"Identificação do Beneficiário",** são:

- O campo "Código da Certidão Permanente do Registo Comercial", que é de preenchimento facultativo;
- O campo "**Fins Lucrativos"**, que deverá ser assinalado conforme os estatutos e objeto social do beneficiário;
- Os campos referentes à IES (**[Informação Empresarial Simplificada\)](http://www.ies.gov.pt/)** de **2015, 2016 e 2017.**

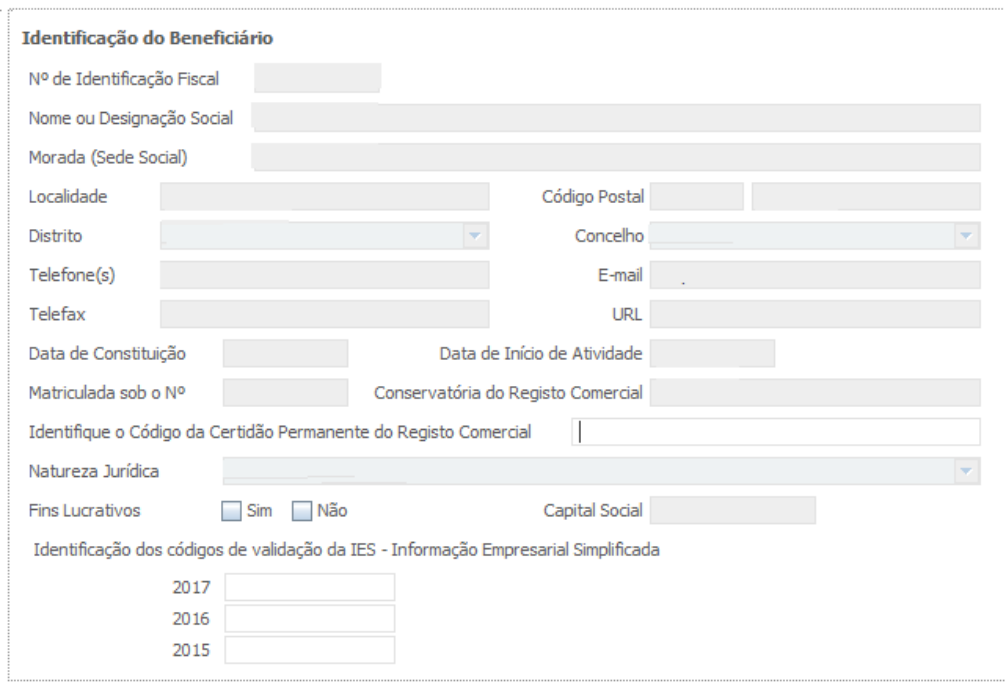

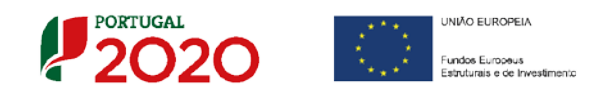

#### **Contactos do Beneficiário para efeitos do projeto**

*Dados de contacto diferentes dos da Sede Social?* Caso responda afirmativamente, deve preencher obrigatoriamente os respetivos campos.

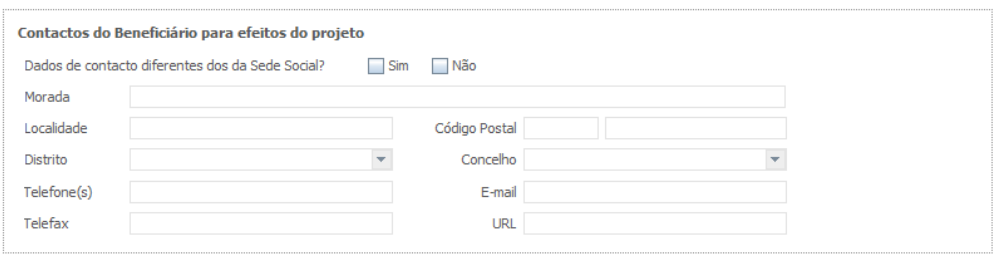

#### **Entidade consultora responsável pela elaboração da candidatura**

Quando a candidatura for elaborada por uma entidade consultora, devem-se preencher os campos seguintes. No entanto, para essa entidade, figurar neste formulário, deve encontrarse previamente inscrita no **Balcão 2020**.

Com a indicação do NIF da entidade consultora, ficam preenchidos os seguintes campos:

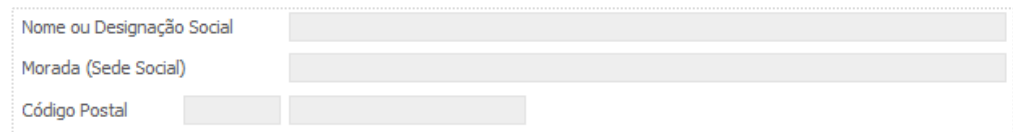

#### Devem ser preenchidos, pelo beneficiário, os campos:

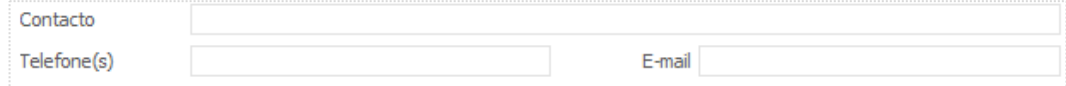

#### **Localização dos estabelecimentos do Beneficiário**

O beneficiário deve identificar todos os seus estabelecimentos (existentes e/ou a criar), inserindo uma designação para cada um e indicando também a sede, a CAE principal do estabelecimento e a sua localização (País, Concelho, Freguesia Rua, n.º Lote, Código Postal, e Localidade).

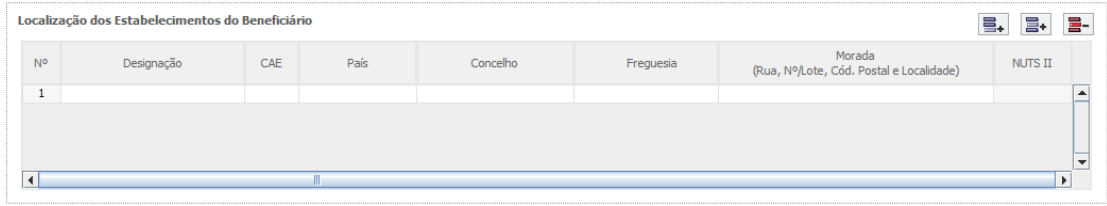

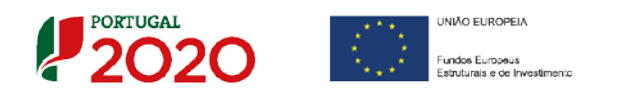

### **Exemplo:**

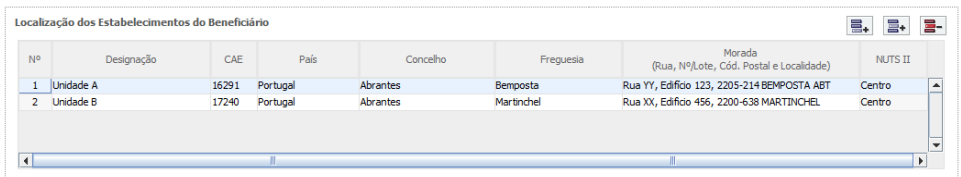

Os CAE indicados nos estabelecimentos devem corresponder aos CAE da empresa (indicados no quadro **"Atividade(s) Económica(s) do Beneficiário"**), que constam na plataforma SICAE e correspondentes ao seu objeto social. Sendo uma nova atividade a criar aplica-se o disposto no n.º 5 do artigo 26.º do RECI.

O "**N.º**" de estabelecimento é utilizado no preenchimento da página "Descrição das actividades de inovação" e "**Classificação de Investimentos"** (página 16 e 20 deste formulário):

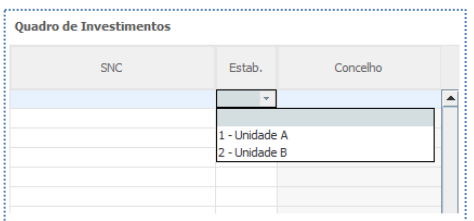

Nesse quadro apenas deve utilizar os estabelecimentos com investimento no âmbito do projeto a submeter.

### **Atividade(s) Económica(s) do Beneficiário**

Todos os campos deste quadro são de preenchimento automático, exceto a coluna "%(pós)" referente à situação pós-projeto, na qual se pretende que o beneficiário faça uma previsão das possíveis alterações à sua atividade.

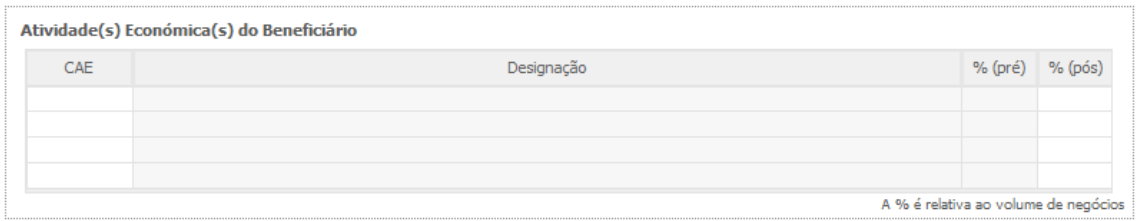

Novas atividades económicas, quando aplicável, a desenvolver com a implementação do projeto devem ser aqui identificadas (seguindo o disposto no n.º 5 do artigo 26.º do RECI).

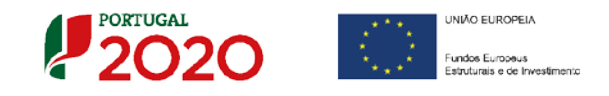

# <span id="page-17-0"></span>Página 4 - Caraterização do Beneficiário (Cont.)

### **Participantes no Capital do Beneficiário**

Neste quadro, deverá indicar os sócios/entidades participantes no capital do beneficiário (pessoas singulares ou coletivas).

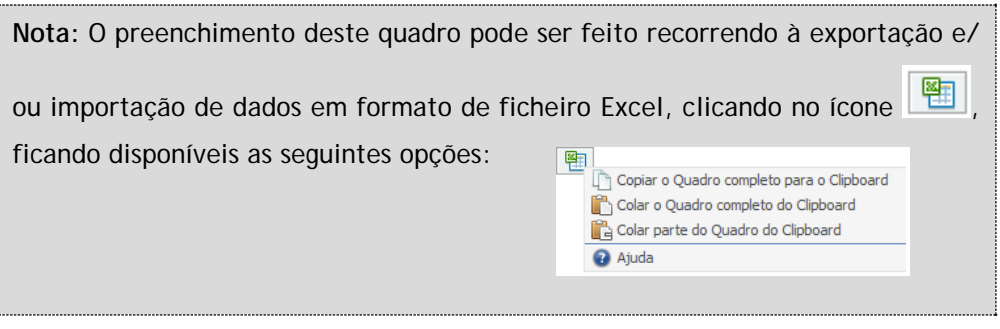

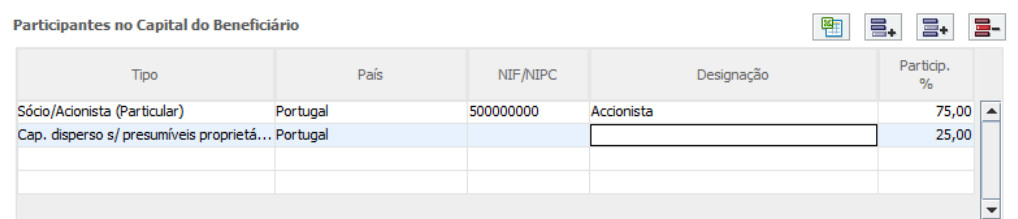

- Na coluna "**Tipo"**, deve ser selecionado o tipo de participante, utilizando, quando aplicável, o estabelecido na [Recomendação nº 2003/361/CE, de 6 de maio,](http://eur-lex.europa.eu/LexUriServ/LexUriServ.do?uri=OJ:L:2003:124:0036:0041:pt:PDF) da Comissão.
- Na coluna "**País"**, deve indicar o país de localização da sede social da entidade participante no capital do beneficiário.
- O **Número de Identificação Fiscal** (coluna **"NIF/NIPC"**) ou seja, o Número de Identificação Fiscal de Pessoa Coletiva (no caso de se tratar de uma entidade estrangeira este campo não deverá ser preenchido).
- Na coluna **"Designação"**, deve ser indicada a designação da entidade participante no capital do beneficiário, (Nome completo no caso de pessoa individual, designação registada no Instituto dos Registos e Notariado no caso de pessoa colectiva).

No caso dos accionistas, em que o Capital esteja disperso (valores iguais ou inferiores a 25%) o beneficiário deverá selecionar a opção: **"Cap. Disperso s/ presumíveis proprietários de 25% ou mais"**.

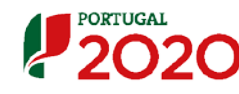

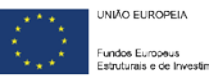

No caso das participações da empresa, em que o Capital esteja disperso (valores iguais ou inferiores a 25%) o beneficiário deverá preencher esta coluna com a designação **"Diversos"**.

• Na coluna **"Particip. %",** deve indicar-se a percentagem do **capital** do beneficiário, atribuível a cada um dos sócios e constante dos seus registos oficiais. A soma das percentagens de participação deve ser igual a **100%**.

Nos casos em que o Capital esteja disperso (valores iguais ou inferiores a 25%) o beneficiário deverá selecionar a opção (capital disperso) na coluna **"Tipo"** e preencher a coluna **"Particip. %"** com o restante valor até perfazer os 100%.

#### **Participação do beneficiário no Capital de outras entidades**

Pretende-se, neste quadro, a indicação das participações da empresa beneficiária no capital de outras entidades.

- Na coluna **"Designação"**, deve ser indicada a designação da entidade na qual o beneficiário participa.
- O **Número de Identificação Fiscal** (coluna **"NIF/NIPC"**) ou seja, o Número de Identificação Fiscal de Pessoa Coletiva (no caso de se tratar de uma entidade estrangeira não deverá ser preenchido este campo).
- Na coluna **"Particip. %",** deve indicar a percentagem do **capital**, atribuível ao beneficiário.
- Na coluna "**País"**, deve ser indicado o país de localização da sede social entidade participada.
- Na coluna **"Controlo da Empresa"** deve ser indicado se o Beneficiário detém ou exerce controlo executivo sobre a empresa. Este campo é automaticamente preenchido com "Sim" se a participação for superior a 50%, podendo ser editado se este não exercer controlo.

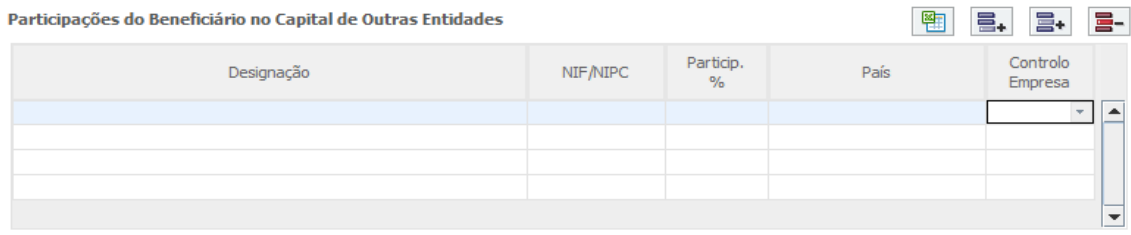

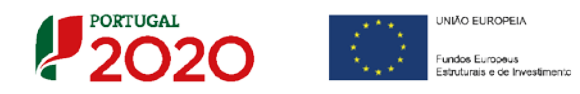

#### **Escalão dimensional da Empresa**

• Indicação automática do escalão dimensional da empresa (informação presente no Balcão 2020) (e conforme a Recomendação n.º 2003/361/CE, de 6 de Maio).

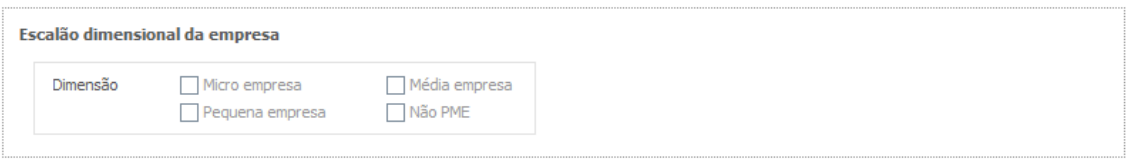

Caso o escalão dimensional não se encontre preenchido verifique:

- 1. Se tem a certificação eletrónica de PME do IAPMEI [\(www.iapmei.pt\)](http://www.iapmei.pt/);
- 2. Caso tenha, se não se encontra caducada ou revogada
- 3. Verificada a regularidade da certificação eletrónica de PME, proceda à atualização do seu registo do Balcão 2020
- 4. Atualizado o registo do Balcão 2020 volte a abrir o formulário e terá o escalão dimensional preenchido**.**

### **Grupo Económico**

 $\triangle$ 

Pretende-se neste quadro identificar o grupo económico do beneficiário

Seleccionando o campo "sim", deve preencher os campos seguintes.

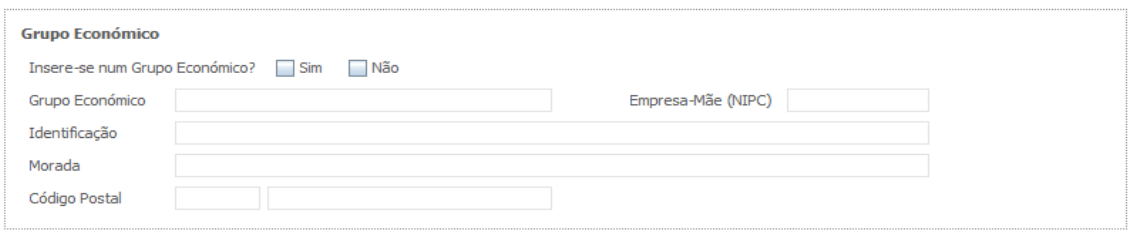

### **Financiamento Componente Reembolsável**

O Beneficiário (empresas PME e projectos com investimento elegível inferior a 15 milhões euros) deve seleccionar uma das seguintes alíneas:

- **a)** Requer a intervenção de Instituição de Crédito protocolada;
- **b)** Dispensa a intervenção de Instituição de Crédito protocolada por dispor de fontes alternativas de financiamento.

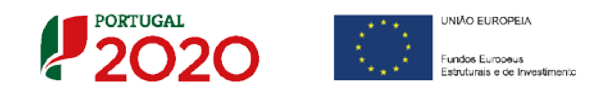

- Caso tenha seleccionada a alínea a), deve escolher, obrigatoriamente, uma das Instituições de Crédito (IC) da lista, preenchendo de seguida os restantes campos referentes à IC (estes facultativos), tendo ainda a possibilidade de indicar se pretende uma 2ª opção (caso seleccione "sim", deverá obrigatoriamente preenher os campos, com conteúdo diferente, do indicado na IC anterior).
- Caso tenha seleccionado a alínea b), deve indicar a % das fontes alternativas de financiamento, de forma que o "Total" seja de 100%, justificando obrigatoriamente.

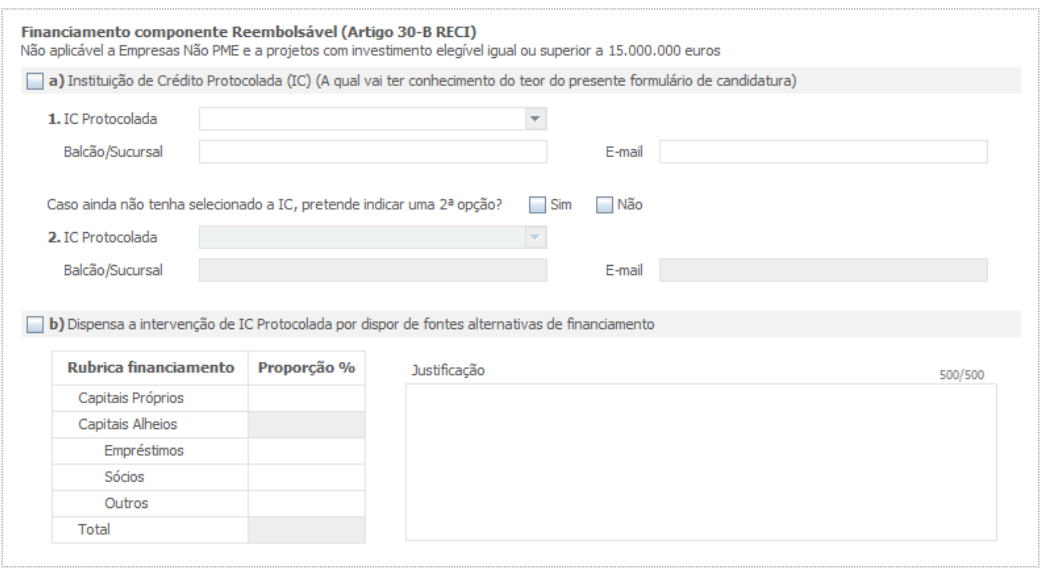

Os quadros "PME Líder" e "Referências Bancárias" são de preenchimento obrigatório, caso o beneficiário tenha seleccionado a alínea a).

#### **PME Líder**

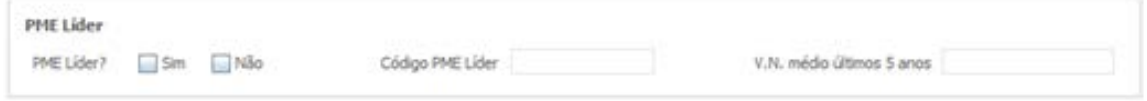

• O último campo refere-se ao volume de negócios médio dos últimos 5 anos

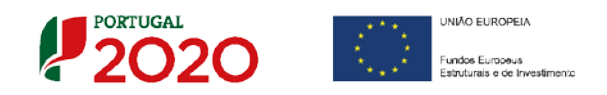

#### **Referências bancárias**

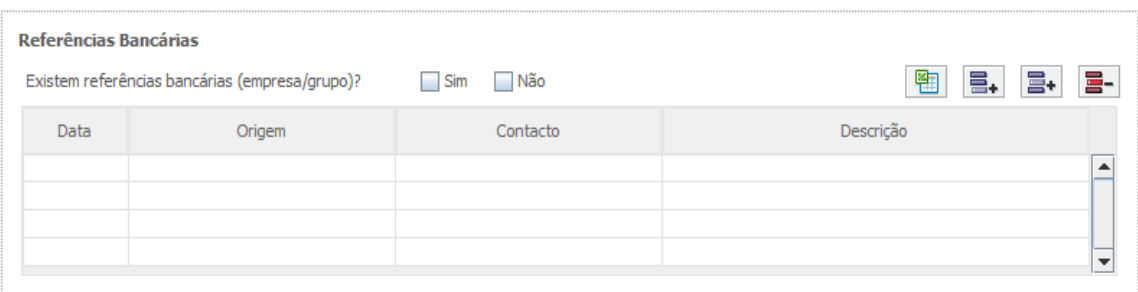

• Ao responder à questão "Existem referências bancárias (empresa/grupo)" com "Sim", deve preencher os campos seguintes.

#### **Outros dados de caracterização**

O beneficiário deve responder obrigatoriamente à seguinte questão:

• Possui ou pertence a um grupo empresarial com uma faturação anual consolidada superior a 75 Milhões de Euros?

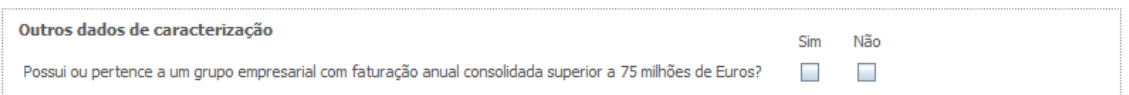

### **Postos de Trabalho do Beneficiário por Área Funcional e Níveis de Qualificação**

O beneficiário deve quantificar a estrutura de pessoal por níveis de qualificação, segundo o n.º de trabalhadores (Mulheres e Homens), na situação de **pré-projeto e pós-projeto**.

O último quadro, será de preenchimento automático, tendo por base o quadro anterior preenchido pelo Beneficiário.

Os postos de trabalho a inscrever na situação Pré-projecto, devem corresponder aos dados presentes na IES **(Informação Empresarial Simplificada**) referentes à média do número trabalhadores.

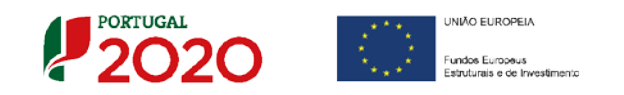

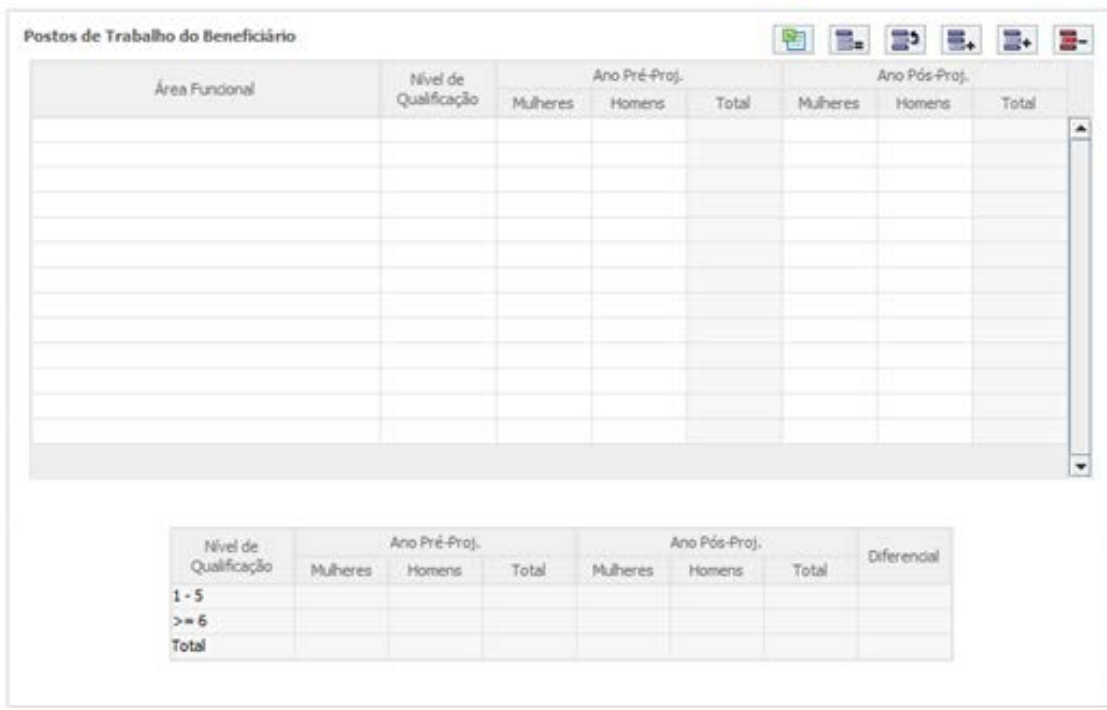

Para orientação de preenchimento pode ser utilizada a seguinte referência que se encontra de acordo com a estrutura constante dos Anexos I, II e III do Quadro Nacional de Qualificações, publicado pela [Portaria n.º 782/2009,](https://dre.pt/application/file/493165) de 23 de julho:

- **Nível 1** Habilitação escolar correspondente ao 2º ciclo do ensino básico ou inferior (\*)
- **Nível 2** Habilitação escolar correspondente ao 3º ciclo do ensino básico
- **Nível 3** Habilitação escolar correspondente ao ensino secundário
- **Nível 4** Habilitação escolar correspondente ao ensino secundário obtido por percursos de dupla certificação ou com estágio profissional
- **Nível 5** Habilitação pós secundária não superior (confere diploma de especialização tecnológica para desempenho de profissão qualificada de Nível 4)
- **Nível 6** Habilitação Superior Licenciatura
- **Nível 7** Habilitação Superior Mestrado
- **Nível 8** Habilitação Superior Doutoramento

**Nota:** (\*) No Nível 1 devem ser englobados os trabalhadores cujas habilitações sejam inferiores ao 2º ciclo do ensino básico.

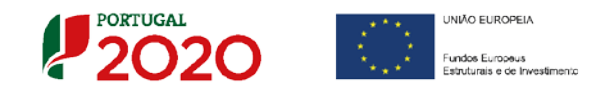

### <span id="page-23-0"></span>Página 5 - Evolução da Empresa Beneficiária

Pretende-se uma descrição sumária da empresa beneficiária, referenciando o seu historial.

Nas caixas devem ser referidos, de forma sucinta, o perfil dos seus criadores, as alterações ao capital social, participações e relações de grupo da empresa, a identificação dos produtos e serviços, a descrição do processo produtivo actual e pós projecto, o resumo da evolução da empresa nos últimos 5 anos e a descrição dos projectos futuros.

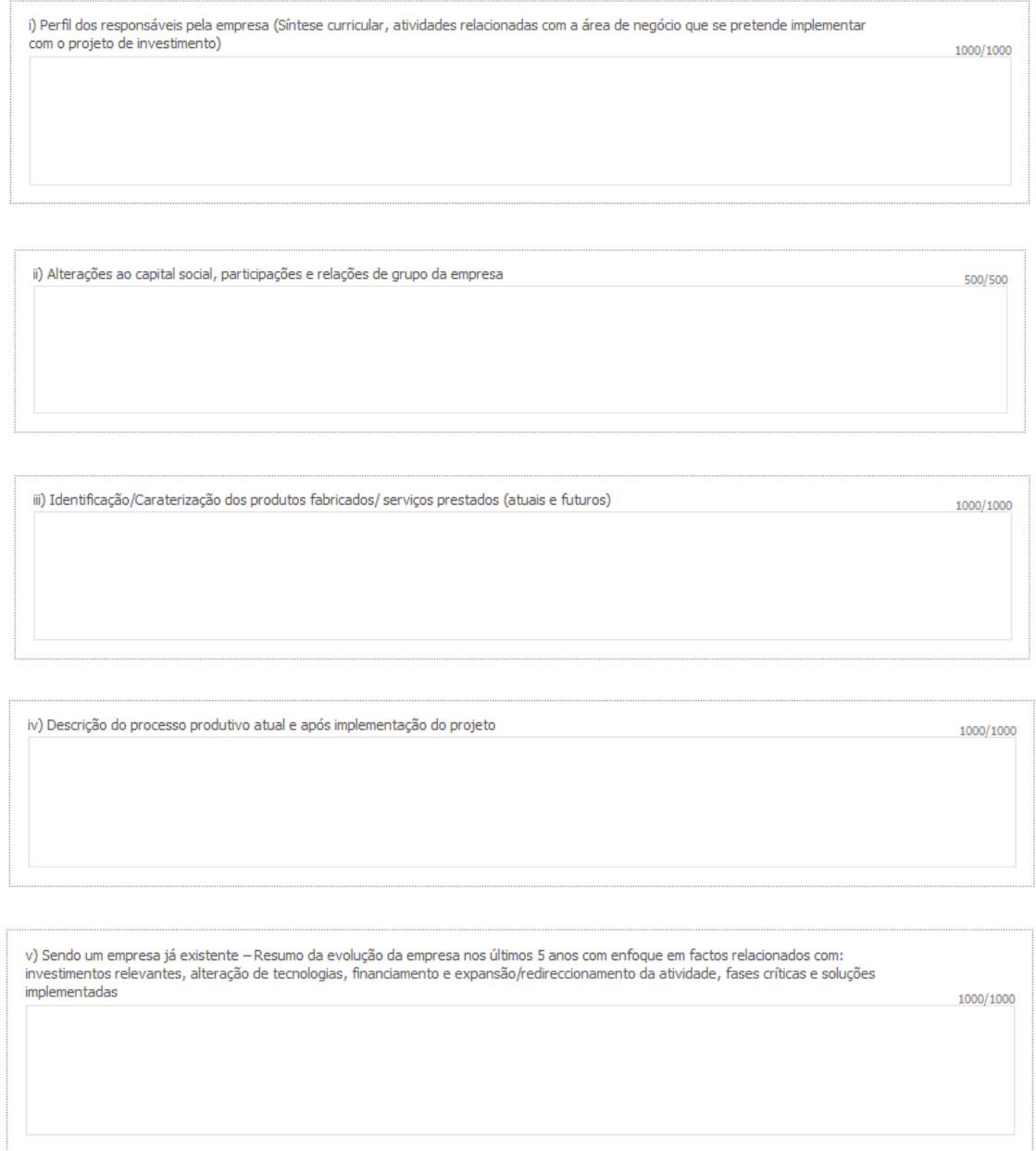

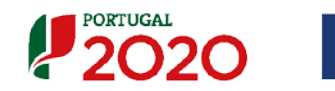

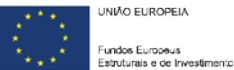

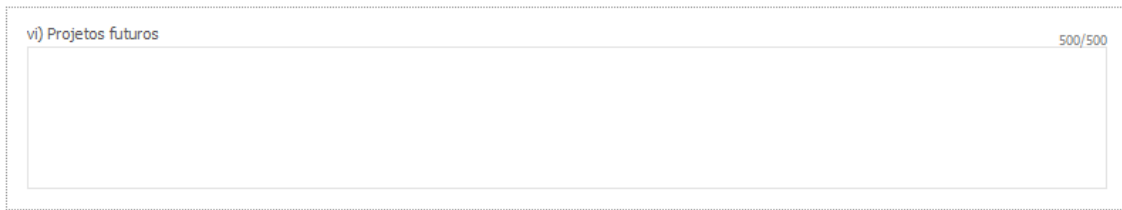

Na caixa de texto **"Visão, Missão e Objetivos Estratégicos"** a empresa beneficiária deve descrever, de forma sucinta, qual a sua visão, como define a sua missão, quais os seus objectivos.

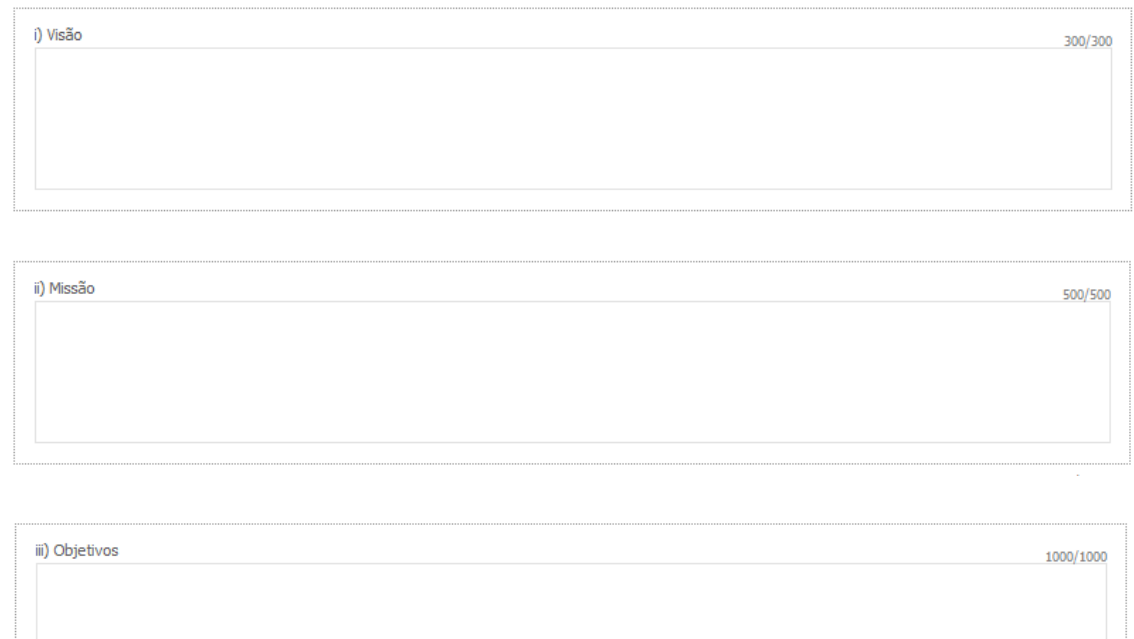

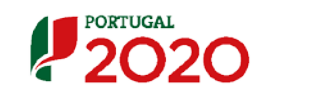

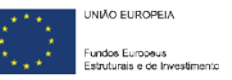

### <span id="page-25-0"></span>Página 6 - Análise Interna

Esta página tem por finalidade recolher dados resumo sobre o diagnóstico de análise interna apresentando um resumo da SWOT e do posicionamento da empresa na cadeia de valor.

#### **Análise Interna**

Na caixa de texto pretende-se que o beneficiário identifique, de forma sucinta:

- (i) Situação da empresa nas áreas de competitividade críticas;
- (ii) Posicionamento na cadeia de valor (atual e perspetiva futura);

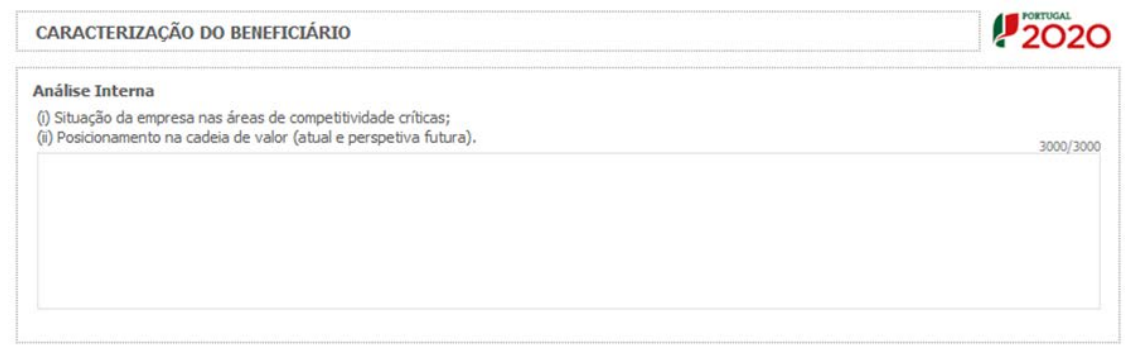

#### **Análise SWOT**

Aqui deve inserir nos campos respetivos (Fatores Internos e Externos, Pontos Fracos, Pontos Fortes, Oportunidade e Ameaças) todos os elementos resumo que resultam da sua análise SWOT. Só podem ser inseridas até 5 linhas, a primeira coluna referente aos tópicos deve conter no máximo 20 caracteres e a segunda coluna 2ª referente ao desenvolvimento associado ao tópico, deve conter no máximo 100 caracteres.

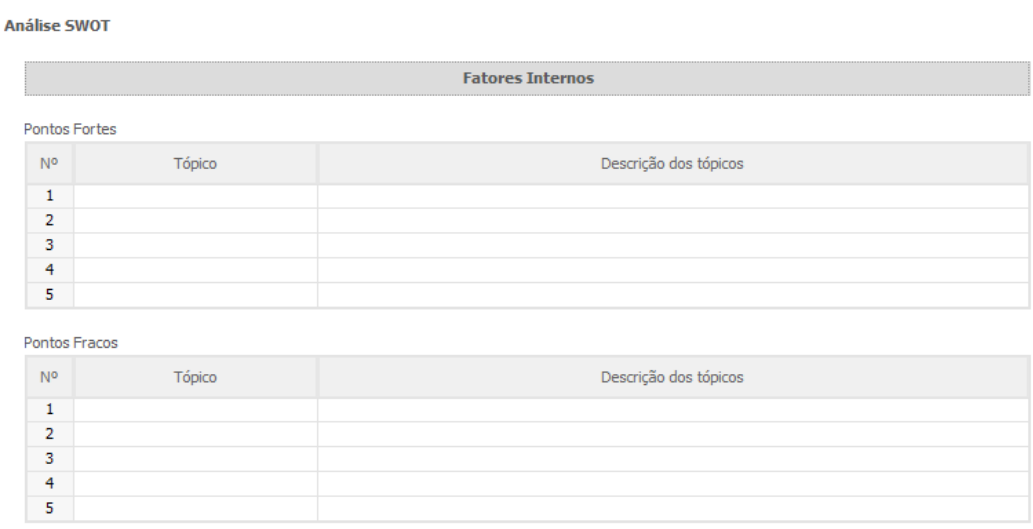

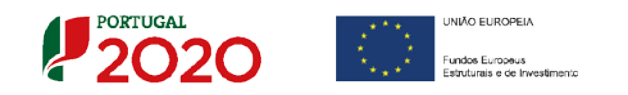

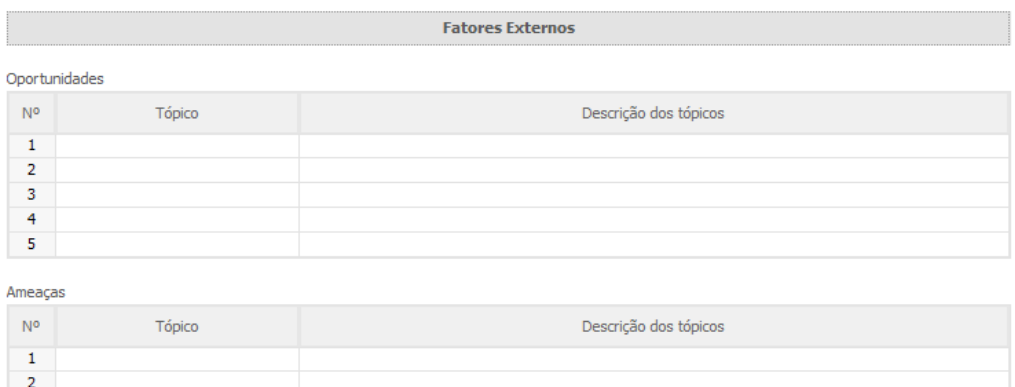

Para além da síntese da análise SWOT indicada no quadro anterior, deve ainda desenvolver uma análise qualificada/dinâmica baseada na referida análise SWOT, identificando: Oportunidades/Ameaças e Pontos Fortes/Pontos Fracos. Os campos a cinzento são de preenchimento automático, com base nos tópicos inseridos anteriormente.

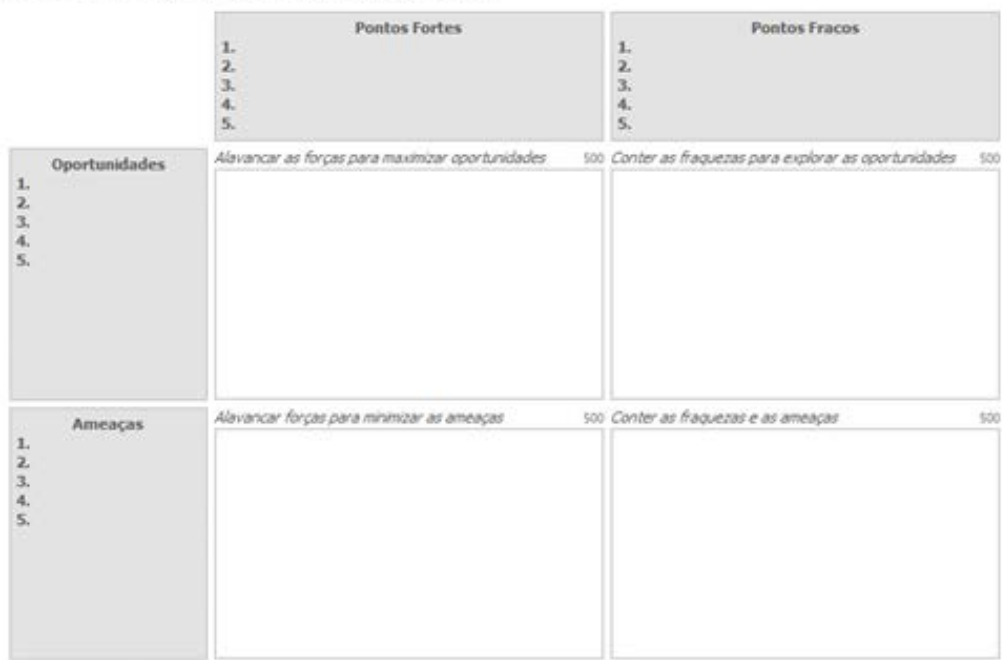

Desenvolva uma análise qualificada/dinâmica baseada na SWOT referida:

 $\overline{\mathbf{3}}$  $\overline{4}$ 5

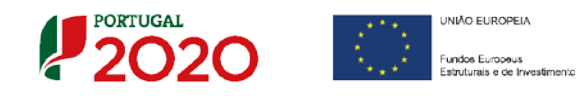

### <span id="page-27-0"></span>Página 7 - Análise Concorrência

#### **Análise da Concorrência**

Este quadro visa dar a noção da dimensão concorrencial da empresa beneficiária, bem como a sua capacidade de adaptação perante os desafios do mercado.

Assim pretende-se que seja esclarecido o posicionamento da empresa perante os principais desafios concorrenciais, bem como a identificação dos cinco principais concorrentes (cujos campos, contêm na sua maioria listas pré-preenchidas, onde deve seleccionar a respectiva opção).

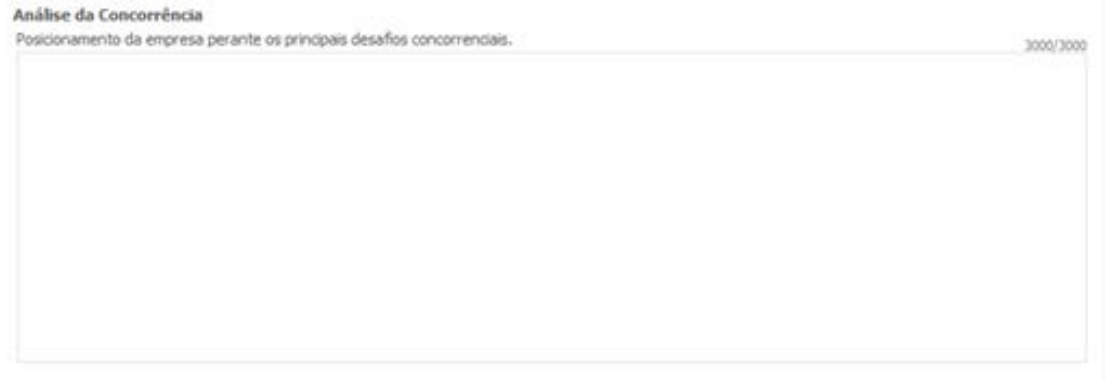

O Campo abaixo, destina-se a ser preenchido, apenas para empresas do Sector Turismo.

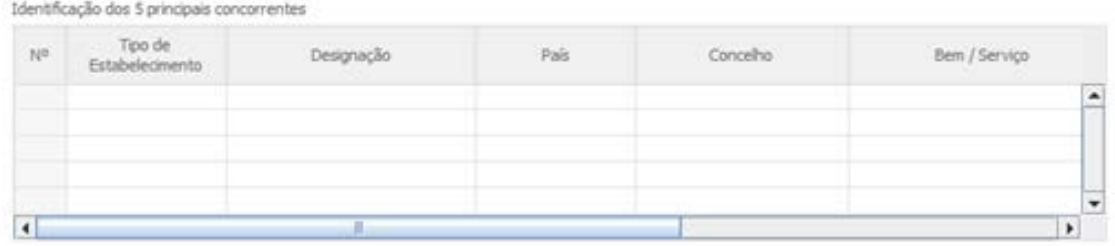

#### **Marcas Próprias (preenchimento quando aplicável)**

Pretende-se a identificação das marcas pertencentes à empresa beneficiária e caso se encontrem registadas, a indicação de se esse registo é "Nacional", "Comunitária" ou "Internacional".

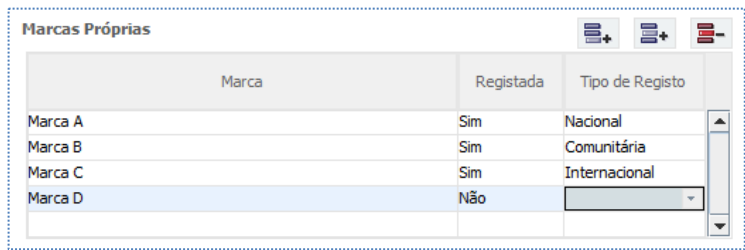

Aviso N.º 31/SI/2018 – V 1.0 Guia de apoio ao preenchimento do formulário de candidatura

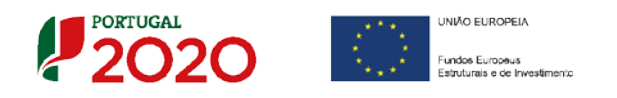

**Principais marcas na área de negócios (preenchimento quando aplicável)**

Pretende-se ter a noção da dimensão concorrencial da empresa beneficiária com a indicação das suas marcas e das marcas concorrentes na mesma área de negócio do projeto, indicando de forma aproximada a respetiva quota de mercado (%).

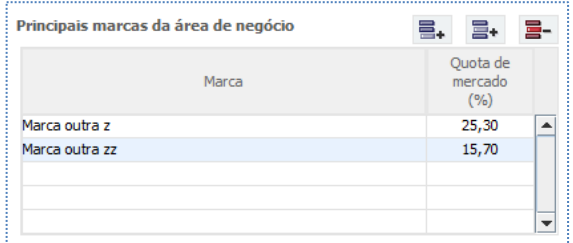

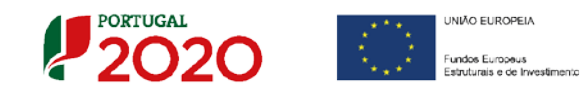

# <span id="page-29-0"></span>Página 8 - Análise do Mercado

### **Análise do Mercado**

Nesta secção pretende-se a identificação da abrangência comercial da empresa e a sua estratégia para captação de mercados.

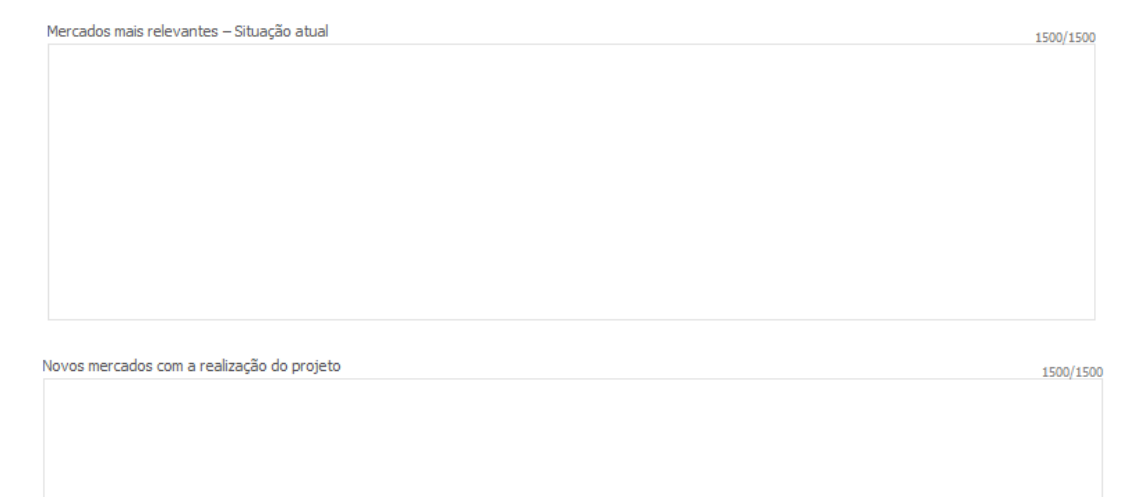

Estratégia de captação de mercados indicando o marketing mix delineado para o efeito, tendo subjacente o plano de marketing e o estudo de viabilidade subjacente à candidatura e fundamentando as previsões de venda

# **Atividade económica por Mercado**

Neste quadro, o beneficiário deve identificar as "Vendas (preencher por todas as empresas) ", as "Compras (preencher apenas pelas não PME)" e os "FSE (preencher apenas pelas não PME)", que efectuou (pré-projecto) e irá efectuar (pós-projecto), indicando se se trata de um "novo produto" ou já "existente", o mercado, a quantidade e o respectivo valor.

Salienta-se que o valor global deste quadro deve ser igual ao valor indicado na demonstração de resultados.

2000/2000

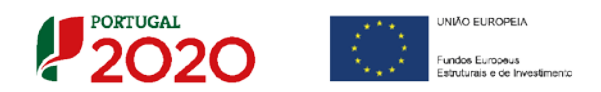

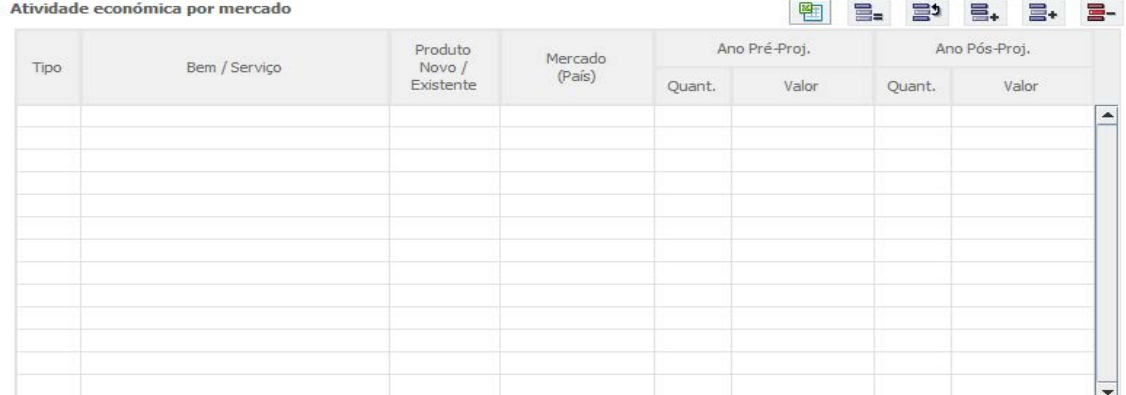

Quando pretender identificar **prestações de serviços,** efetuadas a **não residentes** (atividades que incluem alojamento, restauração e outras atividades de interesse para o Turismo), o valor correspondente deve encontrar-se relevado na contabilidade da empresa e a sua comprovação feita através da IES, sendo que deverá ser **identificado o mercado ao qual é prestado o serviço**. Isto é, se a prestação de serviços foi feita a pessoa individual ou coletiva não residente deverá ser identificado o **país de origem** e não o **local da prestação desse serviço**.

No Quadro seguinte, o "Mapa de Origem", gerado automaticamente, onde os valores do ano pré projecto resultam da informação contida na IES, e os valores do pós projecto resultam do preenchimento do quadro anterior.

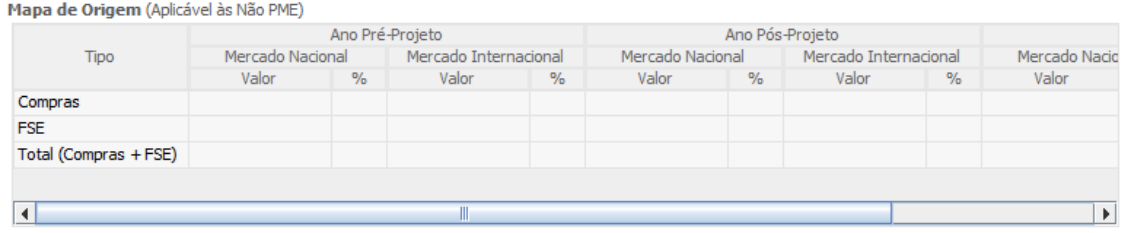

O Beneficiário (aplicável às não PME), deve indicar o número de postos de trabalho indiretos criados, no caso de seleccionar a opção "Sim".

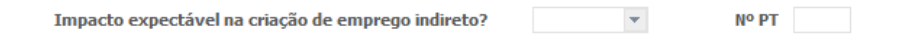

Salienta-se que se a **prestação de serviços a não residentes** não estiver evidenciada na IES, a sua comprovação pode ser efectuada por declaração de ROC ou TOC que certifique o registo contabilístico exigido, ou seja, espelhando a desagregação por contas de prestações de serviços a não residentes.

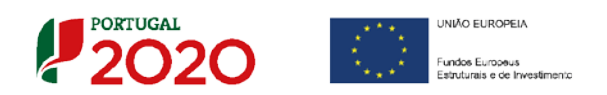

O quadro seguinte, que é de preenchimento automático, fornece os dados para o cálculo do volume de negócios da empresa (nacional e internacional) e a identificação dos principais mercados e o seu peso nas exportações no pré e pós-projeto (de preenchimento automático com base no quadro Actividade económica por mercado).

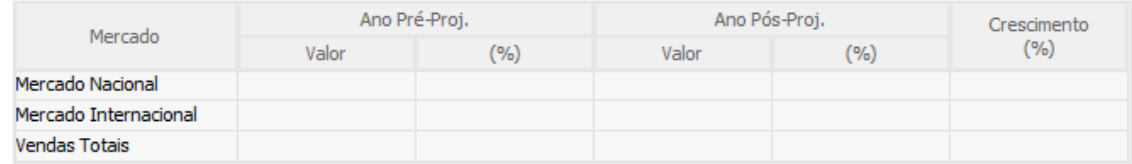

Neste quadro deve dar informações sobre os mercados que representem 80% do crescimento das vendas para mercados internacionais (indicados na coluna "Crescimento"):

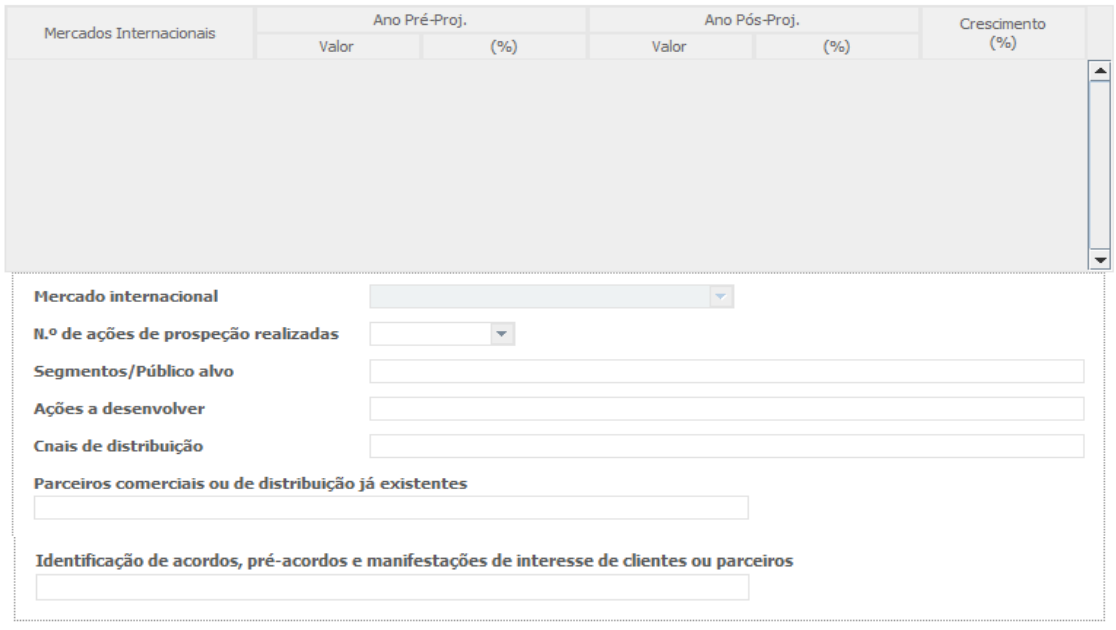

O Quadro seguinte deve ser preenchido indicando as acções de comercialização e de marketing.

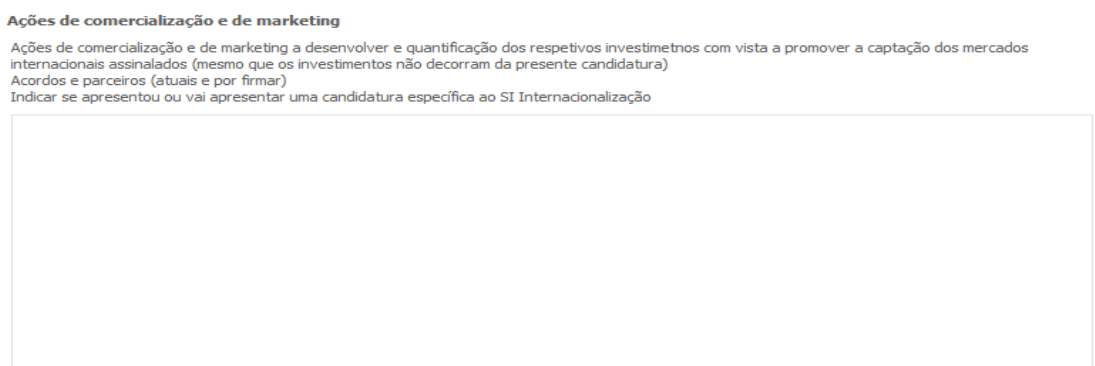

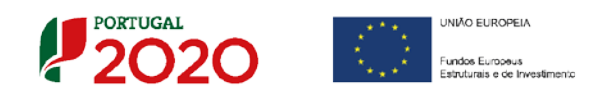

### **Natureza das vantagens competitivas das empresas**

Esta página tem por finalidade recolher dados resumo sobre o diagnóstico de análise estratégica em relação à natureza das vantagens competitivas da empresa.

Assim, o beneficiário deverá assinalar a situação que se adequa mais à empresa, devendo selecionar apenas uma:

- **Liderança global em custos**
- **Concentração com vantagens em custos**
- **Diferenciação Global**
- **Concentração com diferenciação**

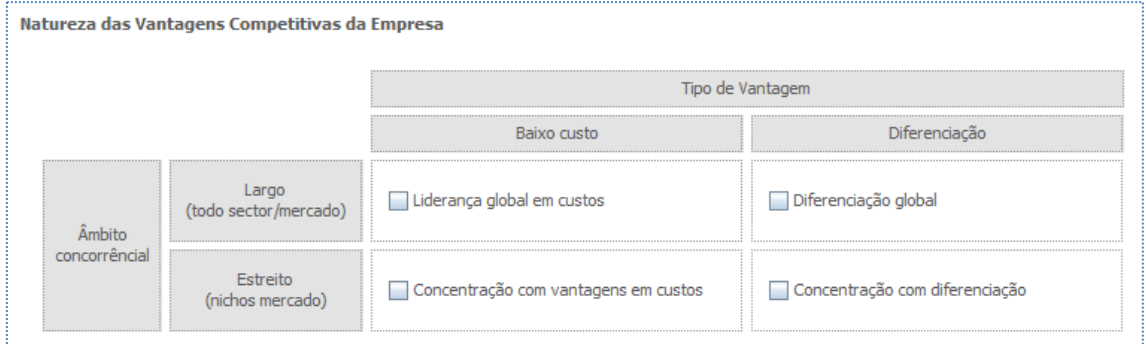

O beneficiário deve ainda justificar a Estratégia que a empresa vai seguir, tendo em consideração os elementos antes indicados.

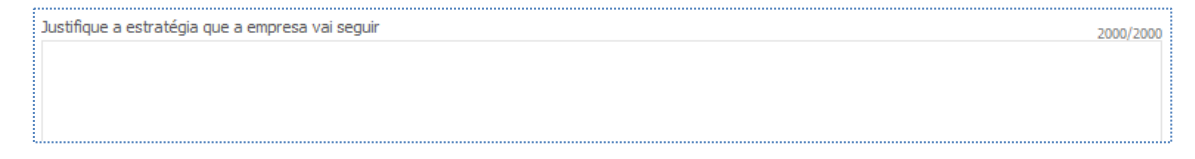

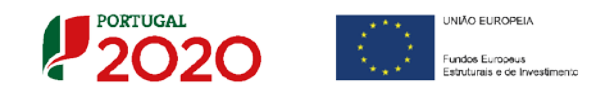

### <span id="page-33-0"></span>Página 9 - Vendas ao Exterior Indiretas

### **Vendas ao Exterior Indiretas (quando aplicável)**

Este quadro tem como finalidade recolher dados sobre vendas ao exterior indiretas, sendo necessário fazer a sua fundamentação e a **caracterização das vendas ao exterior indiretas** na caixa de texto seguinte.

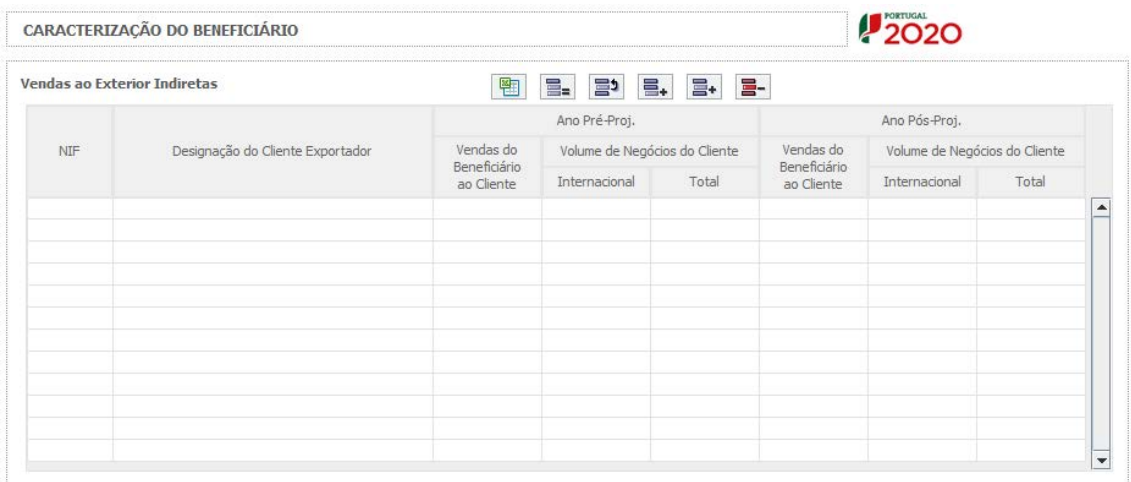

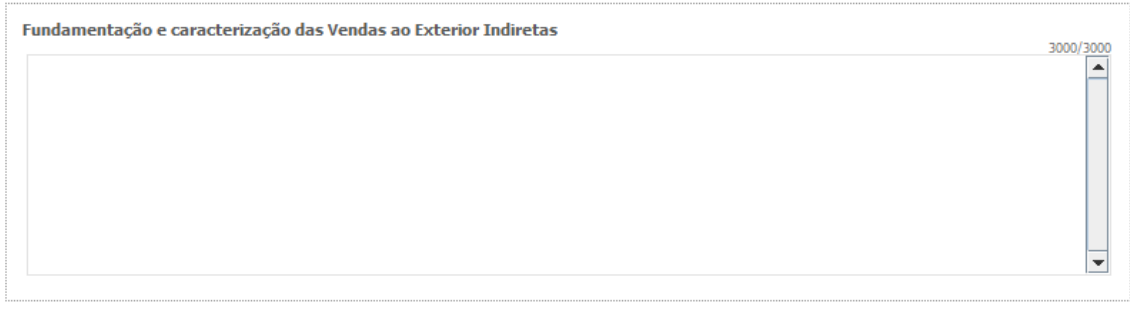

**Vendas ao Exterior Indiretas:** Vendas (apenas produtos e mercadorias) a clientes no mercado nacional quando, posteriormente, estas são incorporadas e/ou revendidas para o mercado externo. As vendas ao exterior indiretas serão aceites desde que sejam claramente identificados os clientes exportadores, admitindo-se apenas uma fase de intermediação entre um produtor e um cliente.

O apuramento do montante aceite de vendas ao exterior indiretas, é efetuado da seguinte forma:

Vendas Indiretas

 $=$   $\lambda$ .  $\frac{n}{2}$  $i=1$ Vendas ao Cliente i x  $\left(\!\frac{Volume\ de\ Negocios\ International\ do\ Cliente\ i}{Volume\ de\ Negocios\ Total\ do\ Cliente\ i}\!\right)$ 

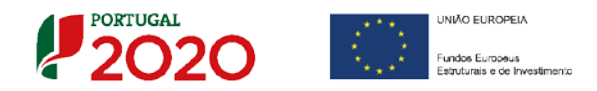

O beneficiário deve identificar o cliente exportador e respetiva faturação, podendo ser solicitados comprovativos dos cálculos apresentados sobre o montante apurado de vendas ao exterior indiretas.

**Substituição das importações (a preencher, quando aplicável, para justificar o enquadramento do projeto no conceito de bens e serviços transacionáveis)**

Substituição das importações refere-se ao desenvolvimento e produção de produtos em território nacional que possam substituir produtos da mesma natureza, mas adquiridos nos mercados externos.

Considera-se que há substituição de importações, quando se verifique um aumento da produção para consumo interno de bens ou serviços com saldo negativo na balança comercial, evidenciado no último ano de dados estatísticos disponíveis.

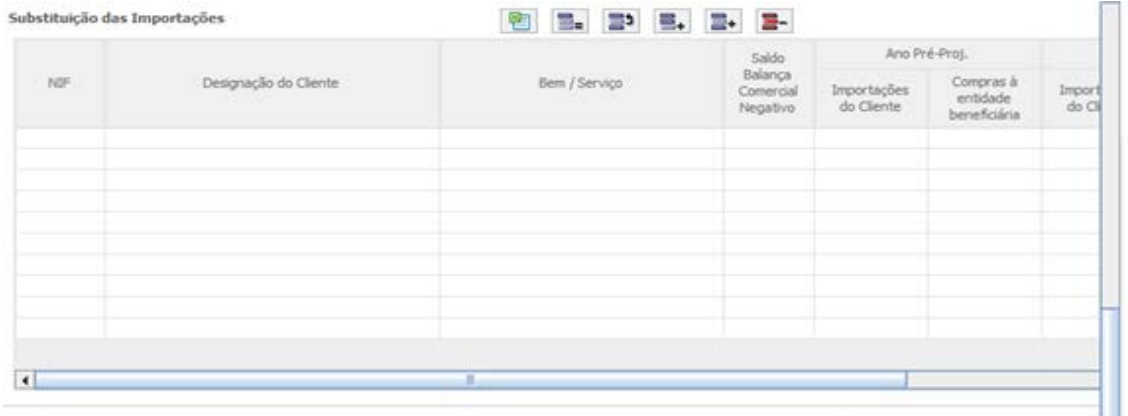

No caso de **Substituição de importações preenchido,** deve fundamentar na caixa de texto respetiva:

Eundamentação da Substituição das Importações

Esta justificação é necessária, quando aplicável, para justificar o enquadramento do projeto no conceito de bens e servicos transacionáveis.

 $1500/150$ 

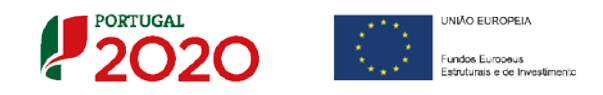

### <span id="page-35-0"></span>Página 10 - Demonstrações de Resultados

Para auxílio ao preenchimento dos dados previsionais, da Demonstração de Resultados, deve ser preenchido o quadro abaixo com taxas de evolução (%), e justificados os respectivos pressupostos (último campo da página). Ao indicar as taxas de evolução neste quadro, quando preencher os dados históricos na Demonstração de Resultados, os campos previsionais das mesmas rubricas, serão preenchidos automaticamente.

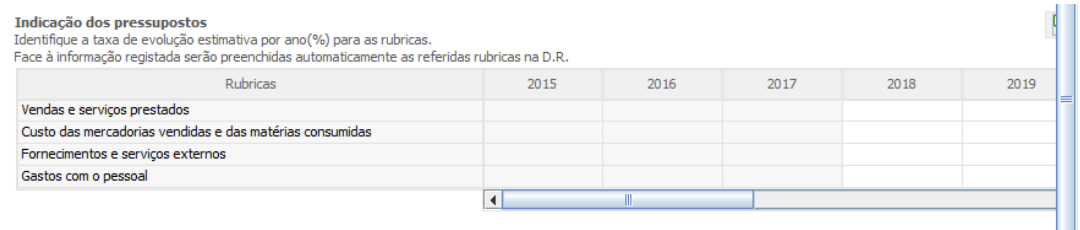

Na Demonstração de Resultados, os dados referentes aos anos de **2015** a **2017 são de preenchimento automático, carecendo porém de validação (com possibilidade de edição), excepto para as sub-rubricas associadas aos "Outros Rendimentos e Ganhos" e "Outros Gastos e Perdas",** as quais caso existam, são de preenchimento manual pelo beneficiário (por impossibilidade de importação de valores).

Os restantes anos a preencher, da Demonstração de Resultados, são previsionais.

Os valores das rubricas "Outros Rendimentos e Ganhos" e "Outros Gastos e Perdas", resultam do somatório dos valores das respetivas sub-rubricas.

**O período previsional é de preenchimento obrigatório, encontrando-se indexado ao período de execução do projeto até ao pós-projeto.**

Assim, previamente ao preenchimento dos dados previsionais (**Balanços e Demonstrações de Resultados**), deverá ser inserida a calendarização do projeto na Página **"Dados do Projeto"**.

**Nota:** O preenchimento deste quadro pode ser feito recorrendo à exportação e ou importação de dados em formato de ficheiro Excel, clicando no ícone  $\Box$ , ficando disponíveis as seguintes opções: 

 $\sqrt{N}$ 

Colar o Quadro completo do Clipboard Colar parte do Quadro do Clipboard

a Ajuda
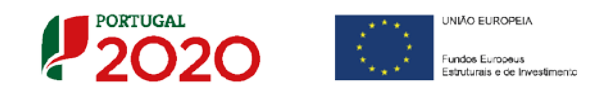

### Página 11 - Balanços

Os dados referentes aos anos de **2015** a **2017 são igualmente de preenchimento automático, carecendo porém de validação (com possibilidade de edição).**

Os restantes anos a preencher são previsionais.

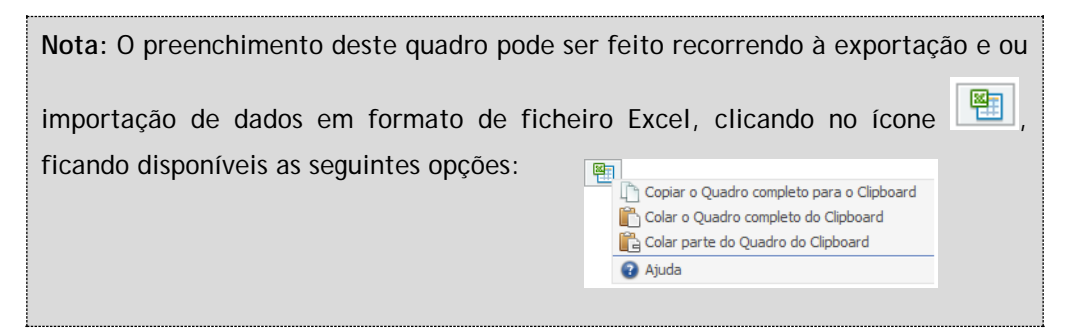

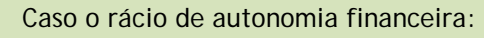

- Seja inferior a 15% (PME) ou 20% (não PME);
- E não haja indicação/upload de Balanço Intercalar (na pg. 2 declarações);

Não será possível submeter e aparece a seguinte mensagem:

"Autonomia Financeira inferior ao limite previsto no nº1 do Anexo C do RECI, sem apresentação de balanço intercalar. Deve anexar balanço intercalar, e rever declarações da pagina 2".

O beneficiário deve justificar os pressupostos de cálculo para as rubricas indicadas do balanço previsional.

Indicação dos pressupostos para cálculo do balanço previsional, justificando, o comportamento das seguintes rubricas<br>(Ativo Fixo, Clientes, Fornecedores, Capitais Próprios, e outros considerados relevantes) 1500/1500

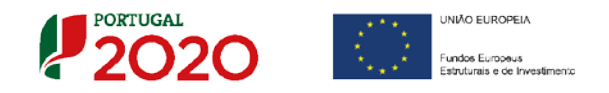

## Página 12 - Financiamento/Dividas no Pré Projecto

O Quadro dos principais financiamentos e dívidas existentes no ano pré projecto é de preenchimento automático, com base nos valores indicados no balanço, para o ano em causa.

Condições dos principais financiamentos e dívidas existentes no ano pré-projeto

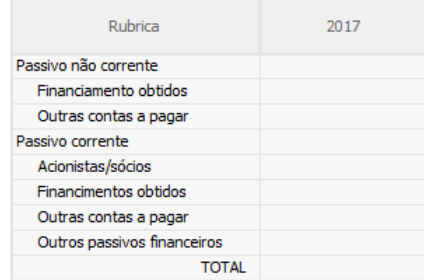

O Beneficiário deve inserir obrigatoriamente, informação relativa a cada divida (empréstimo bancário 1, locação financeira,…), que estejam associadas aos valores indicados no quadro anterior, preenchendo tantos quadros quantos os necessários, complementando obrigatoriamente, com o preenchimento do campo "Descrição do financiamento", para todos os tipos de dívidas. As dívidas de reduzido valor podem ser agregadas numa única descrição.

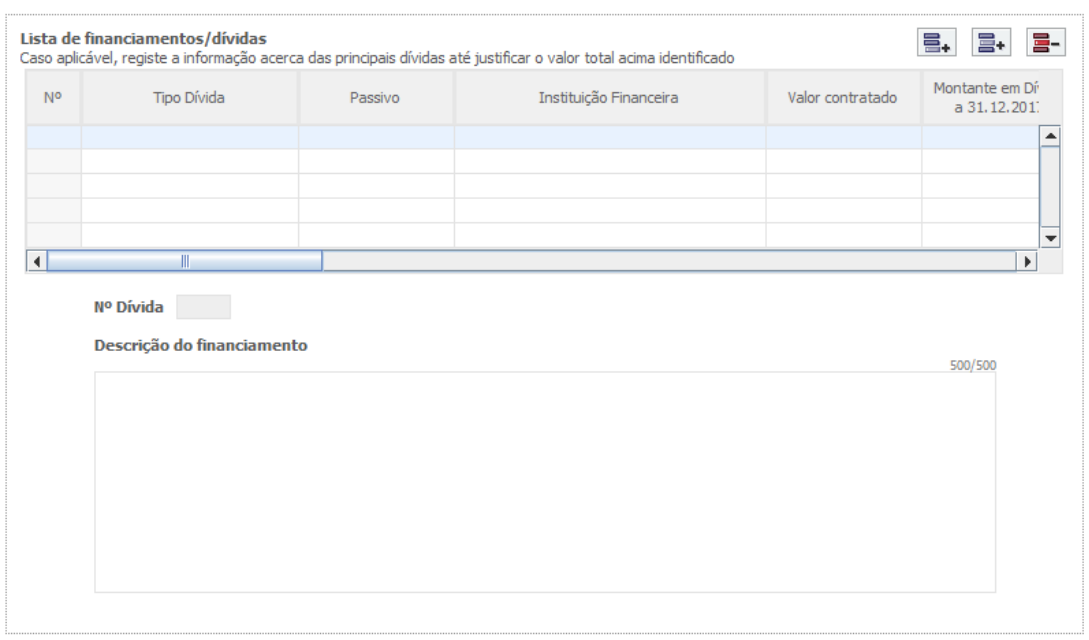

Relativamente às dívidas de tipo "Outras contas a pagar", "Acionistas, sócios (suprimentos) e "outros passivos financeiros" os campos de preenchimento obrigatório são:

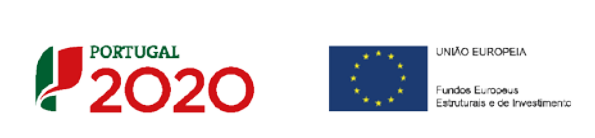

. Passivo corrente/ não corrente, Montante em dívida, Data Fim, Capital a reembolsar, Descrição do financiamento

O total dos "Montantes em divida a 31.12.2017" deverão coincidir com o TOTAL do quadro resumo dos principais financiamentos/ dividas

Na eventualidade dos valores não coincidirem, surgirá a seguinte alerta:

"O total de dívidas não confere com o total dos valores registados nos respectivos quadros de condições específicas."

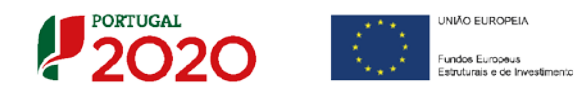

## Página 13 - Dados do Projecto

### **Designação do Projecto e Tipologia(s)**

- No campo **"Designação"** deve ser descrito, sucintamente, o projeto que pretende realizar.
- No campo **"Tipologias"**, o beneficiário deve assinalar qual(ais) a(s) tipologia(s) onde o projeto se insere, que no caso deste **Aviso de Concurso** são as seguintes:
	- criação de um novo estabelecimento;
	- Aumento da Capacidade de um estabelecimento já existente;
	- Diversificação da produção de um estabelecimento;
	- Alteração fundamental do processo global de produção de um estabelecimento já existente.

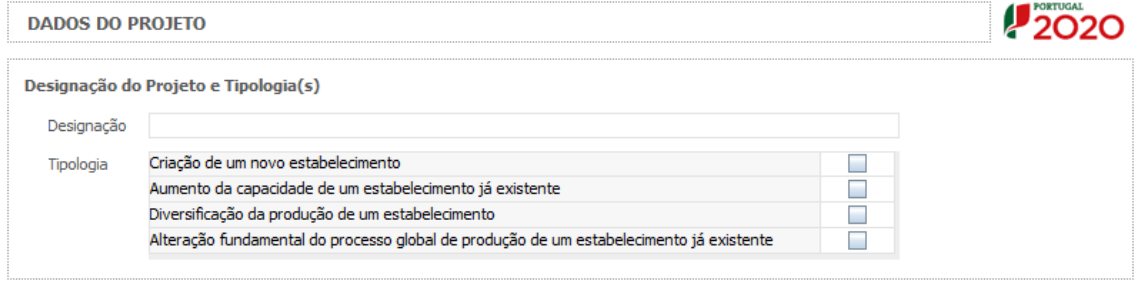

#### **Resumo**

**Pretende-se neste campo** que seja disponibilizada uma breve descrição do projecto para efeitos de divulgação.

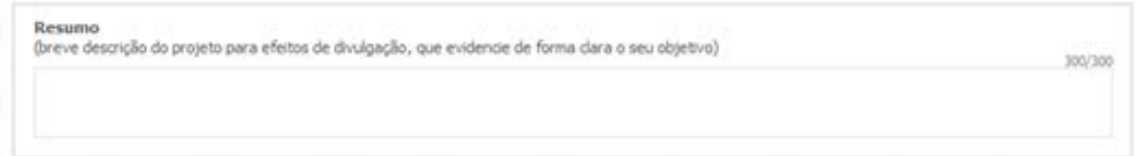

### **Enquadramento do projeto na(s) tipologia(s) selecionada(s)**

Neste campo de texto deverá justificar o enquadramento do projeto na(s) tipologia(s) selecionada(s).

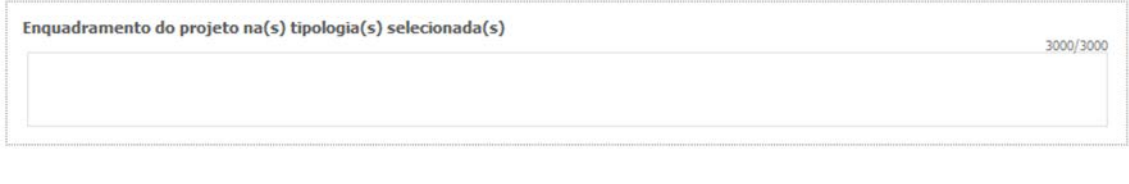

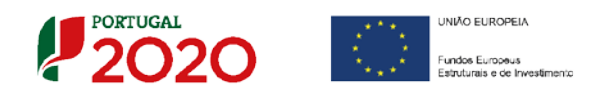

**Calendarização e Investimento**

Esta secção corresponde à identificação do período de execução e do investimento associado (total e elegível) ao presente projeto. A calendarização do projeto permite ao beneficiário definir o enquadramento temporal do projeto e a sua aderência aos limites temporais definidos no Aviso. Havendo pedido de auxílio, o investimento pode iniciar-se a partir desta data.

• Introduzir a **"Data de Início"** e a **"Data de Fim"** (Conclusão) do projeto, no formato aaaa-mm-dd. O **"N.º de meses"** é de preenchimento automático.

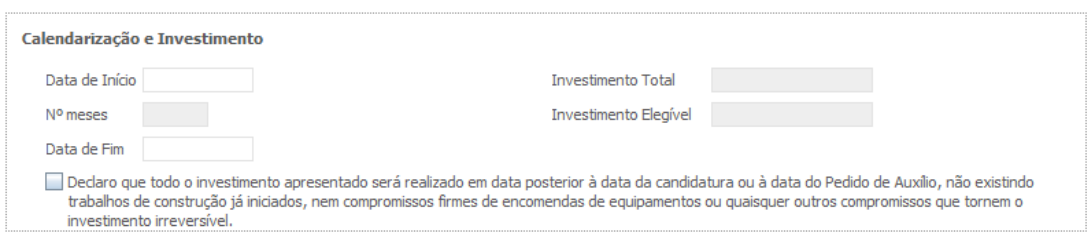

- Os seguintes campos são automáticos:
	- **"Investimento Total"** (resulta dos valores inscritos na página **"Classificação dos Investimentos – Quadro de Investimento")**;
	- **"Investimento Elegível"** (cálculo automático considerando os valores de Investimento Elegível.

Neste quadro é ainda necessário assinalar a uma declaração genérica, relacionada com o conceito de "início dos trabalhos" presente na alínea a) do artigo 26.º do RECI:

• *"Declaro que todo o investimento apresentado será realizado em data posterior à data da candidatura ou à data do Pedido de Auxílio, não existindo trabalhos de construção já iniciados, nem compromissos firmes de encomendas de equipamentos ou quaisquer outros compromissos que tornem o investimento irreversível."*

#### **Responsável Técnico pelo Projeto**

Esta secção corresponde à identificação da pessoa que tem como responsabilidade o acompanhamento do projeto junto do beneficiário e a resposta às solicitações a pedidos de esclarecimento que venham a ter lugar. Deve ser indicado o **"Nome"**, a **"Função"**, o número de **"Telefone"** móvel e o **"e-mail"** para contacto.

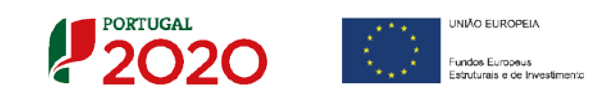

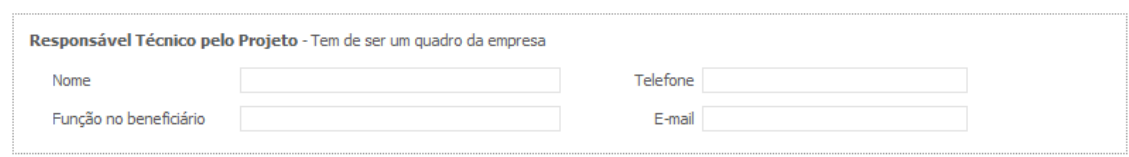

#### **Atividade económica do projeto**

Pretende-se a identificação das atividades do projeto, especificamente por CAE e por percentagem. Pode ser identificada mais do que uma atividade (cujo total percentual deverá corresponder a 100% do projeto): Indicar o **"CAE"** e a percentagem (**"%"**) das atividades afetas (existentes ou a criar no âmbito do projeto).

O campo Designação será automaticamente preenchido, após selecção do CAE da primeira coluna.

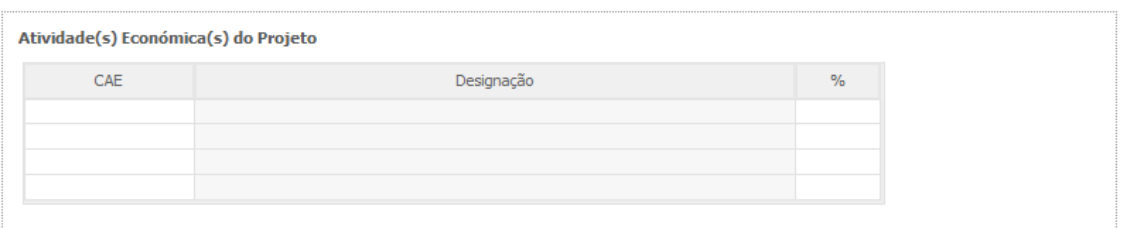

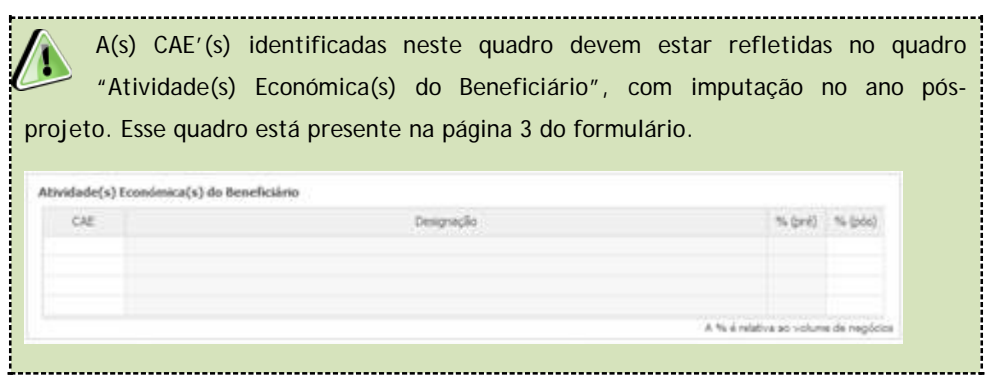

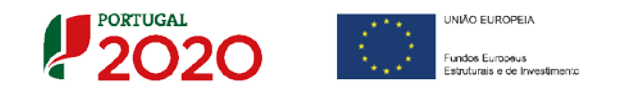

# Página 14 - Descrição Física do Empreendimento

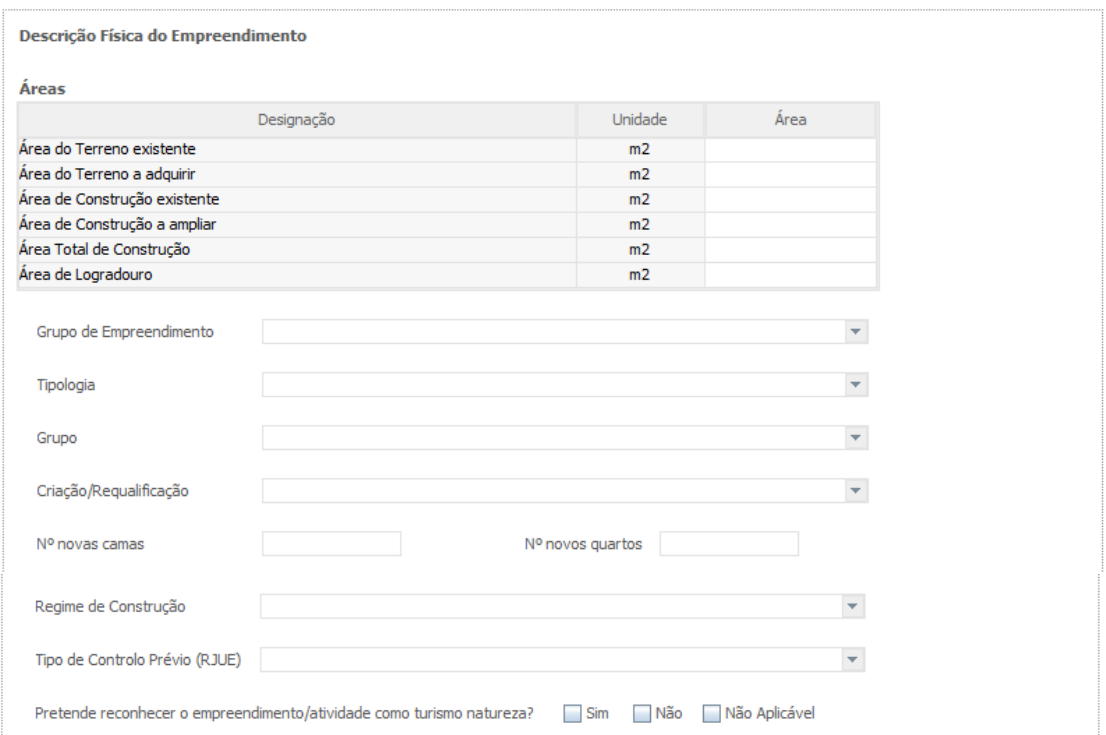

**Descrição Física do Empreendimento** (apenas para projetos no setor do Turismo)

O beneficiário, cujo projeto tenha **atividades de Turismo**, indica, de acordo com o tipo de projeto que irá realizar, quais as áreas de terreno e construção, o grupo de empreendimento, a tipologia, o grupo, a criação/requalificação, o nº novas camas e quartos, o regime de construção, o tipo de controlo prévio e as capacidades antes e após a realização do projeto de investimento:

- a) Nos campos relativos às **Áreas** deverão ser indicadas as áreas de terreno e construção de acordo com a descriminação que consta do quadro;
- b) Nos campos relativos às camas e quartos deverão ser quantificados, em consonância com os campos seguintes;
- c) Nos restantes campos, deverá indicar qual o **Grupo de Empreendimento**, a tipologia, o grupo, a criação/requalificação, o **Regime de Construçã**o e qual o tipo de **Controlo Prévio (RJUE)** os quais deverão ser selecionados de acordo com as opções existentes na tabela indexada a cada campo;
- d) Relativamente à **Capacidade** deverá ser mencionado, entre as componentes aplicáveis ao empreendimento em estudo, qual a capacidade do mesmo, antes e após a realização do projeto de investimento.

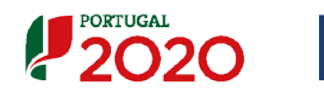

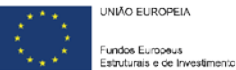

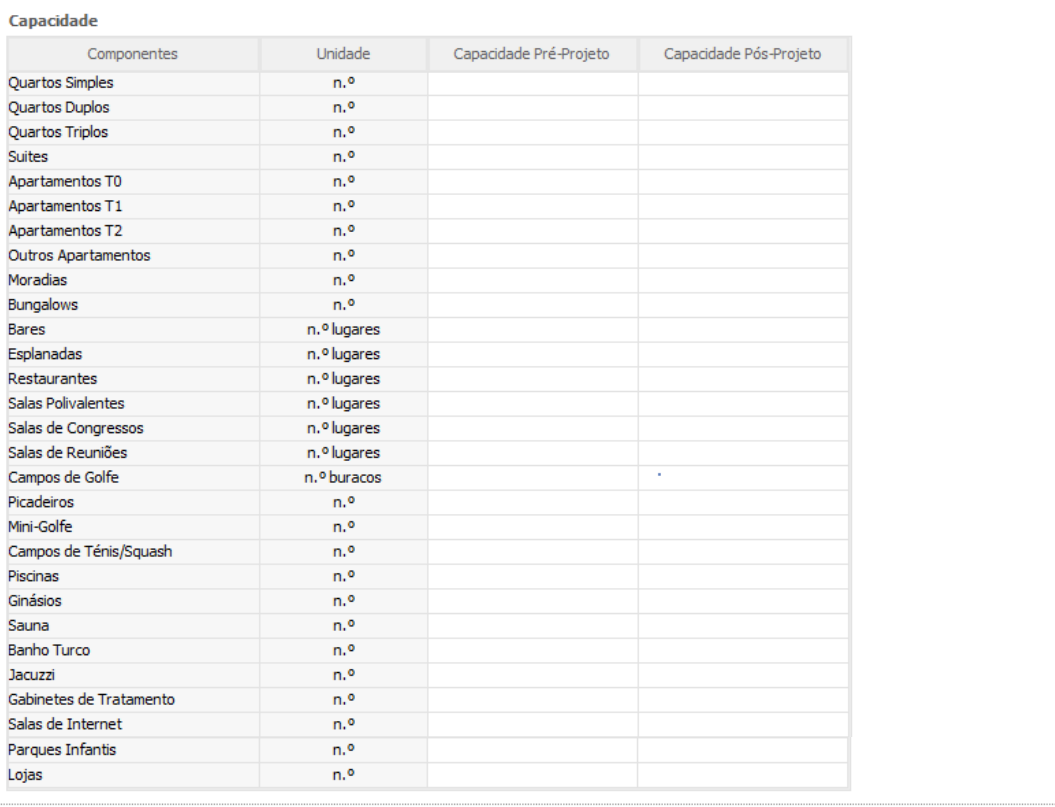

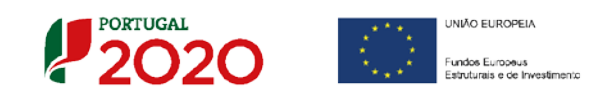

# Página 15 - Descrição do projeto

Pretende-se uma breve caraterização do projeto e das ações no âmbito de um programa estruturado que inclua:

- Objectivos associados ao investimento.
- **Impactos do projeto na competitividade da empresa.**
- Descrição técnica do investimento.

Impactos do projeto na competitividade da empresa

Descrição do Projeto Objetivos associados ao investimento 5000/5000

Descrição técnica do Investimento  $9000/9000$ 

5000/5000

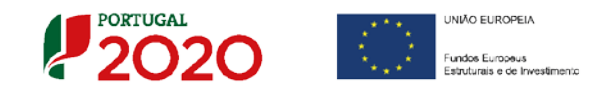

## Página 16 - Descrição das Atividades de Inovação

#### **Inovação do projeto**

Pretende-se que o beneficiário fundamente a inovação que esta presente no âmbito do projecto, demonstrando-a a nível nacional e/ou internacional.

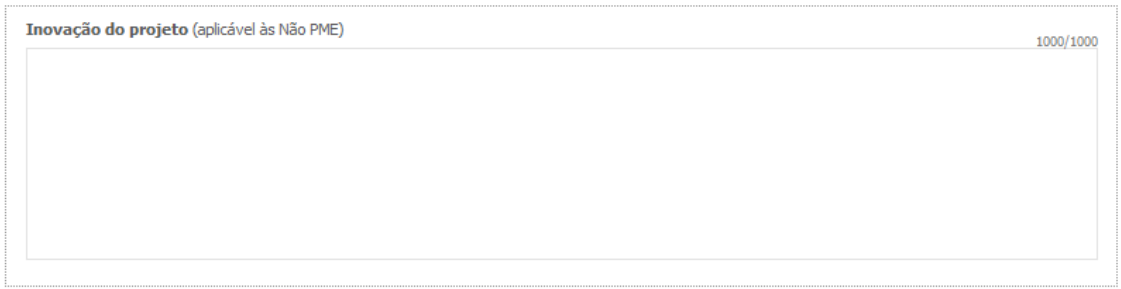

#### **Descrição das actividades de inovação**

Neste campo o beneficiário deverá inserir as atividades que sustentem a estratégia de desenvolvimento da empresa e do projeto, permitindo estabelecer uma correlação entre estes e os investimentos a inscrever na página **"Classificação dos Investimentos – Quadro de Investimentos"**.

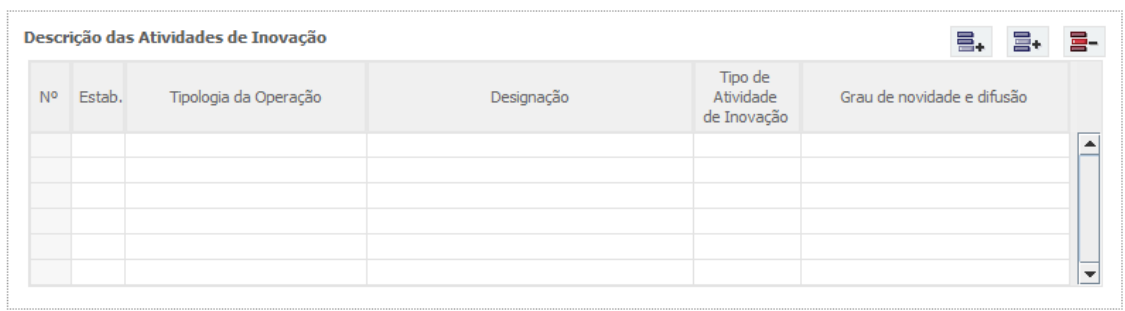

Estas atividades de inovação devem ser limitadas a uma actividade por estabelecimento e tipo, e individualizadas por tipologia de projeto indicada, associando uma "**Designação"**. Deve ainda ser identificada o **Grau de Novidade e difusão".**

O conceito **"Tipo de atividade de inovação"** tem como referência as definições presentes no **subcritério A2** do **Referencial de Análise de Mérito do Projeto,** identificadas como **Inovação de**:

- **Produto**
- **Processo**
- **Organizacional**

![](_page_46_Picture_0.jpeg)

![](_page_46_Picture_1.jpeg)

**Marketing** 

O **Grau de Novidade e Difusão** é avaliado considerando os seguintes conceitos:

- **Novo para o mundo (âmbito internacional):** a empresa introduz inovação com o grau de novidade ao nível internacional (inovação no mercado global).
- **Novo para o mercado (âmbito nacional):** empresa introduz inovação no seu mercado. O mercado da empresa é definido pelos concorrentes da empresa, pela região onde exerce a sua influência. O âmbito geográfico para a inovação de mercado depende da própria visão da empresa sobre o seu mercado.
- **Novo apenas para a empresa:** o requisito mínimo para se considerar uma inovação é que a mudança introduzida tenha sido nova para a empresa. A inovação pode já ter sido implementada por outras empresas, mas é nova para a empresa<sup>[1](#page-46-0)</sup>.

#### **Campo justificação**

Neste campo, o beneficiário deverá descrever, com detalhe, cada uma das atividades relacionadas com as **"Tipologias de Operação"** que pretende implementar, bem como justificar o **"Grau de inovação"** e o **"Grau de novidade e difusão"** identificado a sua correlação com o previsto no âmbito do projeto.

![](_page_46_Picture_9.jpeg)

Quando é introduzida uma nova linha, o campo **"Justificar o "Grau de Inovação" e o "Grau de difusão de novidade e difusão""** fica vazio, devendo este ser preenchido com os elementos considerados relevantes.

#### **Exemplo:**

Criação de um novo estabelecimento para produção do "produto A":

<span id="page-46-0"></span> $\frac{1}{1}$ Definições sobre inovação baseadas em OCDE – Manual de Oslo, 2005 e no Inquérito Comunitário à Inovação.

![](_page_47_Picture_0.jpeg)

![](_page_47_Picture_92.jpeg)

Na caixa de texto deve, neste caso, para além de descrever sucintamente a tipologia de operação a realizar, justificar o **"Tipo de Atividade de Inovação" – produto -** e o "**Grau de Novidade e difusão" – mercado nacional,** selecionados**.**

Neste exemplo, se para além da produção há ainda a criação de uma marca associada ao "produto A", teríamos ainda:

![](_page_47_Picture_93.jpeg)

Nesta 2.ª caixa de texto deve, para além de descrever sucintamente a tipologia de operação a realizar, justificar o **"Tipo de Atividade de Inovação" – marketing -** e o "**Grau de Novidade e difusão" – mercado nacional,** selecionados**.**

![](_page_48_Picture_0.jpeg)

## Página 17 - Critérios de Seleção (1)

Nas páginas referentes aos **Critérios de Seleção** pretende-se que o beneficiário insira outros elementos específicos para além dos que já registou ao longo do preenchimento do formulário, de forma a suportar a classificação a atribuir pela avaliação dos seguintes critérios de avaliação do mérito do projeto:

- **A. Qualidade do Projeto**
- **B. Impacto do projeto na competitividade da empresa**
- **C. Impacto na economia**
- **D. Impacto na competitividade regional**

Para mais referências sobre os conteúdos a preencher, o beneficiário deverá consultar o **[Referencial de Análise de Mérito do Projeto.](http://www.poci-compete2020.pt/admin/images/Referencial_MP__Aviso_n__31_SI_2018_InovacaoProdutiva_vf.pdf)**

Constitui um critério de elegibilidade (**alínea b) no n.º1 do artigo 26.º do RECI**) a apresentação de uma análise estratégica da empresa que identifique as áreas de competitividade críticas para o negócio em que se insere, diagnostique a situação da empresa nessas áreas críticas e fundamente as opções de investimento consideradas no projeto.

Estes elementos são complementares às informações que são solicitadas ao longo do formulário, mas são relevantes na avaliação do mérito do projeto

Nesta página são solicitados elementos adicionais que servem para sustentar o subcritério **A1. Coerência e Racionalidade do Projeto**, nomeadamente a coerência do projeto com os objetivos estratégicos e racionalidade do projeto.

![](_page_48_Picture_130.jpeg)

![](_page_49_Picture_0.jpeg)

No sub-critério **A.2. Grau de Inovação** é solicitado ao beneficiário que identifique, a Amplitude da Inovação e Adequação ao Mercado (Inovação de produto, de Processo, de marketing e organizacional) bem como indicar o grau de novidade e difusão e a que nível (Empresa, mercado nacional ou mercado nacional) ocorre.

![](_page_49_Picture_2.jpeg)

O sub-critério **B.1 - Propensão para os Mercados Internacionais**, respeita à forma como o beneficiário pretende abordar a estratégia de internacionalização.

![](_page_49_Picture_4.jpeg)

O **sub-critério B.2 - Propensão para a Geração de**   $\sqrt{D}$ **Valor** é aferido automaticamente a partir dos dados financeiros e a avaliação do posicionamento na cadeia de valor avaliada pela argumentação apresentada noutras páginas.

![](_page_50_Picture_0.jpeg)

## Página 18 - Critérios de Seleção (2)

Nesta página são solicitadas informações adicionais referentes à justificação dos subcritérios **C1. Contributo Complementar do projeto para os Resultados do PO e para os restantes domínios temáticos do Portugal 2020** e **C3. Contributo das PME para a Estratégia de I&I para uma Especialização Inteligente (RIS 3)/Contributo das NPME para as Externalidades Positivas.**

No que se refere ao **subcritério C1.,** nomeadamente no que concerne ao **Contributo para os Resultados PO,** pretende-se perceber qual o impacto que o projeto terá (pós-projeto) e como contribuirá para os objetivos do Programa (resposta sim ou não), designadamente ao nível do reforço da competitividade da economia portuguesa e da sua orientação para os mercados internacionais (e.g. se contribui para a melhoria do perfil de especialização produtiva ou das competências estratégicas das empresas).

Das questões elencadas apenas a **n.º 4 - Qual o contributo do projeto para um Portugal mais dinâmico, mais exportador, mais competitivo e internacional?** tem um conjunto diferente de respostas possíveis:

- **Fraco**
- **Alguma expressão**
- $F$ orte

![](_page_50_Picture_133.jpeg)

O beneficiário deverá ainda justificar as respostas dadas, no campo próprio**.**

![](_page_51_Picture_0.jpeg)

Pretende-se também ter a noção dos impactos que este projeto pode ter nível do desenvolvimento do território, dos desafios societais e da convergência nas linhas atuação, conjugados com o desenvolvimento da atividade do promotor.

Essa é obtida através do preenchimento do quadro **"O projeto dá resposta a desafios Societais? Quais?"** bem como a um outro conjunto de questões (qualificação da mão de obra, produtividade, sustentabilidade do emprego, etc.)

No quadro estão disponíveis 7 tipos de **desafios societais** (lista), devendo o beneficiário escolher aqueles em que considere ter impacto, assinalando depois para cada um desses desafios, a **principal linha de atuação** que se aplique (lista).

![](_page_51_Picture_160.jpeg)

Por último poderá utilizar a coluna observações, para indicar as razões para a sua escolha.

Os **"desafios societais"** definidos no quadro, são os seguintes (Documento Grelha de Análise para Enquadramento dos Projetos em "Desafios Societais" disponível [aqui\)](http://www.poci-compete2020.pt/admin/fileman/Uploads/publicacoes/Desafios-Societais-Vrs-09-06-2016.xlsx):

- 1. Saúde, alterações demográficas e bem-estar;
- 2. Segurança alimentar, agricultura e silvicultura sustentáveis, investigação marinha e marítima e nas águas interiores, e bioeconomia;
- 3. Energia Segura, Não Poluente e Eficiente;
- 4. Transportes Inteligentes, Ecológicos e Integrados;
- 5. Ação Climática, Ambiente, Eficiência de Recursos e Matérias-Primas;
- 6. Europa num Mundo em Mudança Sociedades Inclusivas, Inovadoras e Ponderadas;
- 7. Sociedades Seguras Defender a Liberdade e a Segurança da Europa e dos seus Cidadãos.

![](_page_51_Picture_14.jpeg)

O **sub-critério C.2** é aferido automaticamente a partir do Quadros de Postos de Trabalho.

![](_page_52_Picture_0.jpeg)

Quanto ao subcritério **C3. Contributo das PME para a Estratégia de I&I para uma Especialização Inteligente (RIS 3)/Contributo das Não PME para as Externalidades Positivas,** é aferido para as:

- **PME** se o projeto contribui para o aumento da especialização do país/região nos domínios considerados prioritários no âmbito da Estratégia Nacional de I&I para uma Especialização Inteligente (ENEI);
- **Não PME**, se o projeto demonstra ter um elevado efeito de arrastamento (externalidades positivas) sobre a economia, ou seja, contributo para a criação de valor nas atividades a montante e/ou a jusante e pela utilização e valorização de inputs, sobretudo quando fornecidos por PME.

No quadro seguinte "Domínios Prioritários de especialização Inteligente (ENEI)" o beneficiário deve escolher quais os **domínios prioritários** (lista) e **principais áreas de atuação** (lista), devendo depois justificar essa escolha.

> Salienta-se que tanto **PME** como **NPME d**evem preencher o **Quadro dos Domínios Prioritários de Especialização Inteligente** (**ENEI**)

![](_page_52_Picture_228.jpeg)

Os 15 [Domínios Prioritários da Estratégia Nacional de I&I para uma Especialização](http://www.poci-compete2020.pt/documentacao/detalhe/RIS3-Nacional-ENEI-Especializacao-Inteligente)  [Inteligente](http://www.poci-compete2020.pt/documentacao/detalhe/RIS3-Nacional-ENEI-Especializacao-Inteligente) são:

- 1. Agro-alimentar;
- 2. Água e Ambiente;
- 3. Automóvel, aeronáutica e espaço;
- 4. Economia do Mar;
- 5. Energia;
- 6. Floresta;
- 7. Habitat;
- 8. Indústrias culturais e criativas;
- 9. Materiais e Matérias-primas;
- 10. Saúde;
- 11. Tecnologias de Produção e indústria de Processo;
- 12. Tecnologias de Produção e Indústria de Produto;
- 13. TIC;
- 14. Transportes, mobilidade e logística;
- 15. Turismo.

![](_page_53_Picture_0.jpeg)

**Contributo das Não PME para as Externalidades Positivas –** (valorização da cadeia de valor e seus efeitos colaterais) são de resposta fundamentada nos seguintes campos.

### (**preenchimento apenas para as Não PME**):

![](_page_53_Picture_49.jpeg)

![](_page_54_Picture_0.jpeg)

## Página 19 - Critérios de Seleção (3)

A avaliação de cada um destes sub-critérios tem em consideração a Política Regional da região, podendo ser majorado em função das suas prioridades.

O impacto na competitividade regional do projeto será avaliado no critério D. Impacto na competitividade regional, através:

• Do Nível de enquadramento na RIS 3 Regional (D.1) – Grau de Alinhamento/pertinência nos domínios definidos na RIS3 regional através de matrizes específicas para cada NUTS II.

Salienta-se que os Domínios Prioritários aplicáveis estão associados aos objetivos de cada um dos programas regionais e refletidos nas Estratégias Regionais de Especialização Inteligente (EREI).

Os Domínios Prioritários de Especialização Inteligente (EREI) da Região Norte, Lisboa e Alentejo, não disponibilizam uma lista de áreas no campo Principal Área de Actuação, cabendo à empresa defini-las, quando aplicável. As restantes regiões apresentam uma lista de áreas de actuação.

![](_page_54_Picture_91.jpeg)

![](_page_55_Picture_0.jpeg)

![](_page_55_Picture_66.jpeg)

![](_page_55_Figure_2.jpeg)

O **sub-critério D.2 - Contributo para o**  71 **desenvolvimento regional** é aferido automaticamente em função da criação líquida de emprego e da localização do estabelecimento.

A avaliação de cada um destes sub-critérios terá em consideração a Política Regional de cada região, podendo ser majorado em função das suas prioridades.

![](_page_56_Picture_0.jpeg)

![](_page_56_Picture_1.jpeg)

 $\triangle$ Para um melhor enquadramento nas Estratégias Regionais de Especialização Inteligente (EREI), poderão ser consultados os respetivos documentos referentes às estratégias definidas no âmbito dos Programas Operacionais Regionais:

![](_page_56_Picture_89.jpeg)

![](_page_57_Picture_0.jpeg)

## Página 20 - Classificação dos Investimentos

#### **Quadro de Investimentos**

As despesas relacionadas com "compra de terrenos e os trabalhos preparatórios, como a obtenção de licenças e a realização de estudos de viabilidade" não são considerados início dos trabalhos, de acordo com o ponto 6 do aviso e devem ser classificadas na rubrica " **terrenos, licenças e estudos de viabilidade realizados antes da candidatura"**.

Estas despesas devem, assumir obrigatoriamente, uma data anterior à data da candidatura/pedido auxílio, mas **não são consideradas elegíveis**. No entanto, podem contribuir para efeitos de avaliação global do projeto.

As despesas relacionadas com "terrenos, licenças e estudos" realizados posteriormente à data da candidatura/pedido auxílio, devem ser classificadas nas rubricas específicas.

Neste quadro devem classificar-se os investimentos previstos no projeto, devendo o investimento ser desagregado de tal forma que, a cada montante de investimento possa associar-se a:

- um só calendário de aquisição;
- uma só conta SNC (Sistema de Normalização Contabilística);
- um só tipo de despesa elegível e/ou não elegível;
- um só estabelecimento;
- uma só tipologia de investimento, no caso de haver várias.

![](_page_58_Picture_0.jpeg)

![](_page_58_Picture_131.jpeg)

Considera-se rubrica de investimento**,** um item do investimento efetuado/a efetuar, que faça parte de uma das ações definidas, na **página "Descrição das Atividades de Inovação"** e da descrição do projeto.

![](_page_58_Picture_132.jpeg)

A numeração a utilizar por cada item é sequencial, sendo que a associação desse item a uma ação é feita com a coluna "**Tipologia da Operação".**

A introdução das despesas referentes à certificação de despesas a realizar pelo CC/ROC, fazse associando a rubrica **"TOC/ROC até 5.000€"** na coluna "**Classificação das Despesas**" à **"Tipologia da Operação"** dominante selecionada para o projeto.

> Salienta-se que, com o intuito de facilitar não só o preenchimento do formulário, mas também o processo de análise das atividades de inovação e dos custos associados, **que os custos associados às Atividades devem ser agregados, respeitando as rubricas de despesa presentes na coluna "Classificação de Despesas" e devendo o suporte documental dos mesmos estar refletido na contabilidade do beneficiário.**

![](_page_59_Picture_0.jpeg)

Para preenchimento do **"Quadro de Investimentos",** deve atender-se às seguintes particularidades:

- A coluna **"N.º"** refere-se ao número do item associado a uma atividade indicada na página **"Descrição das Atividade de Inovação"**. Esta numeração é sequencial e deve estar perfeitamente refletida no *Dossier* de Projeto;
- **"Atividade de Inovação" –** Trata-se de um campo automático, preenchido consoante a **tipologia da operação** selecionada na coluna anterior, correspondente à designação introduzida na página "**Descrição das Atividades de Inovação";**

Associadas ao "**n.º"** sequencial e à "**Tipologia da operação"**, cada uma das linhas inseridas deverá corresponder a um conjunto de despesas sustentadas em documentos de suporte que deverão constar no *Dossier* de Projeto.

- Na coluna "**Designação"**, o beneficiário deve referir a denominação dos investimentos, de forma clara e sucinta, para que os mesmos sejam identificáveis tendo em conta as informações prestadas na página **"Descrição das Atividade de Inovação"** (por exemplo: Criação de uma nova linha de produção – Aquisição de máquinas, preparação do edifício para a Instalação de máquinas, etc.);
- Na coluna "**Aquisição (aaaa-mm)"**, deve referir-se a data (ano-mês) em que a aquisição irá realizar-se, ou foi realizada (**Data do documento de despesa**).
- Na coluna **"Investimento"**, deverá inscrever-se o valor total ou parcial da ação em causa, imputado ao projeto (deduzido do Imposto sobre o Valor Acrescentado - IVA sempre que o beneficiário seja sujeito passivo do mesmo imposto e possa exercer o direito à sua dedução);
- Na coluna "**Elegível"**, deve o beneficiário, para o montante de investimento previsto em cada uma das rubricas associadas a cada uma das ações, referir apenas o valor que considere elegível, de acordo com as disposições previstas no Aviso. O valor a incluir nesta coluna, que deve ser sempre menor ou igual ao valor da coluna **"Investimento",** corresponde ao montante da despesa de investimento prevista, sem aplicação das correções referentes aos limites correspondentes.

A Despesa Elegível é apurada na análise da candidatura pelos Organismos definidos no ponto 19 do Aviso.

• Na coluna "**Classificação das Despesas"**, deverá ser selecionado na respetiva tabela, o tipo de Despesa Elegível, classificando-a como uma das rubricas **elegíveis** ou como "**Despesas não Elegíveis"**, de acordo com as definições dispostas no Aviso.

![](_page_60_Picture_0.jpeg)

No caso de rubricas que envolvam simultaneamente uma componente elegível e outra não elegível, deverão ser consideradas duas linhas:

- o uma com o montante elegível;
- o outra com o montante não elegível.
- **"Tipologia da Operação"** Refere-se à tipologia da operação definida na página **"Descrição das Atividade de Inovação" (**preenchimento automático);
- Na coluna "**SNC"**, deverá ser selecionada qual a Conta SNC (Sistema de Normalização Contabilística), onde se inserem os investimentos, de acordo com a tabela que surge no campo correspondente;
- A coluna "**Estab."** refere-se ao estabelecimento onde os investimentos irão ocorrer, devendo corresponder a um dos identificados na página 3 do formulário, no quadro **"Localização dos Estabelecimentos do Beneficiário".** Com a seleção do estabelecimento, são preenchidas automaticamente as colunas **"Concelho"** e **"NUTSII".**

### **Exemplo de preenchimento:**

O beneficiário, na página **"Descrição de Atividade de Inovação",** identificou a **Tipologia da Operação n.º 1** como **Criação de nova linha de Produção** e procedeu à descrição dos objetivos e das tarefas envolvidas nessa atividade.

Na página **"Classificação dos Investimentos"** deverá identificar as despesas associadas a atividade, selecionando em primeiro lugar o número a ela correspondente, na coluna "**Atividade de Inovação**".

Após essa identificação deve proceder ao preenchimento do restante quadro com os elementos necessários.

**Face ao registo de determinadas rubricas de investimento, deve-se fundamentar na pagina 21, as seguintes situações: Construção; transferência de tecnologia, licenças, saber fazer ou conhecimentos técnicos; realização de estudos e diagnósticos, serviços de engenharia (de valor igual ou superior a 20.000) e aquisição de material circulante (turismo).**

![](_page_61_Picture_0.jpeg)

### Página 21 - Fundamentação dos Investimentos

O beneficiário deverá, nesta página fundamentar, quando aplicável, as despesas a efetuar com 1) a construção de edifícios, remodelação ou outras construções (n.º 4, Artigo 32º do RECI); 2) a transferência de tecnologia, licenças, saber fazer ou conhecimentos técnicos; 3) a realização de estudos e diagnósticos, serviços de engenharia (de valor igual ou superior a 20.000€) e 4) a aquisição de material circulante no âmbito de projeto do setor do Turismo (n.º 5, artigo 32.º do RECI).

![](_page_61_Picture_62.jpeg)

![](_page_62_Picture_0.jpeg)

![](_page_62_Picture_1.jpeg)

Fundos Europeus<br>Estruturais e de Investimento

![](_page_62_Picture_35.jpeg)

![](_page_62_Picture_36.jpeg)

![](_page_62_Picture_37.jpeg)

![](_page_63_Picture_0.jpeg)

Como auxiliar da forma de preenchimento destes campos, apresentamos os seguintes exemplos:

• As Construções devem ser discriminadas pelas áreas conforme o setor do projecto:

Industria: Produção; Armazéns; Administrativos/Gestão; Sociais.

Turismo: Área técnica-serviços; Área técnica-estacionamento; Área técnica-apoio; Área técnica-Logística; Área de publico-Áreas comuns; Área de publico-Áreas privativas.

Pg. 20 em "Quadro de investimentos"

![](_page_63_Picture_107.jpeg)

### Pg. 21 em "Construção de Edifícios"

![](_page_63_Picture_108.jpeg)

• Em Transferência de Tecnologia, Estudos e Material Circulante, deve-se de igual forma, tipificar-se, por áreas/atividades:

#### Pg. 21 em Transferências de Tecnologia

![](_page_63_Picture_109.jpeg)

![](_page_64_Picture_0.jpeg)

### Pg. 21 em Estudos

Estudos e Diagnósticos; Serviços de engenharia [com valor total superior ou igual a 20.000€]

Declaro que a aquisição é feita a um terceiro não relacionado com a empresa (alínea b) do nº 2 do artigo 32º do RECI)

![](_page_64_Picture_55.jpeg)

### Pg. 21 em Material Circulante

Material Circulante (turismo)

![](_page_64_Picture_56.jpeg)

![](_page_65_Picture_0.jpeg)

### Página 22 - Industria 4.0

Para cada um dos diferentes tipos de tecnologia, nomeadamente, a infraestrutura digital; a inteligência artificial e algoritmos preditivos; a análise avançada de dados; a cloud computing e a cibersegurança, o beneficiário deve indicar com "Sim" ou "Não", se existem na empresa e se estão contempladas no projecto.

Se indicou que "Sim" na coluna "Contemplado no projeto?" deve preencher o campo "Nº da rubrica de Investimento" escolhendo da lista que vem do mapa de investimento(o campo "Tipo de Atividade de Inovação"é de preenchimento automático após escolha da rúbrica de investimento). Caso necessário, podem ser inseridas mais linhas, de forma a contemplar tipos de actividades de inovação diferentes para o mesmo tipo de tecnologia.

![](_page_65_Picture_79.jpeg)

Seguidamente, deve fundamentar-se as opções seleccionadas com "Sim", na segunda coluna, nomeadamente, o contributo do tipo de tecnologia do projeto para a Inovação no produto, para a Inovação de processo e para a Inovação organizacional ou de marketing.

![](_page_65_Picture_80.jpeg)

![](_page_66_Picture_0.jpeg)

De igual forma, devem ser preenchidos os Quadros ii – Conectividade entre sistemas, equipamentos, produtos e pessoas e iii – Sistemas avançados de produção.

![](_page_66_Picture_55.jpeg)

Para os campos seguintes, devem fundamentar-se as opções seleccionadas com "Sim", na segunda coluna, nomeadamente, o contributo do tipo de tecnologia do projecto para a Inovação no produto, para a Inovação de processo e para a Inovação organizacional ou de marketing.

![](_page_67_Picture_0.jpeg)

## Página 23 - Economia Circular

As Colunas "Existe na Empresa?" e "Contemplado no projeto?" devem ser preenchidas para as alíneas a) a h) com um "Sim" ou "Não".

De acordo com as respostas devem ser fundamentados os investimentos que contribuem para o âmbito de Economia Circular para a meta indicada.

Nos casos em que as rubricas do «Âmbito da Economia Circular» estejam contemplada no projeto («Sim»), deverá ser selecionado a «Rubrica de Investimento» respetiva (o Tipo de Atividade de Inovação será preenchido automaticamente após escolha da rúbrica de investimento), preencher a coluna do indicador e quantificar a situação pré-projeto e a meta a atingir no pós projeto.

![](_page_67_Picture_80.jpeg)

No caso de, por «Âmbito da Economia Circular», existir mais do que uma «Rubrica de Investimento», deverá ser acrescentada uma nova linha, e selecionado o mesmo item do «Âmbito da Economia Circular».

![](_page_67_Picture_81.jpeg)

![](_page_68_Picture_0.jpeg)

## Página 24 - Transição energética

As Colunas "Existe na Empresa?" e "Contemplado no projeto?" devem ser preenchidas para as alíneas a) a e) com um "Sim" ou "Não".

Nos casos em que as rubricas do «Âmbito da Transição Energética» estejam contemplada no projeto («Sim»), deverá ser selecionado a «Rubrica de Investimento» respetiva (o Tipo de Atividade de Inovação será preenchido automaticamente após escolha da rúbrica de investimento), preencher a coluna do indicador e quantificar a situação pré-projeto e a meta a atingir no pós projeto.

![](_page_68_Picture_73.jpeg)

No caso de, por «Âmbito da Transição Energética», existir mais do que uma «Rubrica de Investimento», deverá ser acrescentada uma nova linha, e selecionado o mesmo item do «Âmbito da Transição Energética».

![](_page_68_Picture_74.jpeg)

![](_page_69_Picture_0.jpeg)

De acordo com as respostas devem ser fundamentados os investimentos que contribuem para o âmbito de Transição Energética para a meta indicada.

![](_page_70_Picture_0.jpeg)

# Página 25 - Estabelecimentos/Tipologias

A lista de estabelecimentos do projeto, foi previamente preenchida na **página "Caracterização do beneficiário"**. No entanto, é necessário caracterizar qual intervenção a efetuar no âmbito do projeto e em que estabelecimento ou estabelecimentos.

![](_page_70_Picture_129.jpeg)

Assim, a única seção a preencher neste primeiro quadro é a da **"Tipologia Dominante"**, onde nos são dadas **5** opções (conforme a imagem).

A primeira opção existente é **"(Não Aplicável)"**. Quando, no conjunto dos estabelecimentos identificados, existir algum ou alguns que não tenham intervenção no âmbito do projeto, deve ser selecionada essa opção na coluna **"Tipologia Dominante"**.

![](_page_70_Picture_6.jpeg)

Não é necessário preencher mais nenhum campo relativo aos estabelecimentos cuja tipologia seja **"(Não Aplicável)"**

As restantes 4 opções referem-se às tipologias dominantes definidas no **Ponto 2 do Aviso - Tipologia das operações e modalidade de candidatura, que deverão ser** justificadas no quadro de justificação seguinte:

![](_page_70_Picture_9.jpeg)

![](_page_71_Picture_0.jpeg)

#### a) **"A criação de um novo estabelecimento"**

*A criação de uma nova empresa ou de uma nova unidade económica noutro local ou região. Neste caso poderemos estar perante uma inovação de produto/serviço ou de processo. Tem-se por referência a definição "Estabelecimento" usada pelo INE e na IES, em que este corresponde a uma empresa ou parte (fábrica, oficina, loja, entreposto, empreendimento, etc.) situada num local topograficamente identificado. Nesse local ou a partir dele exercem-se atividades económicas para as quais uma ou várias pessoas trabalham, por conta de uma mesma empresa.*

*As perguntas de "sim/não", são de carácter obrigatório, devendo para a segunda e terceira pergunta, caso responda "sim", juntar a respectiva documentação, (fazer upload no nº1 e 2, da Documentação a apresentar, na ultima pagina).*

![](_page_71_Picture_96.jpeg)

#### b) **"O aumento da capacidade de um estabelecimento já existente"**

*O aumento de capacidade deve corresponder no mínimo a 20% da capacidade instalada em relação ao ano pré projeto. Nesta tipologia a empresa deve aumentar a sua capacidade produtiva de bens e/ou serviços já produzidos nesse estabelecimento. Para demonstrar o cumprimento do aumento mínimo de 20% é admitido o aumento em termos de Valor Bruto da Produção (VBP) ou outro critério tecnicamente sustentável pela empresa a demonstrar* aqui*.*
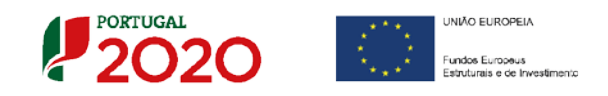

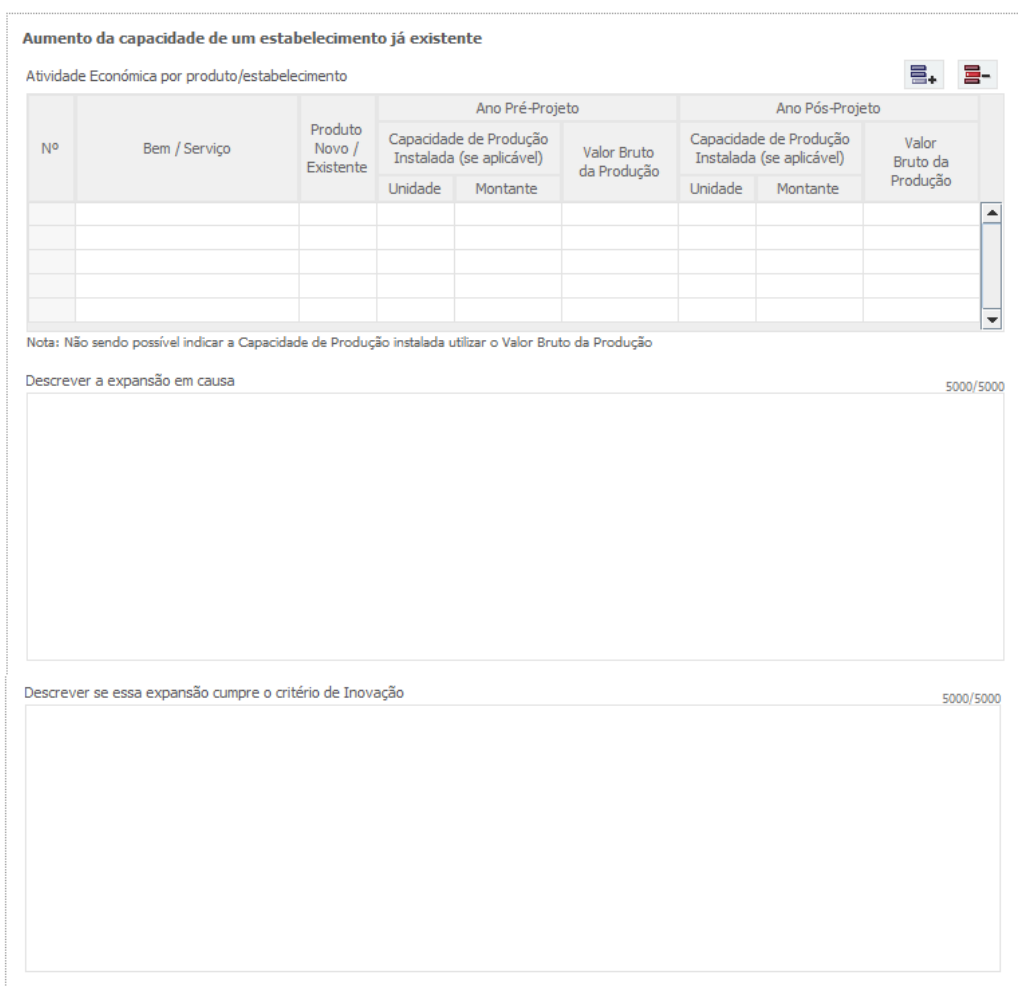

Nota: não sendo possível indicar a Capacidade de produção Instalada, deve utilizar o Valor Bruto da Produção.

Deverá ser **identificada a Capacidade de produção instalada** nas situações pré e pós projeto, utilizando a **unidade** de medida adequada à atividade do beneficiário (Exemplos: Toneladas/Litros/nº de Produtos).

O beneficiário deve ainda descrever a **expansão do estabelecimento em causa** e justificar se **essa expansão cumpre com o critério de inovação**.

### c) **"A diversificação da produção de um estabelecimento"**

*A diversificação da produção considera produtos não produzidos anteriormente no estabelecimento, sendo que os custos elegíveis devem exceder em, pelo menos, 200% o valor contabilístico dos ativos que são reutilizados, tal como registado no exercício fiscal precedente ao início dos trabalhos (2017). Ou seja, a despesa elegível do projeto deve representar no mínimo o valor correspondente a 3 vezes o valor* 

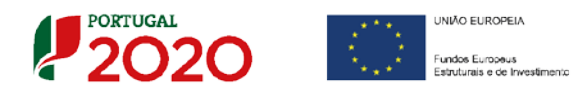

*contabilístico dos ativos reutilizados. Os ativos reutilizados no projeto de diversificação (terrenos, edifícios, máquinas, equipamentos e outros ativos fixos tangíveis e intangíveis) devem ser identificados pela empresa na candidatura, sendo admitida a utilização de um método pro-rata para o seu apuramento, com base no peso relativo do volume de vendas dos novos produtos ou outro critério desde que tecnicamente sustentável.*

Os ativos a considerar são os que, pertencendo ao balanço da empresa, são objeto de exploração económica no estabelecimento em causa, nomeadamente: **Terrenos, Edifícios e Construções, Máquinas e Equipamentos, Transportes e Outros**  investimentos.

No caso dos ativos intangíveis a empresa deverá possuir um critério contabilisticamente aceite para afetação dos mesmos aos seus estabelecimentos, permitindo identificar o valor correspondente ao estabelecimento em causa.

Caso a empresa possua um único estabelecimento onde desenvolve a sua atividade, serão considerados todos os ativos tangíveis e intangíveis registados no seu Balanço. Em qualquer dos casos, poderão ser excluídos os ativos que serão objeto de abate, alienação ou de relocalização para outro estabelecimento da empresa, no âmbito do projeto em causa.

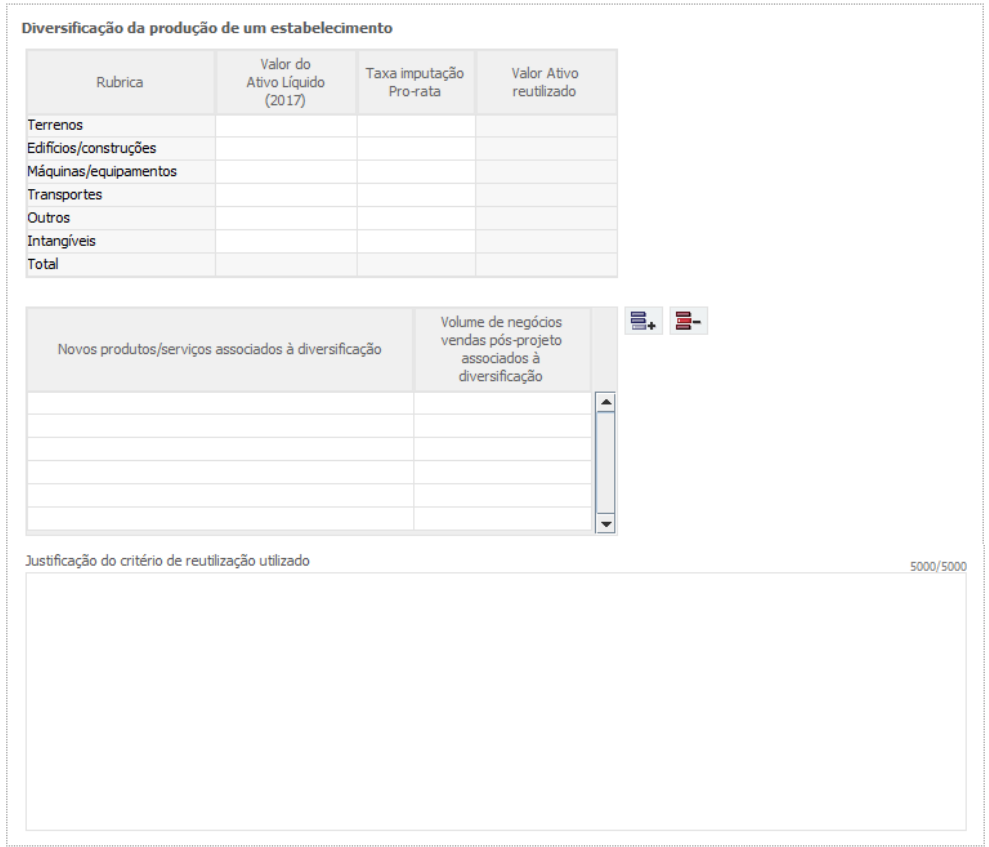

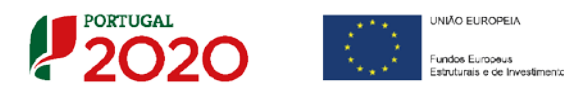

Por fim deverão ser identificados os **novos produtos/Serviços associados à diversificação da produção**, bem como o volume de negócios no pós-projeto associado à diversificação e respectiva justificação do critério de reutilização utilizado.

## **d) "A alteração fundamental do processo global de produção de um estabelecimento existente"**

*Nesta alteração do processo não se está na presença de novas produções, bens ou serviços, (uma vez que a tipologia corresponde a uma alteração fundamental de processo global), sendo que os custos elegíveis devem exceder a amortização e depreciação dos ativos associados ao processo a modernizar no decurso dos três exercícios fiscais precedentes (2015, 2016 e 2017). As amortizações e depreciações dos ativos associados ao processo a modernizar são os que estão registados na contabilidade da empresa correspondentes ao estabelecimento em causa relacionados com o produto/serviço sobre os quais incide a alteração fundamental do processo de decisão.* 

*Num cenário em que a alteração fundamental de processo possa não abranger a produção de todos os produtos/serviços do estabelecimento, é admitida a utilização de um método pro-rata para o seu apuramento, com base no peso relativo do volume de vendas dos produtos abrangidos no processo de alteração fundamental ou outro critério desde que tecnicamente sustentável.*

Os ativos a considerar são os que, pertencendo ao balanço da empresa, são objeto de exploração económica no estabelecimento em causa, nomeadamente: **Terrenos, Edifícios e Construções, Máquinas e Equipamentos, Transportes e Outros**  investimentos.

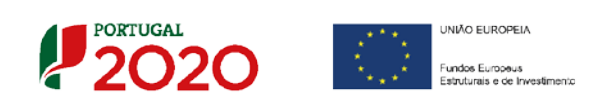

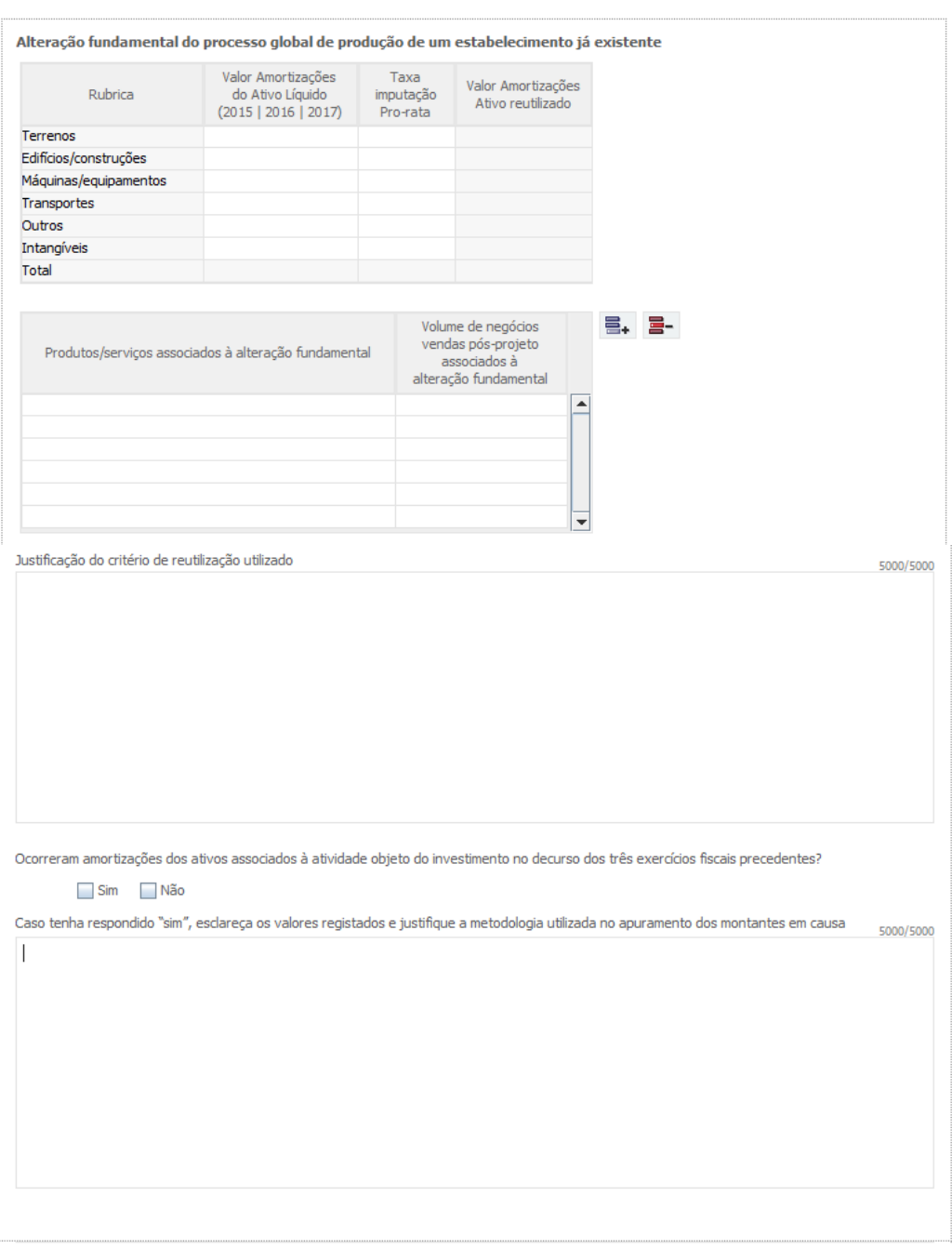

Deverão ainda ser identificados os **novos produtos/Serviços associados à** alteração fundamental do processo global de produção, bem como o volume de negócios no pósprojeto associado a essa alteração e respectiva justificação do critério de reutilização utilizado.

Por fim, importa responder se ocorreram amortizações associadas à actividade objecto do investimento durante os três exercícios fiscais anteriores. Caso responda afirmativamente, deverá esclarecer os valores e justificar a metodologia, no quadro seguinte.

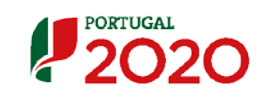

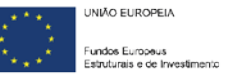

# Página 26 - Financiamento

Pretende-se, no quadro de **Estrutura de Financiamento (Recursos Financeiros)** do projeto, a indicação dos meios de financiamento do investimento nos anos da sua execução.

O financiamento total e anual deve ser coincidente com o correspondente investimento total e anual, inserido no quadro dos investimentos **(**página **"Classificação dos Investimentos"**).

O beneficiário tem de evidenciar que as fontes de financiamento estão asseguradas, devendo os correspondentes documentos comprovativos constar do *Dossier* de Projeto:

## **Capitais Próprios**

- **Capital**  indicação de qual o aumento de capital que, eventualmente, irá financiar o investimento.
- **Prestações Suplementares de Capital** indicação de qual o aumento de prestações suplementares que, eventualmente, irá financiar o investimento.

## **Autofinanciamento**

Poderá ser utilizado em cada ano de execução do investimento, um valor de autofinanciamento, que tenha como limite os meios libertos líquidos (Resultados Líquidos do Período +/- Gastos/Reversões de Depreciação e de Amortização + Imparidades + Provisões -/+ Aumentos/reduções de justo valor) gerados no ano pré-projeto.

### **Capitais Alheios:**

- **Financiamento de Instituições de Crédito** indicação de qual o valor de empréstimos bancários que, eventualmente, irá financiar o investimento. Na fase de candidatura, deverá incluir no *Dossier* do Projeto, o documento comprovativo da aprovação do financiamento bancário.
- **Empréstimos por Obrigações** Indicação de qual o valor de empréstimos obrigacionistas que, eventualmente, irá financiar o investimento. Na fase de candidatura, deverá dispor no *Dossier* do Projeto, da cópia da ata deliberativa da realização do empréstimo obrigacionista, incluindo as respetivas condições, nomeadamente, o montante, a taxa de juro, o valor nominal, o preço de emissão, o valor de reembolso e o método de amortização das obrigações.

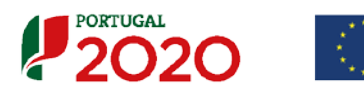

- **Financiamento de Sócios/Acionistas**
	- **Suprimentos Consolidados** Indicação de novos suprimentos que irão financiar o investimento (dívidas a sócios de médio e longo prazo).
	- **Outras Dívidas a Sócios/Acionistas** Indicação de qual o valor de outras eventuais dívidas a sócios/acionistas, que irão financiar o investimento.
- **Fornecedores de Investimentos** indicação de qual o valor de fornecedores de imobilizado que, eventualmente, irá financiar o investimento. A maturidade do crédito concedido por Fornecedores de Imobilizado terá de ser igual ao prazo de execução do investimento. Na fase de candidatura, o documento comprovativo do acordo com o fornecedor de imobilizado, deverá integrar o *Dossier* de Projeto.
- **Locação Financeira** referência ao valor de locação financeira que, eventualmente, irá financiar o investimento. O beneficiário deve comprometer-se a concretizar a opção de compra do bem locado, no final do contrato de locação financeira.
- **Financiamento SI Inovação**  Cálculo estimado pelo beneficiário com base nas taxas de financiamento previstas no nº 1 do artº 31º do RECI. Caso tenha seleccionado na pag. 4 alinea b) – "dispensa IC", o montante a indicar corresponde a 50% desse cálculo.

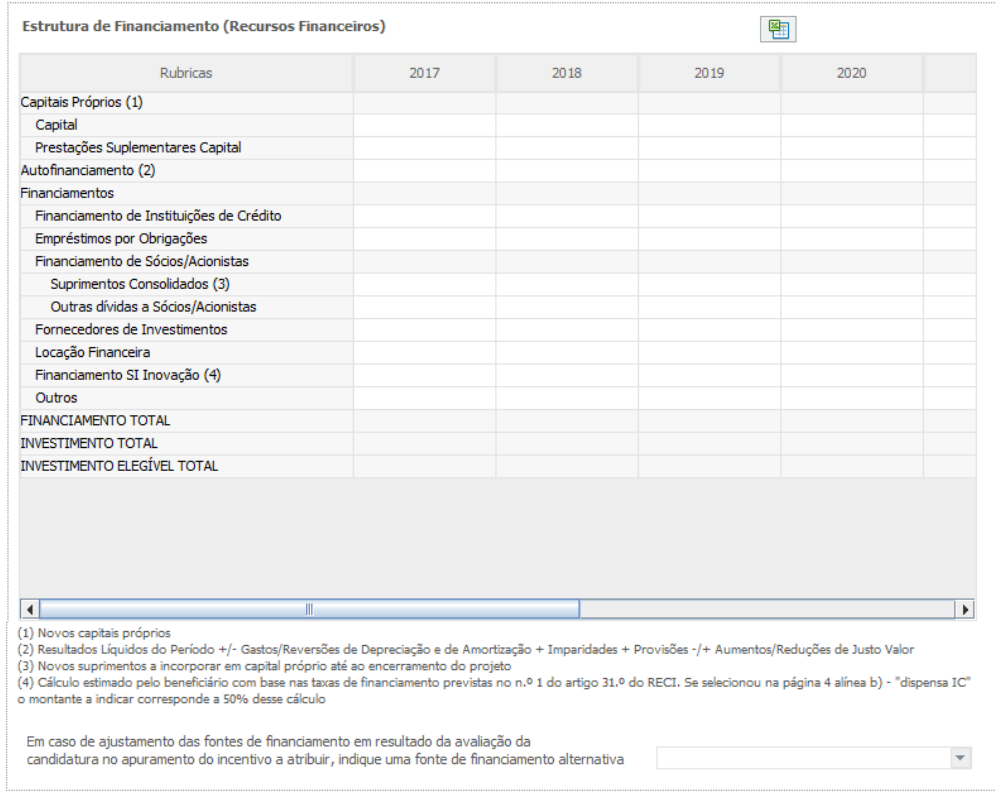

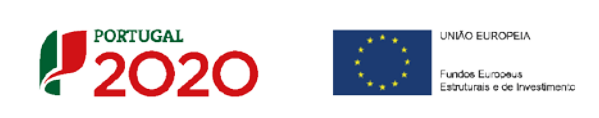

### **Fundamentação de fontes de financiamento:**

Os campos seguintes são de preenchimento obrigatório, caso tenha preenchido uma das seguintes fontes de financiamento:

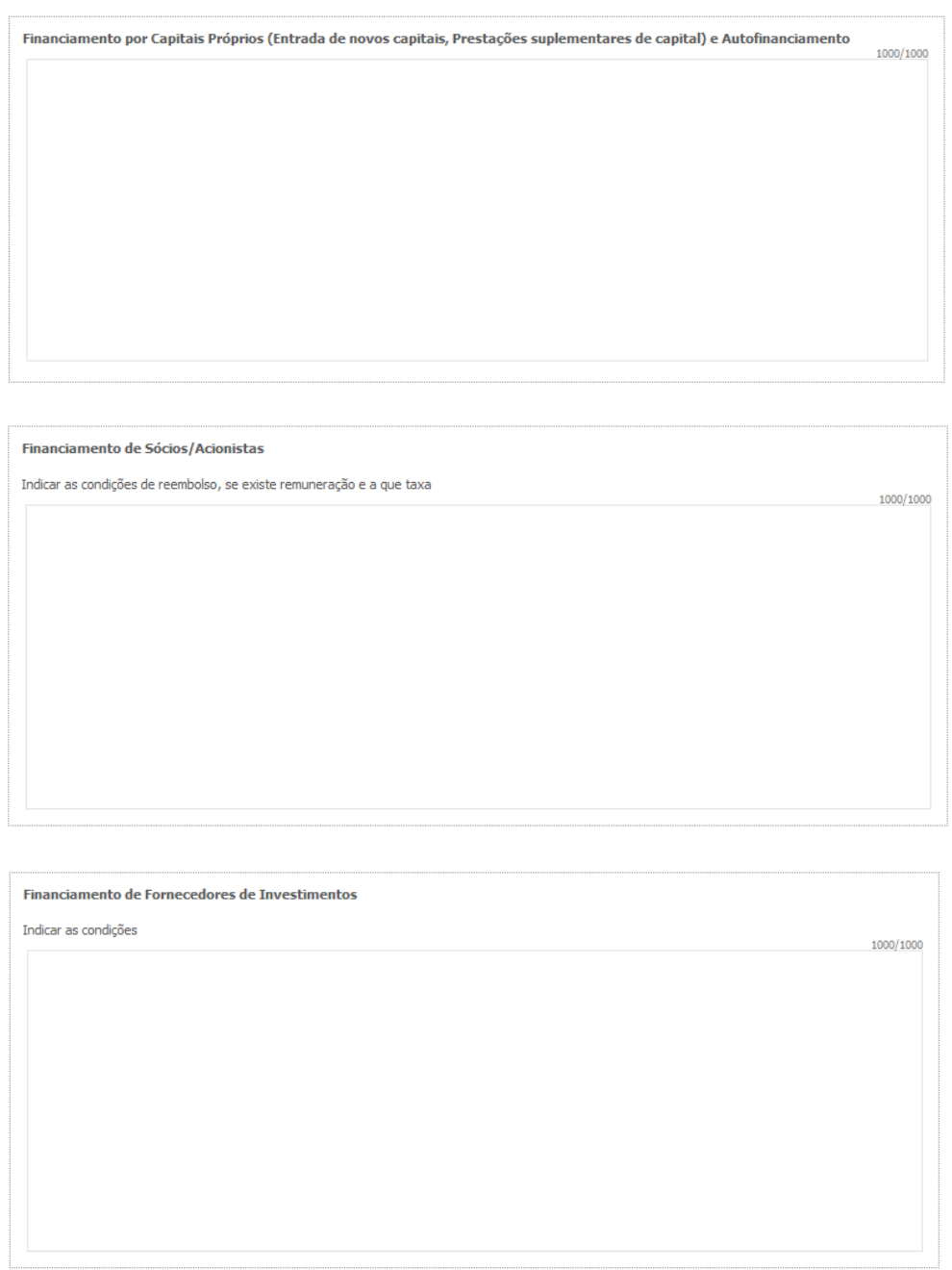

Se existirem outras fontes de financiamento preenchidas para alem das que estão acima sinalizadas, nomeadamente, Empréstimo Bancário; Empréstimos Obrigacionistas ou Locação Financeira, deve preencher os quadros seguintes:

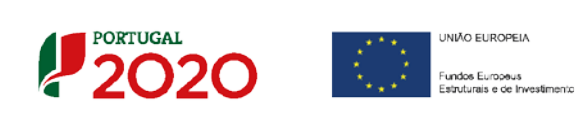

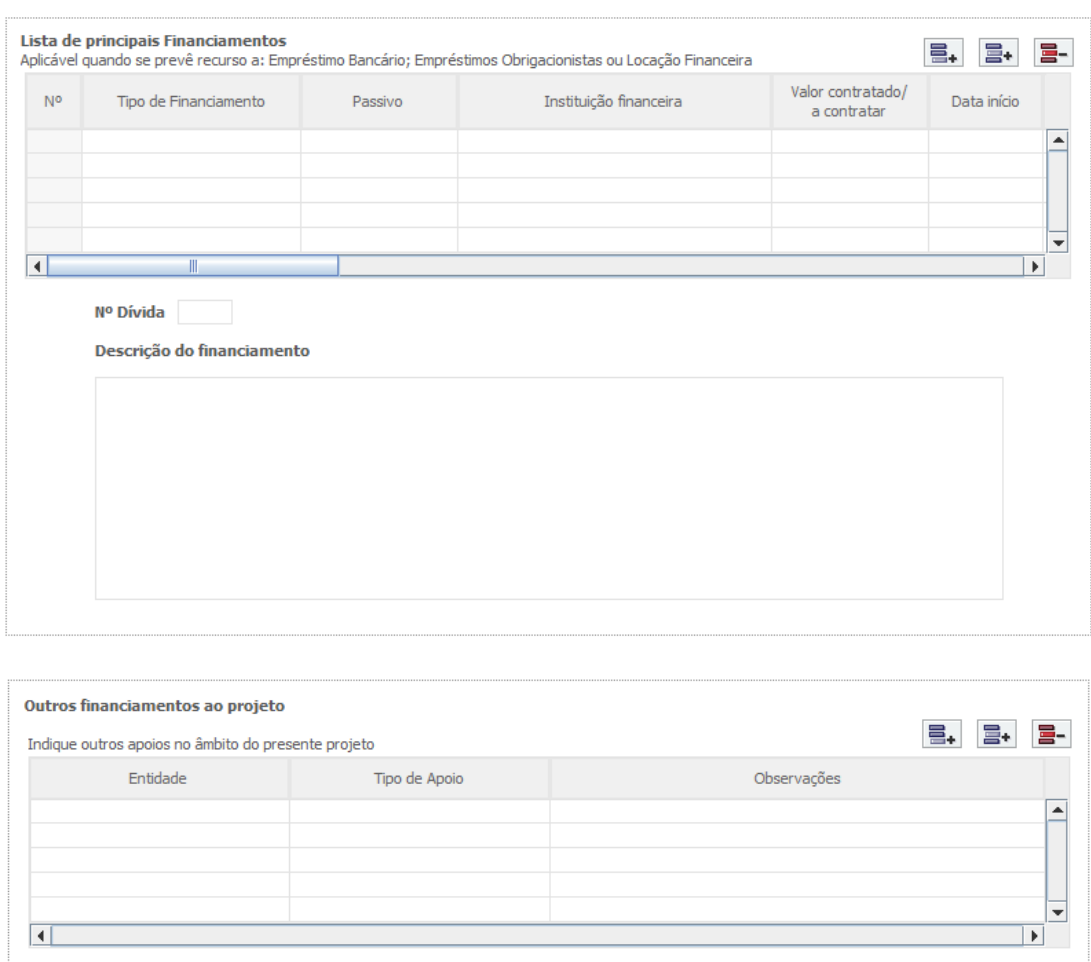

## **Benefícios Fiscais:**

O beneficiário deve seleccionar o campo ajustado. No caso de a resposta ser "sim", deverá fazer um upload no nº 6, *da Documentação a apresentar, na última página.*

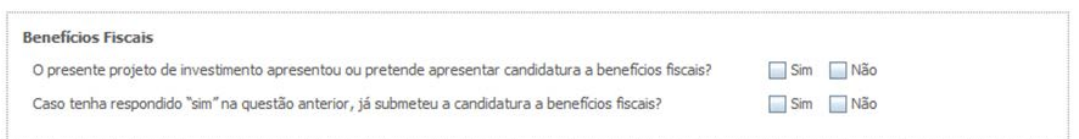

• O presente projeto de investimento apresentou ou pretende apresentar candidatura a benefícios fiscais [\(Decreto-Lei n.º 162/2014, de 31 de outubro](https://dre.pt/application/conteudo/58683382) e [Portaria n.º](https://dre.pt/application/conteudo/66863793) 94/2015, [de 27 de março\)](https://dre.pt/application/conteudo/66863793).

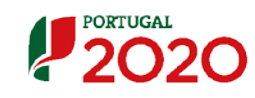

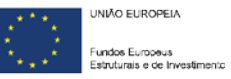

# Página 27 - Indicadores

**A empresa tem ou espera a vir ter no pós-projeto algum tipo de certificação?**

O beneficiário deve quantificar ou responder afirmativamente ou negativamente aos indicadores gerais mencionados, sendo que:

- No campo pré-projecto, deverá considerar a situação geral da empresa no ano préprojecto, relativamente a cada um dos indicadores;
- No campo pós-projeto, deverá ser apresentada a situação prevista para a empresa no ano pós-projeto, **tendo em consideração os resultados obtidos através da implementação do projeto**.
- No campo "Outra. Qual?" devem ser identificadas as certificações, existentes ou a existir pós-projeto, que não se encontrem designadas na lista de 25 certificações.

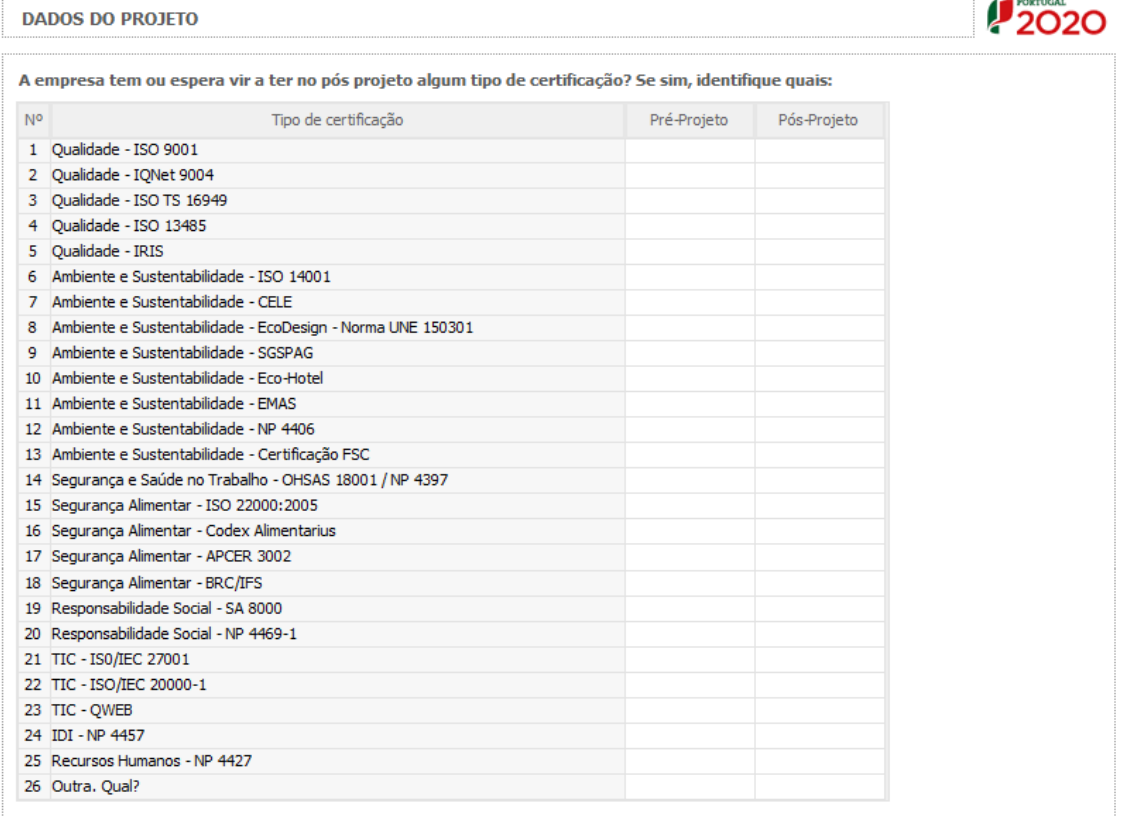

**Indicadores de I&DT.**

O beneficiário deve referir o valor total das despesas de I&DT quer em termos históricos quer no ano de conclusão do projeto.

Caso não tenha efetuado despesas nesta componente terá de preencher os respetivos campos com "zero".

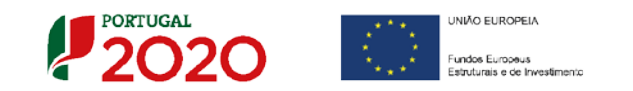

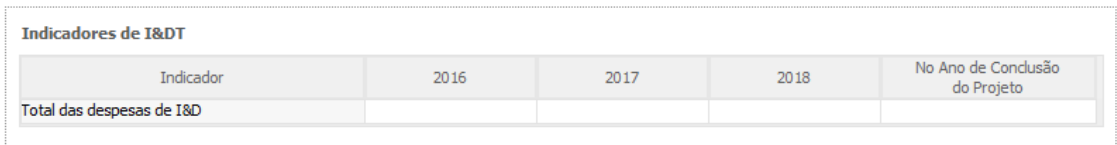

#### **Fundamentação dos indicadores**

Pretende-se, neste quadro, a justificação dos valores constantes dos dois quadros anteriores.

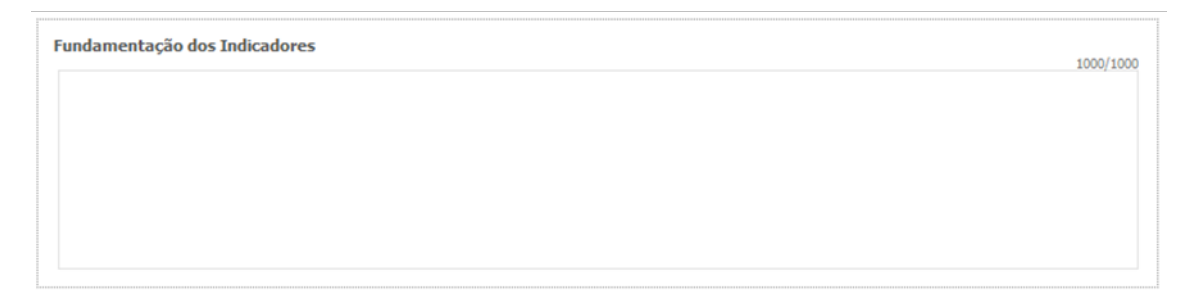

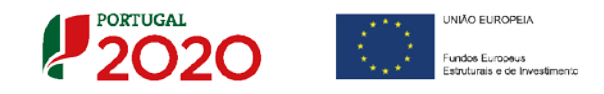

# Página 28 - Documentos a Submeter

O beneficiário, deve sinalizar o quadrado respeitante à tomada de conhecimento, que surge no primeiro campo.

Caso seja necessário submeter **informação suplementar** e se esta for constituída por **mais do que um documento**, então esta deverá ser agrupada num **único ficheiro** a submeter.

Se não for respeitado este procedimento, cada nova submissão **substituirá** o ficheiro anterior.

Nesta página do formulário, deverá fazer um upload da documentação de suporte (agrupada num único ficheiro), sempre que aparecer sinalizado, o respectivo campo, com uma bola vermelha.

Caso não junte a documentação, nos campos sinalizados com bola vermelha, a candidatura não pode ser submetida.

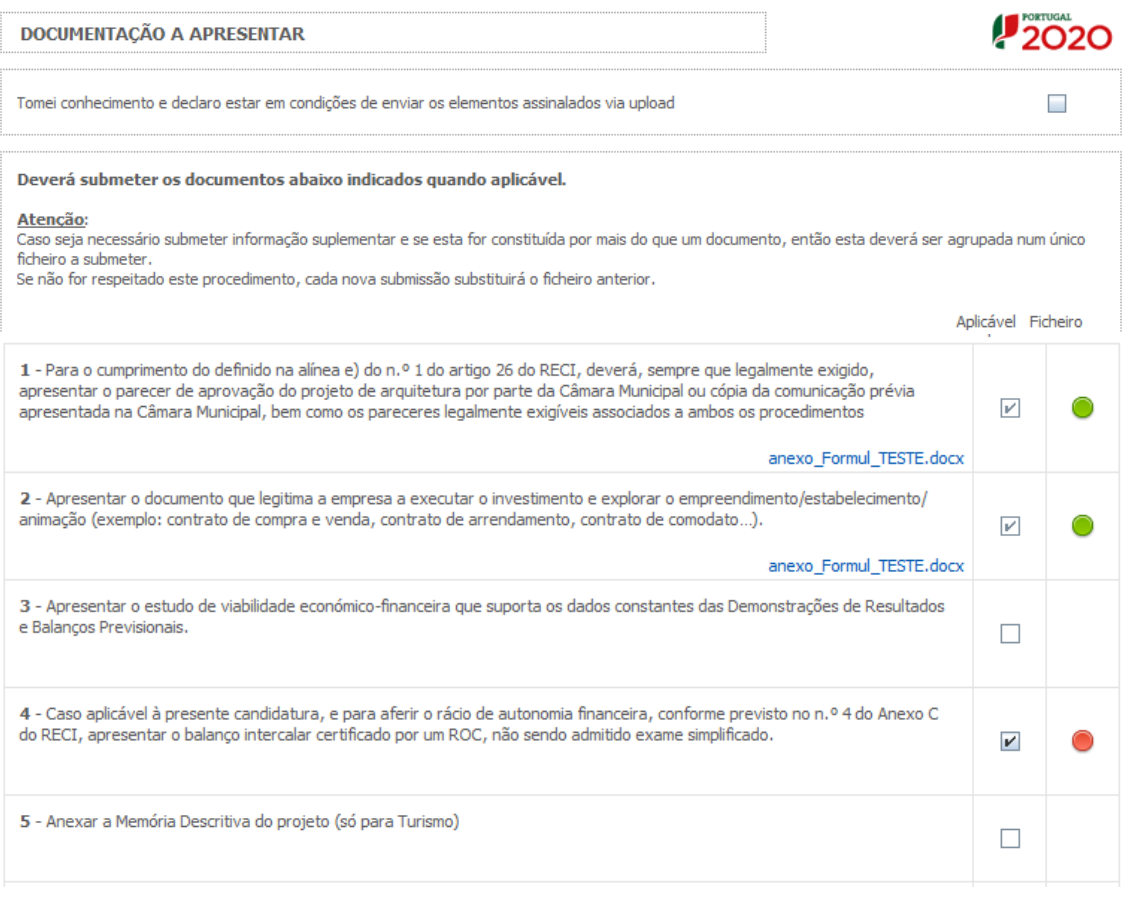

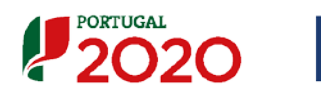

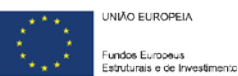

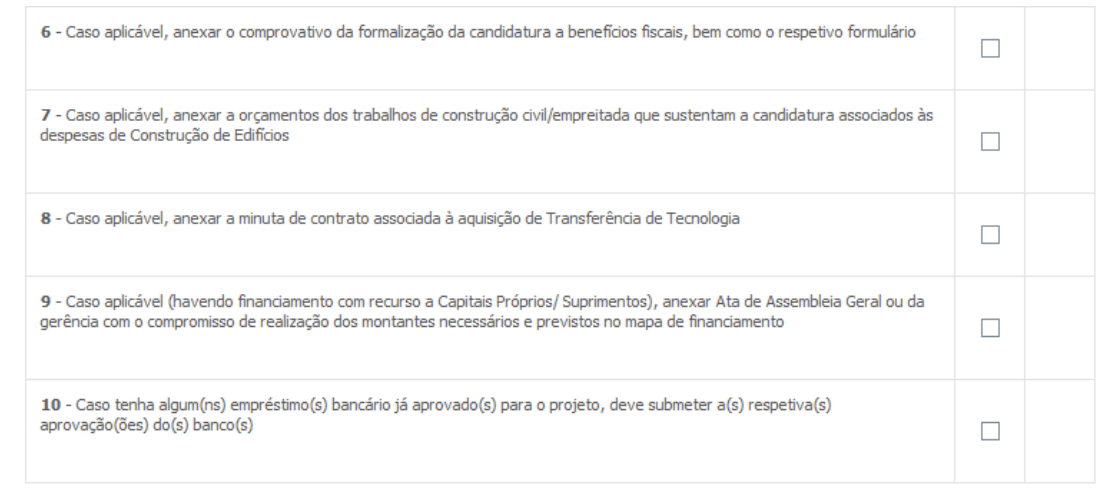

O Beneficiário tem ainda a possibilidade de apresentar observações específicas, sobre a documentação a apresentar.

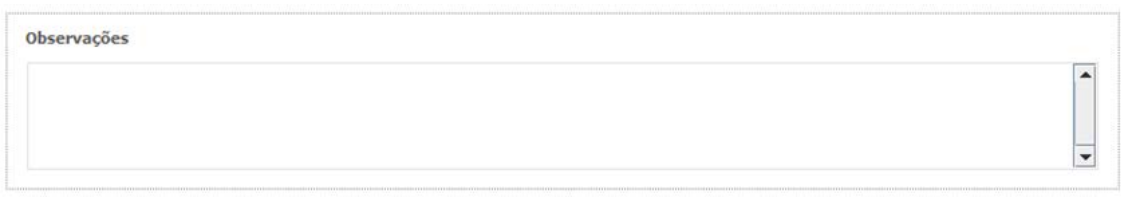

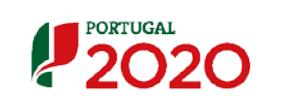

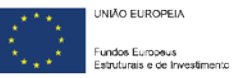

## **Matriz de apresentação de documentos**

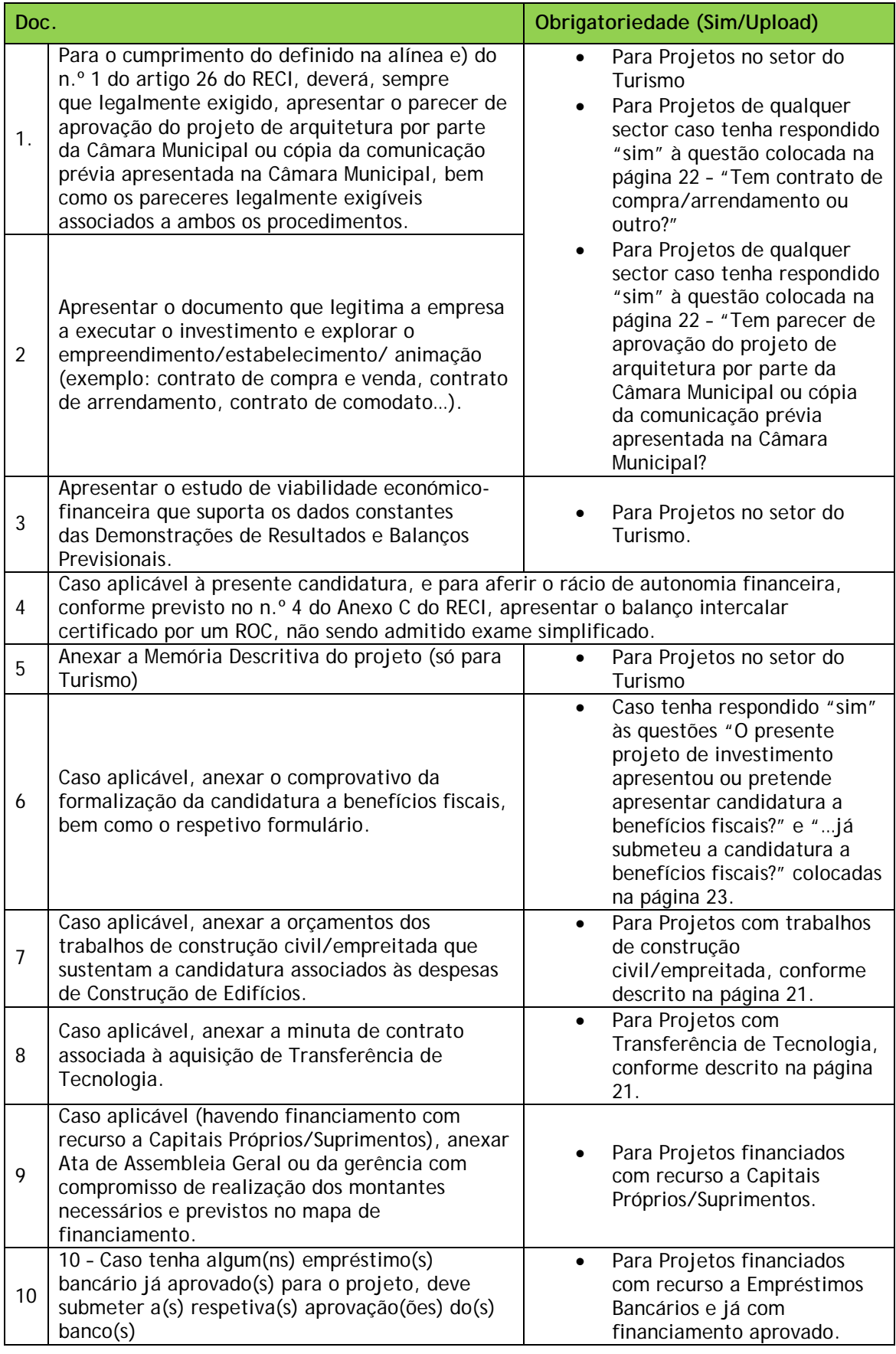

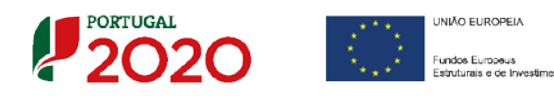

#### **Processo para upload de documentos**

Em primeiro lugar deverá selecionar o documento a fazer *upload,* carregando

 $em$  $\Box$ 

Após *clicar* nesse botão surge um aviso, indicando a necessidade de guardar a sua candidatura antes de prosseguir.

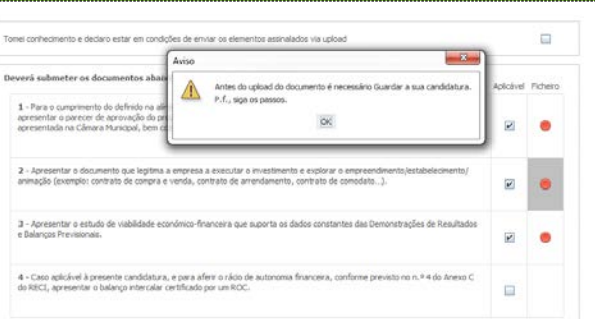

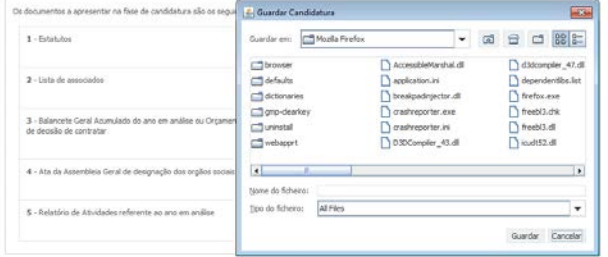

Ao pressionar **Ok**, nessa caixa surge uma outra, onde deve ser selecionada um local onde vai ser guardada a candidatura (como cópia de segurança da mesma num local da rede ou disco do computador do promotor).

Guardada a candidatura, surge uma nova caixa para fazer o upload do documento em questão. Deve então selecionar o documento pretendido e carregar na tecla **Upload**. Concluído o processo, o documento fica associado à candidatura.

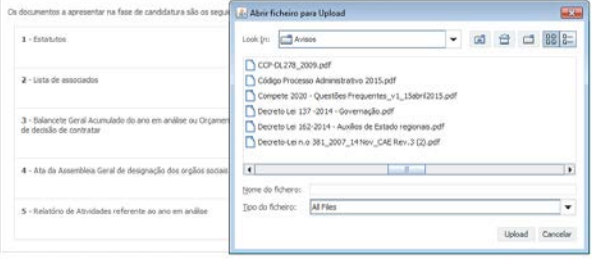

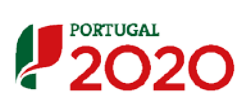

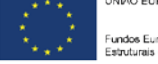

undos Europei